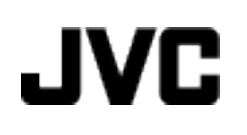

## **KAMERA WIDEO**

# **Szczegółowa instrukcja obsługi GZ-MS150**

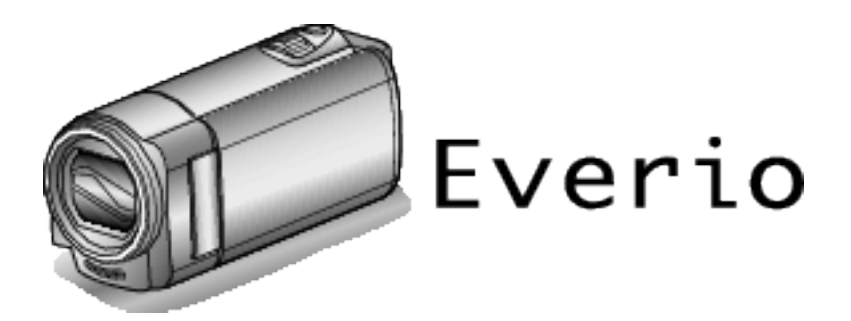

LYT2368-017A

### Spis treści

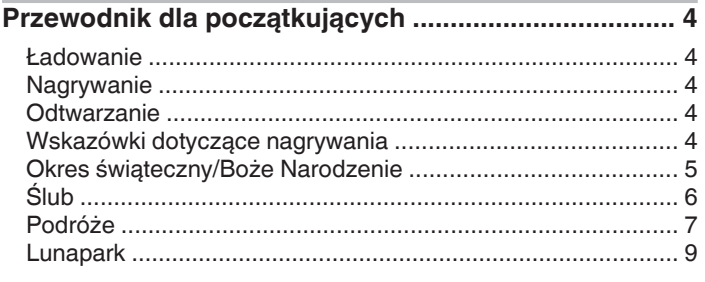

### Skrócony przewodnik

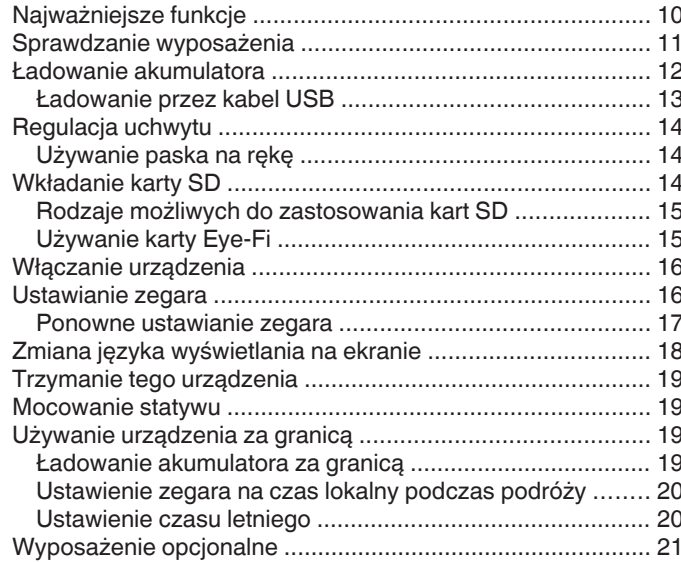

### Nagrywanie

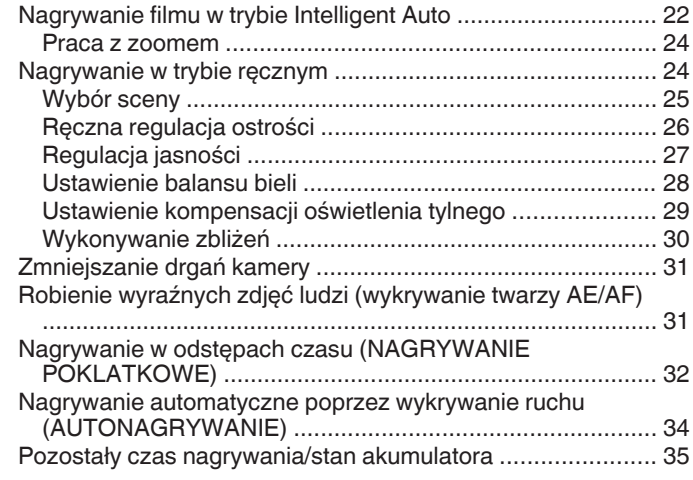

### Odtwarzanie

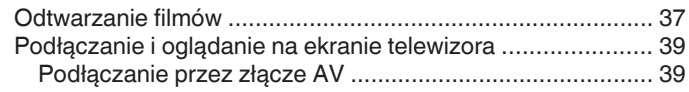

### Edycja

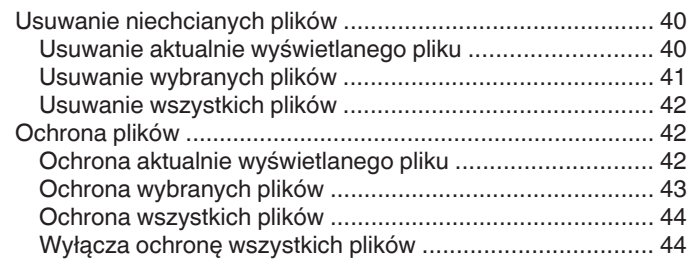

### Kopiowanie

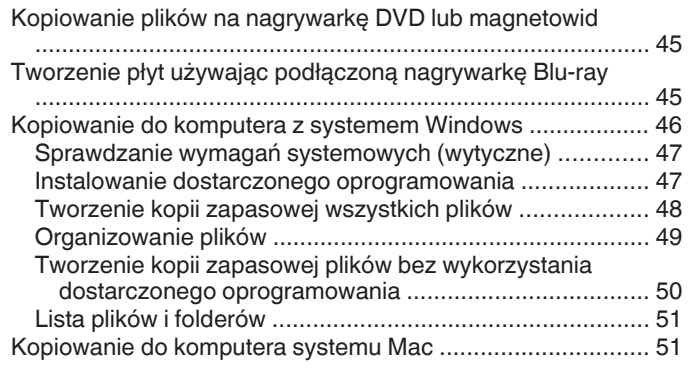

### Ustawienia menu

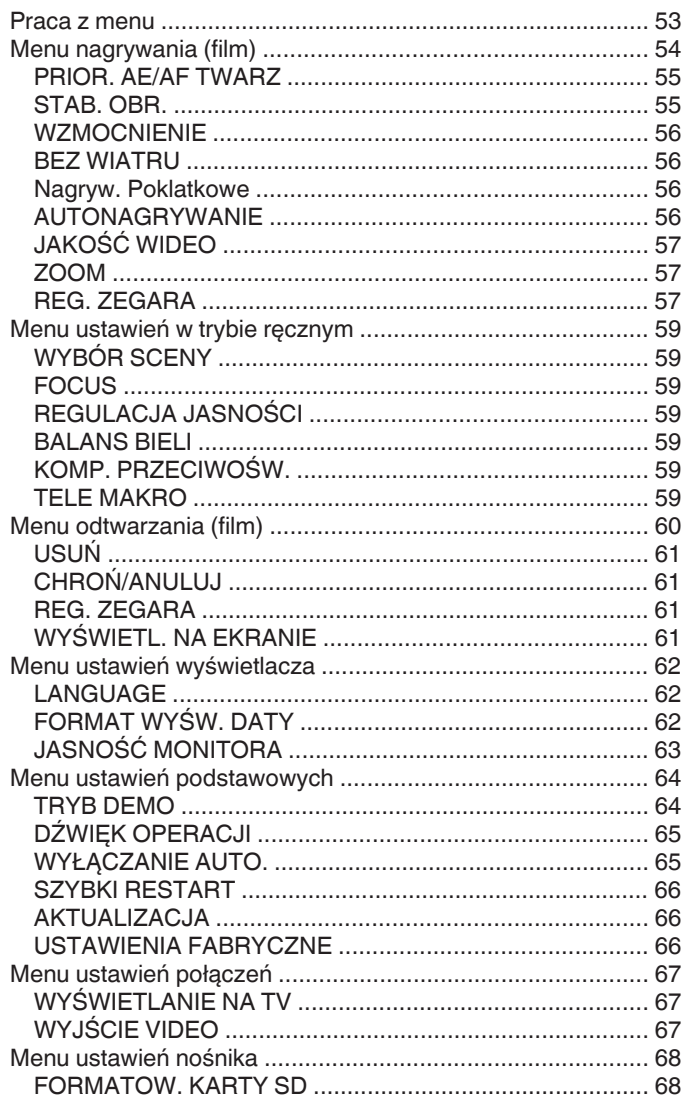

### Nazwy części

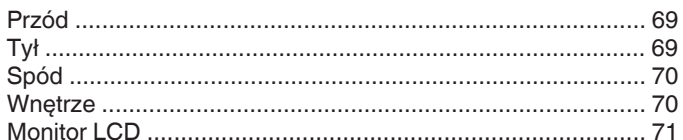

### Wskaźniki na monitorze LCD

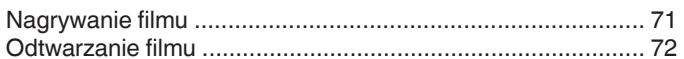

### Rozwiązywanie problemów

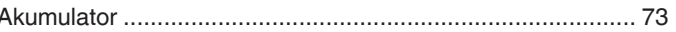

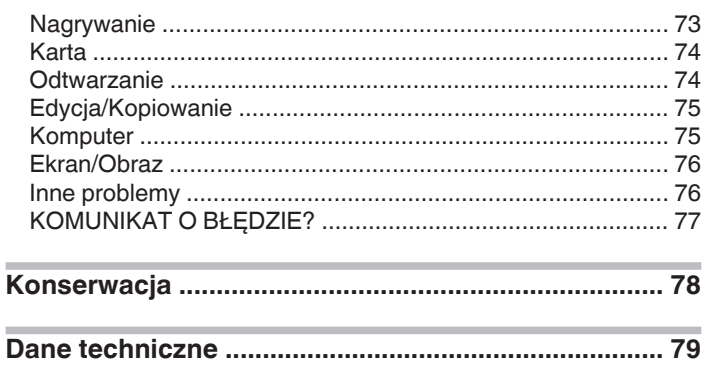

### <span id="page-3-0"></span>**Ładowanie**

0 Więcej informacji można znaleźć w instrukcji obsługi, w animacji dotyczącej Szczegółowa instrukcja obsługi dla użytkownika.

### **Nagrywanie**

0 Więcej informacji można znaleźć w instrukcji obsługi, w animacji dotyczącej Szczegółowa instrukcja obsługi dla użytkownika.

#### **Odtwarzanie**

0 Więcej informacji można znaleźć w instrukcji obsługi, w animacji dotyczącej Szczegółowa instrukcja obsługi dla użytkownika.

### **Wskazówki dotyczące nagrywania**

#### **Podstawowy sposób trzymania kamery ~ Rejestrowanie stabilnych obrazów ~**

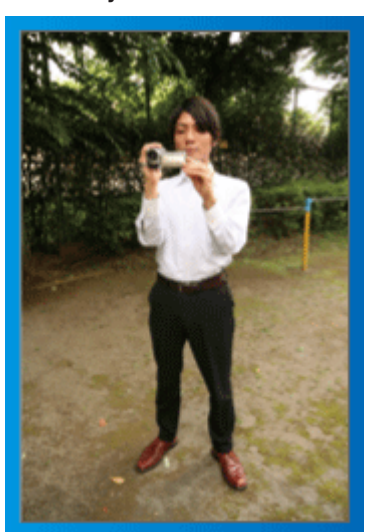

Jest to standardowy sposób nagrywania z pozycji stojącej. Stabilny obraz uzyskasz, gdy dobrze przećwiczysz tę podstawową technikę.

#### o **[Przygotowanie]**

- **11 Stań w rozkroku na szerokość ramion.**
- [2] Trzymaj łokieć prawej ręki, w której trzymasz kamerę, blisko boku.
- [3] Lewa ręką przytrzymaj monitor LCD i odpowiednio dopasuj kąt.

#### **Nagrywanie z wyciągniętej ręki ~ Nagrywanie z wysokiego kąta ~**

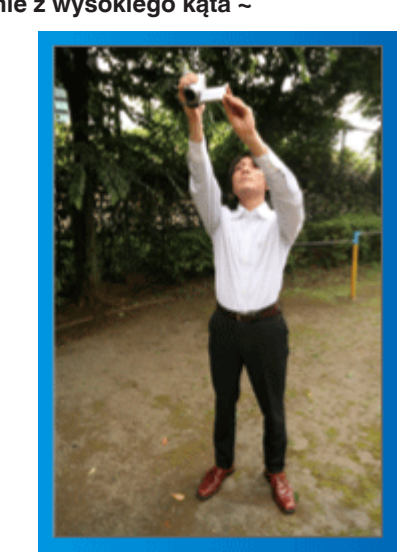

Wyciągnij rękę, gdy kręcisz obiekt ukryty za tłumem ludzi.

#### o **[Przygotowanie]**

- **1 Stań w rozkroku na szerokość ramion.**
- <sup>2</sup> Wyciągnij prawą rękę i trzymaj kamerę nad głową.

3 Lewą ręką przytrzymaj monitor LCD i odpowiednio dopasuj kąt.

#### **OSTROŻNIE :**

- 0 Ten sposób nagrywania rzadko kiedy daje stabilny obraz i dlatego używaj go tylko w ostateczności.
- 0 Ustaw jak najszerszy kąt, ponieważ kamera będzie drgać.
- 0 Patrz, co się wkoło dzieje. Nie przeszkadzaj ludziom znajdującym się w pobliżu.

#### **Kucanie i nagrywanie z poziomu oczu**

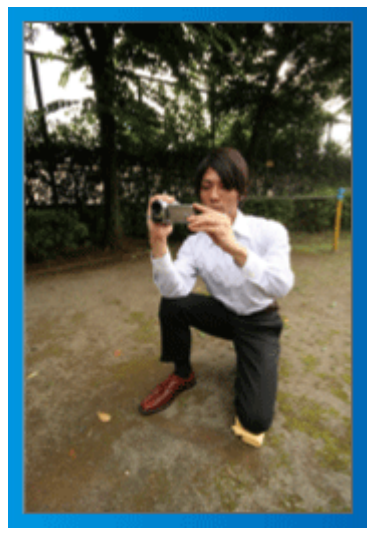

Z niskiej pozycji należy kręcić małe dzieci.

Nagrywanie z poziomu oczu dziecka pozwoli wyraźnie uchwycić wyraz jego twarzy.

#### o **[Przygotowanie]**

- 1 Przyklęknij na lewe kolano, a prawą stopę trzymaj na ziemi.
- <sup>2</sup> Trzymaj łokieć prawej ręki, w której trzymasz kamerę, na prawym kolanie.
- <sup>3</sup> Lewa ręką przytrzymaj monitor LCD i odpowiednio dopasuj kąt.

#### **Panoramowanie**

0 Więcej informacji można znaleźć w instrukcji obsługi, w animacji dotyczącej Szczegółowa instrukcja obsługi dla użytkownika. Użyj tej metody, aby nagrywać pod szerokim kątem widzenia.

#### $\blacksquare$  [Przygotowanie]

- A Podczas nagrywania obracaj ciało, a nie ręce i trzymaj kamerę tak, jak to opisano powyżej.
- <sup>[2]</sup> Stań twarzą w kierunku miejsca, w którym zakończy się obrót.
- <sup>3</sup> Skręć górną cześć ciała w kierunku miejsca, w którym rozpoczniesz nagrywanie.
- <sup>4</sup> Naciśnij przycisk start i nagrywaj przez 2 sekundy, następnie powoli odwróć się do przodu.

Nagrywaj przez kolejne 2 sekundy patrząc do przodu, a następnie naciśnij przycisk stop.

(Obrót o 90 stopni powinien trwać około 5 sekund, dzięki czemu uzyskasz efekt powolnego przesuwanie się obrazu.)

### <span id="page-4-0"></span>**Okres świąteczny/Boże Narodzenie**

Nagraj wesołe uroczystości bożonarodzeniowe spędzane ze swoją rodziną!

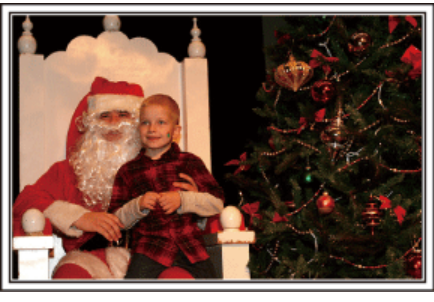

#### **Ubieranie choinki i przygotowywanie kolacji wigilijnej**

Ubieranie choinki i przygotowywanie kolacji wigilijnej to część radości podczas Bożego Narodzenia. Pamiętaj, aby nagrać te szczęśliwe chwile rodziny!

#### **Ubieranie choinki**

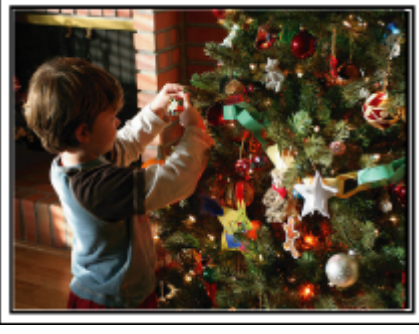

Choinka jest najważniejszym elementem, który podkreśla nastrój świąt Bożego Narodzenia.

Scena, w której wszyscy członkowie rodziny dekorują wspólnie choinkę kolorowymi ozdobami jest pełna uczucia radości.

#### **Przygotowywanie kolacji wigilijnej**

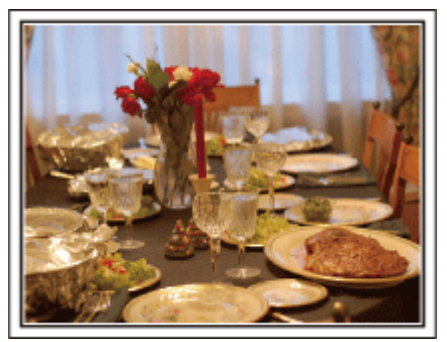

Nagraj sceny, w których wszyscy przygotowują kolację na ten wieczór. Możesz sfilmować mamę, która gotuje i dzieci jej pomagające i oczywiście pieczenie ciasta!

#### **Nagrywanie uroczystości Bożego Narodzenia**

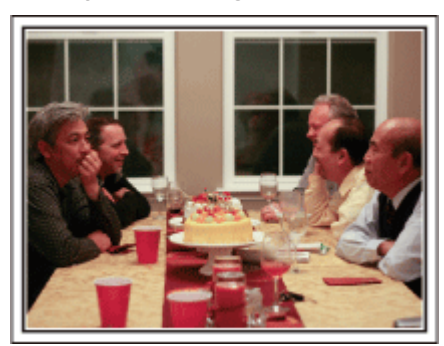

Po wszystkich przygotowaniach nadchodzi czas świętowania. Nakręć nie tylko zdmuchiwanie świeczek, ale również uśmiechy rodziny pośród smacznych potraw, a nawet tatę, który się nieco rozluźnił po szampanie!

#### **Szukanie prezentów**

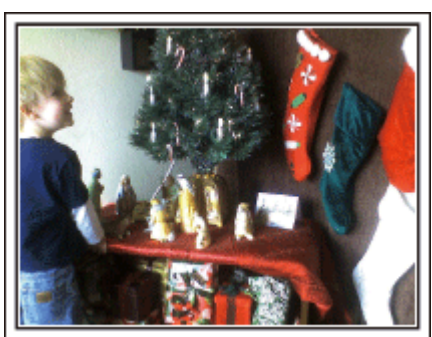

Dla dzieci największą przyjemnością podczas świąt jest otrzymywanie prezentów.

Ich radość, gdy znajdą prezent pod choinką - to musi zostać nagrane. Trzymaj kamerę w pogotowiu!

#### <span id="page-5-0"></span>**Przydatne techniki nagrywania**

### **Ślub**

Nagraj dla młodej pary fantastyczny film ze ślubu!

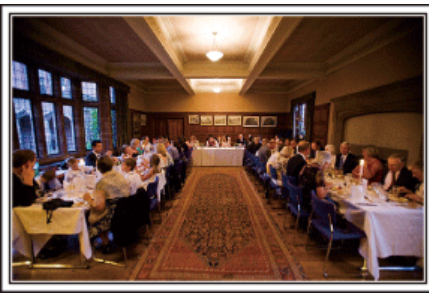

#### **Omówienie i zaplanowanie imprezy**

Dzień przed przyjęciem ślubnym, należy omówić porządek uroczystości z panną młodą i panem młodym; dowiedz się, czy jest przewidziany jakiś program rozrywkowy lub przebieranie się.

Znając poszczególne kroki pary młodej, będziesz mógł znaleźć lepsze ustawienie do nagrywania.

#### **Dowiedz się którędy wejdzie para młoda**

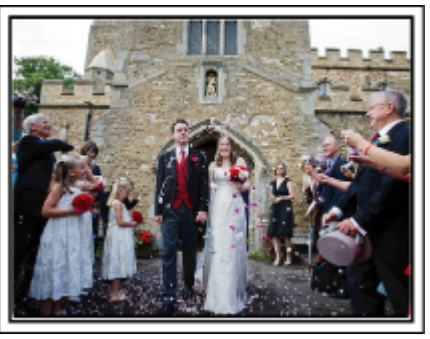

Najważniejszą chwilą przyjęcia weselnego jest wejście młodej pary. Dowiedz się, którymi drzwiami wejdzie młoda para i jak przejdzie przez salę, a potem-którędy wyjdzie. Ustaw statyw w miejscu skąd będziesz mógł śledzić parę przy użyciu zoomu, bez potrzeby zmiany pozycji.

#### **Liczba i godzina zmiany strojów**

Dowiedz się kiedy nastąpi zmiana strojów, abyś mógł się przygotować do uchwycenia sceny ponownego wejścia pary młodej.

Można dobrze wykorzystać czas, gdy para młoda się przebiera i nagrać życzenia składane przez gości.

#### **Znajdź odpowiedni kąt do uchwycenia zarówno panny młodej jak i pana młodego**

#### ■ Komponowanie obrazu, na którym pan młody stoi z **przodu, a goście tworzą tło**

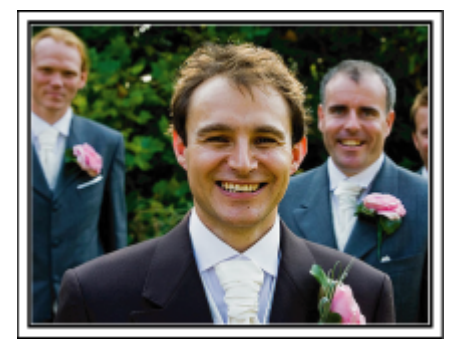

Głównymi postaciami ślubu jest oczywiście panna młoda i pan młody. Wyraźnie nagraj wyrazy twarzy obecnych podczas wznoszenia toastów, wystąpień, programów rozrywkowych i w innych sytuacjach. Dobre efekty daje nagranie twarzy gości i przejście panoramą na pana młodego. Szerokokątne obrazy, na których widać tylko tłum gości są nieciekawe, pamiętaj więc aby zwracać uwagę na kąt i rozmiar podczas nagrywania.

#### **Nagrywanie wyrazu twarzy i komentarzy gości**

o **Ustawianie ujęcia od poziomu oczu do poziomu klatki piersiowej**

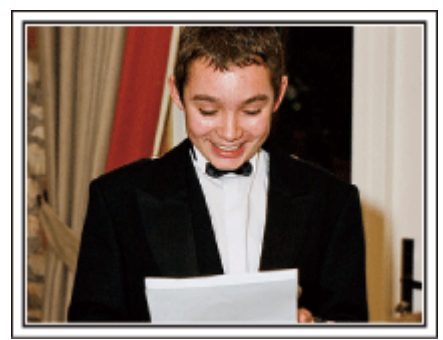

Możesz nagrać komentarze gości podchodząc do poszczególnych osób i mówiąc "Proszę powiedzieć klika słów do pary młodej". Można to zrobić w poczekalni dla gości, w chwili gdy para młoda przebiera się lub podczas programu rozrywkowego.

#### **Zbliżenie twarzy panny młodej podczas podziękowań**

Kulminacyjnym punktem uroczystości są podziękowania panny młodej i pana młodego i prezentacja kwiatów. Wzruszające słowa podziękowania panny młodej i łzy radości rodziców to sceny, których nie wolno pominąć. Zacznij od zbliżenia twarzy panny młodej używając zoomu. Kiedy zauważysz łzy w oczach panny młodej, filmuj ją jeszcze przez chwilę. Następnie powoli oddalaj ujęcie do szerokiego kąta, aby pokazać rodziców poruszonych jej mową.

#### **Zaawansowane operacje z dwiema kamerami**

Jeśli będzie wykonywana obróbka filmu, nagraj uroczystość dwiema kamerami, tak aby można było stworzyć film z różnymi ujęciami. Poproś przyjaciela, który ma w domu kamerę.

Ustaw pożyczoną kamerę na statywie, aby nagrywać zbliżenia panny młodej i pana młodego. W ten sposób, druga kamera może przemieszczać się, aby nagrywać inne ujęcia, które potem można zmontować lub skompilować w interesujący film, pełen zmieniających się kadrów.

Ponieważ w obecnych czasach większość ludzi ma co najmniej jedną kamerę cyfrową, to nawet jeśli nie możesz znaleźć dodatkowej kamery, możesz urozmaicić film wstawiając do niego zdjęcia. Spróbuj!

#### o **<Kamera 1> Zbliżenie twarzy panny młodej i pana młodego przez cały czas**

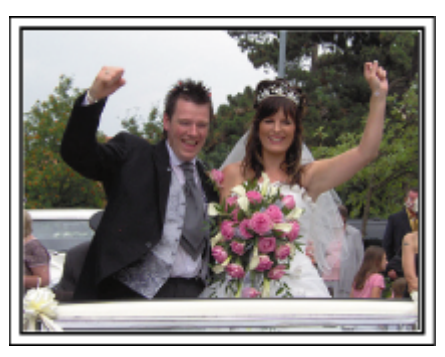

o **<Kamera 2>**

**Jednoczesne nagrywanie gratulujących przyjaciół**

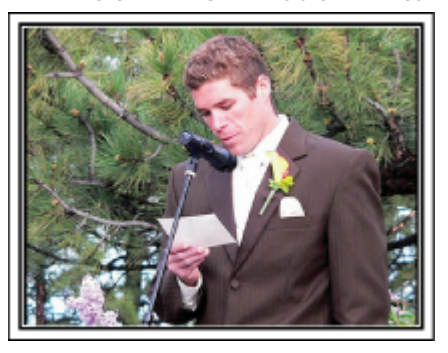

### <span id="page-6-0"></span>**Podróże**

Uchwyć cudowne chwile w trakcie podróży w kraju lub za granicą!

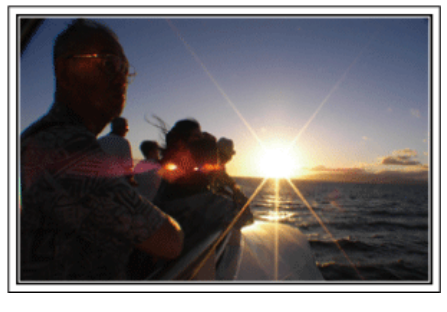

#### **Zabierz ze sobą odpowiedni sprzęt**

To jakie rzeczy należy zabrać ze sobą w podróż zależy od celu i kierunku podróży.

W przypadku podróży za granicę musisz przemyśleć, co możesz zabrać ze sobą zgodnie z lokalnymi warunkami.

Oto kilka propozycji do rozważenia.

#### ■ Kamera

Zastanów się i czasu w ciągu dnia zamierzasz kręcić. Zabierz wystarczającą liczbę nośników, na których będziesz nagrywać. szczególnie jeśli jest to długa podróż za granicę.

Jeśli nagrywasz na karty pamięci SD, przygotuj odpowiednią liczbę kart, w tym karty na kopie zapasowe.

#### **Akumulator**

Przygotuj akumulator o pojemności dwukrotnie przekraczającej spodziewany, dzienny czas nagrywania. Na przykład, jeśli planujesz nagrywać 2 godziny materiału dziennie, przygotuj akumulator wystarczający na 4 godziny (rzeczywistego czasu nagrywania).

Jeśli jest to wyjazd jednodniowy możesz zabrać akumulator o małej pojemności, ale w długą podróż przygotuj kilka akumulatorów o dużej pojemności.

#### o **Zasilacz sieciowy**

Zasilacz sieciowy JVC obsługuje napięcia od 100 V do 240 V i można go używać na całym świecie.

Jeśli podróż będzie trwać długo, zabierz zasilacz. Ładuj akumulator podczas snu, aby w ciągu dnia korzystać z pełni naładowanego akumulatora.

#### o **Wtyczki przejściowe**

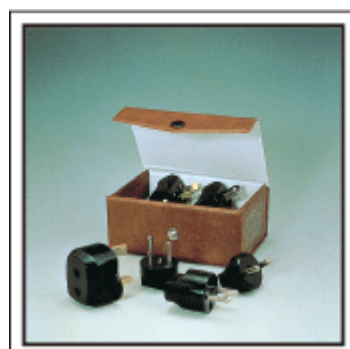

Kształt wtyczek elektrycznych różni się w zależności od kraju. Sprawdź wcześniej kształt wtyczki i weź ze sobą odpowiednią przejściówkę. ["Ładowanie akumulatora za granicą" \(](#page-18-0) $\sqrt{\phantom{a}}$  str. 19)

#### o **Ładowarka akumulatorów**

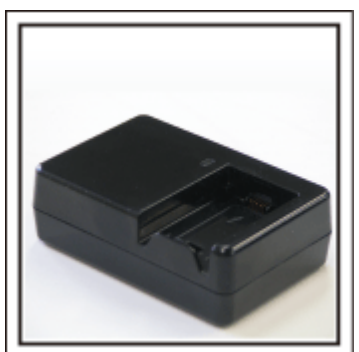

Gdy zasilacz sieciowy jest podłączony do kamery w celu naładowania akumulatora, nagrywanie jest niemożliwe.

Możesz zabrać ze sobą dodatkową ładowarkę, jeśli planujesz nagrywanie w nocy. Możesz również ładować kilka akumulatorów, używając ładowarki i kamery tym samym czasie.

#### **B** Statyw

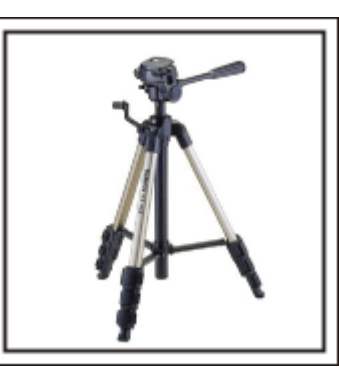

Statyw jest niezbędny do robienia nieporuszonych zdjęć. Wybierz odpowiedni statyw w zależności od celu i formy podróżowania, np. kompaktowy do ustawienia na stole lub o wysokości co najmniej 1 m.

#### **Nagrywanie gorączkowej krzątaniny przed wyjazdem**

Rozpoczęcie nagrań z podróży już po przybyciu na miejsce może być zbyt gwałtownym przejściem.

Nagraj również przygotowania do podróży, jeśli jest to wyjazd rodzinny lub nagraj zbiórkę przed podróżą, jeśli jest to wyjazd z przyjaciółmi. W podróży za granicę można nakręcać widok znaków i oznakowania na

lotnisku, ponieważ w przyszłości może to pomóc przypomnieć sobie pewne rzeczy.

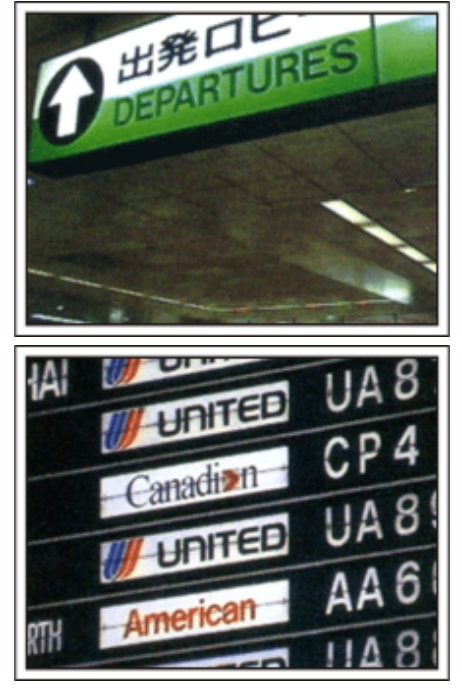

#### **Panoramowanie w interesujących miejscach**

Na pewno będziesz chcieć nagrać miejsca ciekawe turystycznie, z pięknym krajobrazem lub miejsca wydarzeń historycznych.

Urodę miejsc, której nie można pokazać w jednym kadrze, spróbuj pokazać robią zdjęcia panoramiczne.

Więcej informacji na temat panoramowania znajdziesz we "Wskazówkach dotyczących nagrywania" w tej witrynie internetowej.

Możesz też robić ujęcia oznakowania i pomników, które często można znaleźć w ciekawych turystycznie miejscach.

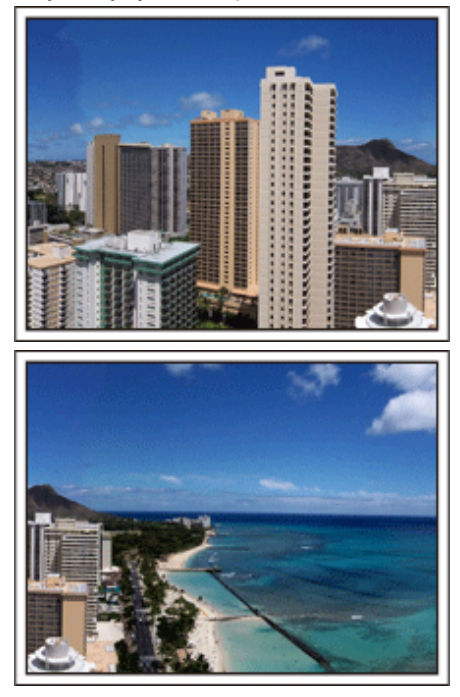

#### **Pokazywanie, jak dobrze wszyscy się bawią**

Pokazywanie na filmie tylko krajobrazów lub miejsc historycznych może być nudne.

Nagrywając widoki zapierających oddech w piersi krajobrazów można też mówić o swoich uczuciach, żeby było to później z ciekawością oglądać.

### <span id="page-8-0"></span>**Lunapark**

Wykonaj jeszcze więcej zdjęć uśmiechniętych twarzy wszystkich członków rodziny!

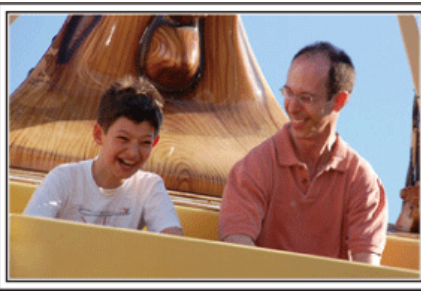

**Nagrywanie filmu z szybko poruszającymi się obiektami.**

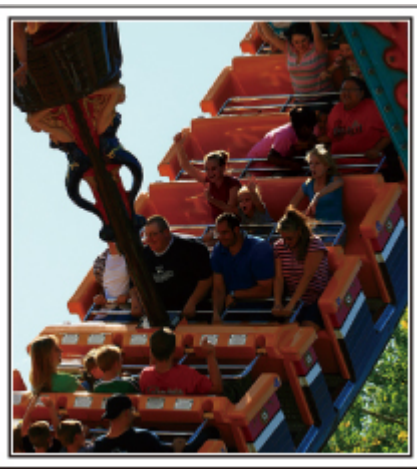

Sytuacje, w których następują zmiany pozycji ciała są odpowiednie do nagrywania filmu.

Dotyczy to sytuacji, w których nagle zmienia się wyraz twarzy lub ton głosu, od zaskoczenia do zachwytu.

\* W niektórych lunaparkach pasażerów obowiązuje zakaz nagrywania. Sprawdź wcześniej.

0 [Przykłady] Karuzela, gokart, filiżanka kawy, etc.

#### **Wywoływanie reakcji poprzez nawoływanie**

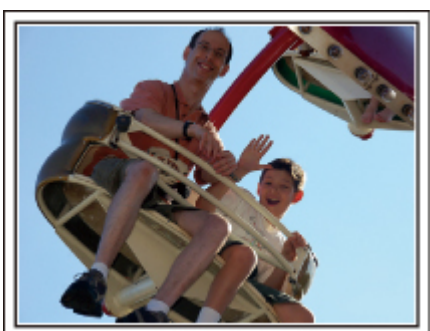

Jeśli nikt na filmie nie macha rękami ani się nie śmieje są nie tylko nudne, ale również marnuje się funkcja rejestracji dźwięku przez kamerę. Nagrywając zachęcaj do reakcji entuzjastycznie machając ręką lub wołając "Podoba ci się?" i temu podobne.

#### **Zaawansowane operacje z kompensacją oświetlenia tylnego**

Warto jest korzystać z kompensacji oświetlenia tylnego kiedy twarz obiektu jest oświetlana światłem tylnym lub kiedy wyraźnie nie widać wyrazu twarzy. Zwiększ jasność całego obrazu ustawiając "KOMP. PRZECIWOŚW.", jeśli twarze wydają się zbyt ciemne. Nawet zacieniony wyraz twarzy można ująć jasno i wyraźnie.

["Szczegóły ustawień" \(](#page-28-0) $\sqrt{\text{max}}$  str. 29)

o **<Bez kompensacji oświetlenia tylnego>**

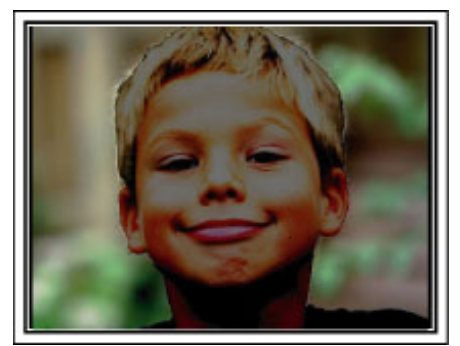

o **<Z kompensacją oświetlenia tylnego>**

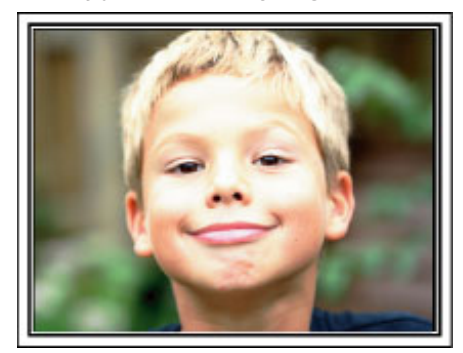

### <span id="page-9-0"></span>**Najważniejsze funkcje**

Najważniejsze funkcje kamery

- *1* i.AUTO (rejestracja z funkcją Intelligent Auto): wykrywa 12 rodzajów zaprogramowanych ujęć
- *2* Cyfrowy stabilizator obrazu
- *3* Zoom optyczny 40x
- *4* Nagrywanie automatyczne: automatycznie rozpoczyna nagrywanie, gdy obiekt znajdzie się w obszarze wykrywania
- *5* Nagrywanie poklatkowe: możliwość oglądania wielogodzinnych nagrań w ciągu kilku sekund
- *6* Gotowość karty Eye-Fi: Możesz wysyłać swoje filmy przez domowe sieci Wi-Fi
- *7* Złącza USB i AV Out

### <span id="page-10-0"></span>**Sprawdzanie wyposażenia**

Jeśli brakuje dowolnych elementów lub są one uszkodzone, skonsultuj się ze swoim przedstawicielem JVC lub najbliższym centrum serwisowym JVC.

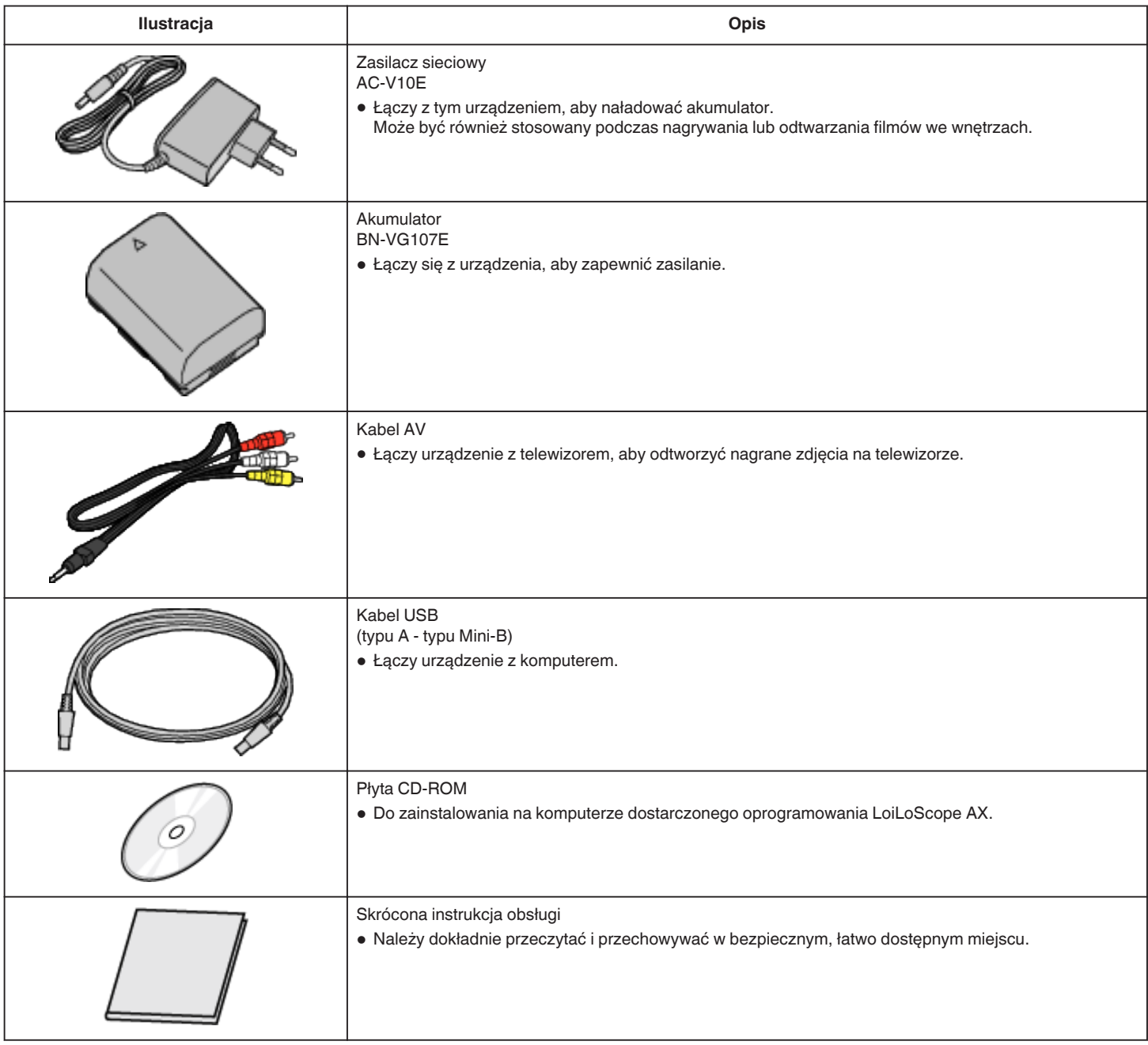

#### **UWAGA : -**

0 Karty SD są sprzedawane osobno.

["Rodzaje możliwych do zastosowania kart SD" \(](#page-14-0) $\mathfrak{g}$  str. 15)

["Używanie karty Eye-Fi" \(](#page-14-0) $\sqrt{2}$  str. 15)

0 W przypadku używania zasilacza za granicą należy stosować dostępne w handlu wtyczki przejściowe, odpowiednie dla danego kraju lub regionu. ["Ładowanie akumulatora za granicą" \(](#page-18-0) $\sqrt{2}$  str. 19)

### <span id="page-11-0"></span>**Ładowanie akumulatora**

Naładuj akumulator natychmiast po jego zakupieniu i w chwili gdy jest prawie rozładowany.

W chwili zakupu akumulator nie jest naładowany.

*1* Włóż akumulator.

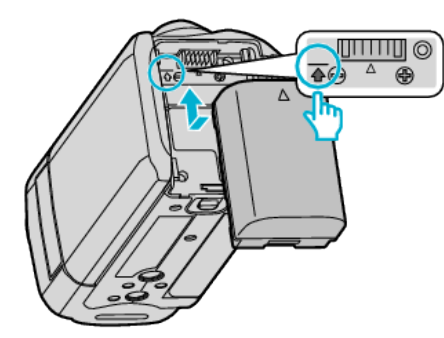

- 0 Zrównaj górę akumulatora ze znacznikiem na urządzeniu i wsuwaj, aż usłyszysz kliknięcie.
- *2* Podłącz zasilacz sieciowy AC ze złączem DC.

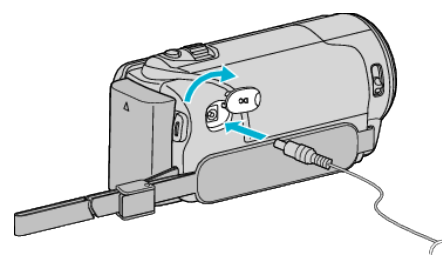

*3* Włóż wtyczkę do gniazdka ściennego.

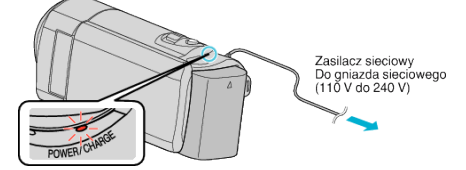

0 W czasie ładowania akumulatora wskaźnik ładowania pulsuje. Gdy ładowanie zakończy się, wskaźnik zgaśnie.

#### **OSTROŻNIE :**

Należy używać akumulatorów JVC.

- 0 W przypadku używania akumulatorów innych niż JVC, nie można zagwarantować bezpieczeństwa i parametrów.
- 0 Czas ładowania: Ok. 1 godziny 50 minut (dla akumulatorów dostarczanych w zestawie)

Podany czas ładowania dotyczy urządzenia używanego w temperaturze 25 °C. W przypadku ładowania akumulatorów w temperaturach pokojowych przekraczających zakres 10 °C do 35 °C, ładowanie może trwać dłużej lub może w ogóle się nie rozpocząć. W pewnych warunkach użytkowania, jak na przykład w niskiej

temperaturze, pozostały czas nagrywania i czas odtwarzania może również ulec skróceniu.

Należy używać dostarczonego w zestawie zasilacza sieciowego firmy JVC.

0 W przypadku używania zasilaczy sieciowych innych niż JVC, może wystąpić nieprawidłowe działanie urządzenia.

Akumulatory:

- 0 Jeśli akumulatory są używane w niskich temperaturach (10 °C lub niższa), skraca się czas ich działania lub mogą działać nieprawidłowo. Gdy urządzenia używane jest zimą na zewnątrz, przed dołączeniem akumulatora nagrzej go, wkładając go na przykład do kieszeni. (Unikaj bezpośredniego kontaktu z nagrzanym akumulatorem.)
- 0 Nie wystawiaj akumulatorów na działanie nadmiernej temperatury, jak w przypadku padania bezpośredniego światła słonecznego lub w pobliżu ognia.
- 0 Po wyjęciu akumulatorów przechowuj je w suchym miejscu w temperaturze od 15 °C do 25 °C.
- 0 Jeśli akumulator ma być nieużywany przez dłuższy czas, jego poziom naładowania powinien wynosić 30 % (**VII**). Ponadto co dwa miesiące

należy całkowicie naładować i rozładować akumulator, a następnie przechowywać naładowane do 30 % pojemności ( $\Box$ ).

#### **UWAGA :**

- 0 Aby nagrywać przez dłuższy czas w pomieszczeniu, można podłączyć tego urządzenia do zasilacza sieciowego. (Ładowanie akumulatora rozpoczyna się w chwili zamknięcia monitora
- LCD.) 0 Ładować można również z wykorzystaniem kabla USB.
- ["Ładowanie przez kabel USB" \(](#page-12-0) $\mathbb{R}$  str. 13)

#### <span id="page-12-0"></span>**Odłączanie akumulatorów**

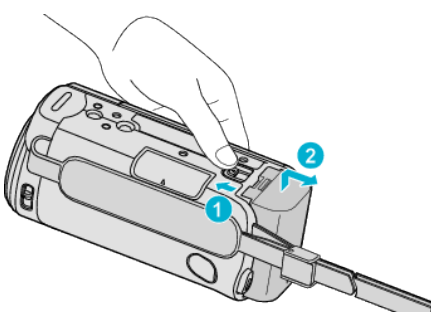

0 Aby wyjąć akumulator z urządzenia, przesuń dźwignię otwierania komory akumulatora.

#### **Przybliżony czas ładowania akumulatorów (Przy użyciu zasilacza)**

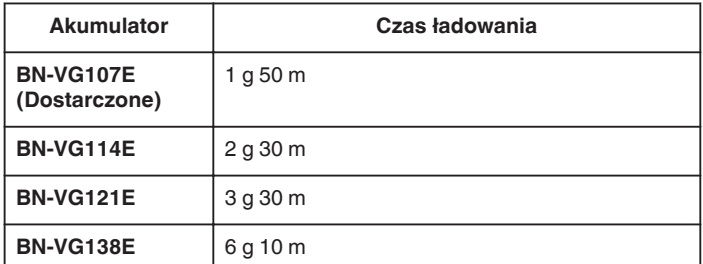

0 W miarę zbliżania się końca żywotności akumulatorów, czas nagrywania staje się krótszy, pomimo ich pełnego naładowania.

(Wymień akumulator na nowy.)

\* Podany czas ładowania dotyczy urządzenia używanego w temperaturze 25 °C. W przypadku ładowania akumulatorów w temperaturach pokojowych przekraczających zakres 10 °C do 35 °C, ładowanie może trwać dłużej lub może w ogóle się nie rozpocząć. W pewnych warunkach użytkowania, jak na przykład w niskiej temperaturze, pozostały czas nagrywania i czas odtwarzania może również ulec skróceniu.

["Przybliżony czas nagrywania \(z użyciem akumulatora\)" \(](#page-35-0) $\mathfrak{m}$ str. 36)

#### **Ładowanie przez kabel USB**

- *1* Zamknij monitor LCD, aby wyłączyć kamerę i odłącz zasilacz sieciowy oraz akumulator od kamery.
- *2* Włącz komputer i podłącz kabel USB z kamerą.

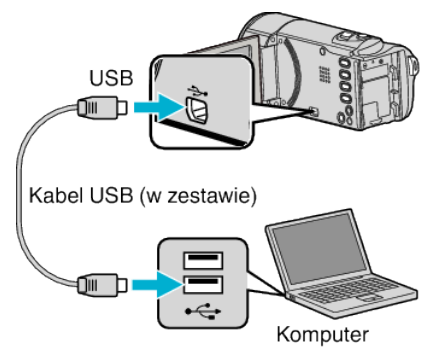

- 0 Przed połączeniem kabla USB nie podłączaj akumulatora.
- *3* Włóż akumulator.
	- 0 W czasie ładowania akumulatora wskaźnik ładowania pulsuje. Gdy ładowanie zakończy się, wskaźnik zgaśnie.
- **UWAGA :**
- 0 Gdy zasilacz sieciowy jest podłączony do kamery, ładowanie przez kabel USB jest niemożliwe.
- 0 Podczas ładowanie nie wyłączaj komputera ani nie przełączaj w tryb oczekiwania (spowoduje to przerwania ładowania).
- 0 W przypadku niektórych komputerów można ładować akumulatorki nawet po wyłączeniu komputera. Więcej informacji na ten temat znajduje się w instrukcji obsługi komputera lub można uzyskać u producenta komputera.
- 0 Ładować można również z wykorzystaniem opcjonalnego zasilacza sieciowego USB (AC-V10L). W przypadku używania zasilaczy sieciowych USB innych niż JVC, nie można zagwarantować bezpieczeństwa i parametrów.
- 0 Jeśli ładowanie się nie rozpocznie, odłącz akumulator i ponów próbę, począwszy od kroku 1.
- 0 Podczas połączenia kamery z komputerem nie można nagrywać ani odtwarzać filmów. Po zakończeniu ładowania, odłącz kabel USB.

#### **Przybliżony czas ładowania akumulatorów (Używanie Kabel USB)**

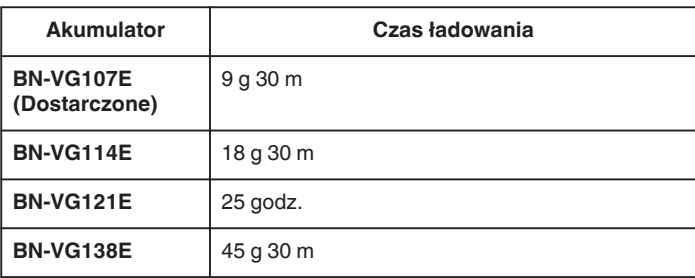

<span id="page-13-0"></span>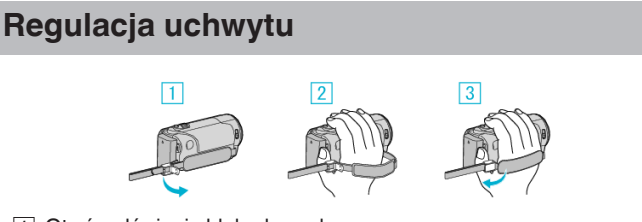

- 11 Otwórz dźwignię blokady paska
- <sup>2</sup> Dopasuj długość paska
- 3 Zamknij dźwignie

#### **OSTROŻNIE :**

0 Sprawdź czy pasek jest prawidłowo zapięty. Jeśli pasek jest zbyt luźny, urządzenia może upaść powodując obrażenia lub szkody.

#### **Używanie paska na rękę**

Dostosuj długość paska i pętli wokół nadgarstka.

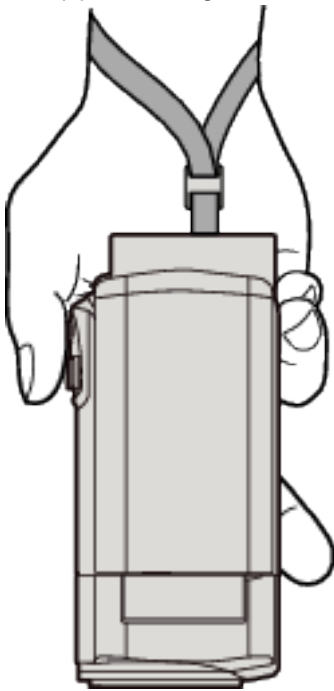

### **Wkładanie karty SD**

Przed nagrywaniem włóż kartę SD (dostępna w handlu). ["Rodzaje możliwych do zastosowania kart SD" \(](#page-14-0) $\mathfrak{c}$ str. 15) ["Używanie karty Eye-Fi" \(](#page-14-0) $\mathbb{R}$  str. 15) ["Przybliżony czas nagrywania filmu" \(](#page-35-0) $\sqrt{2}$  str. 36)

*1* Zamknij monitor LCD.

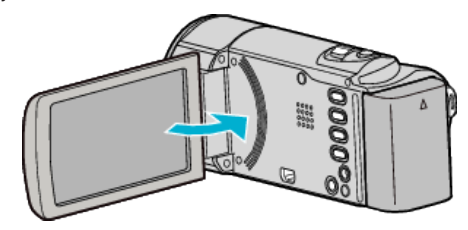

*2* Otwórz osłonę.

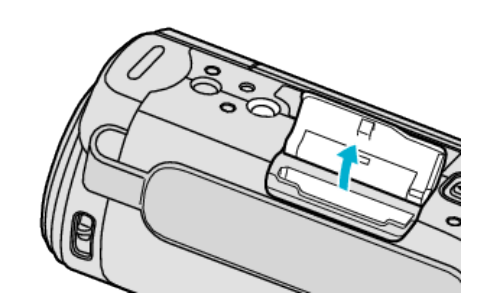

*3* Włóż kartę SD.

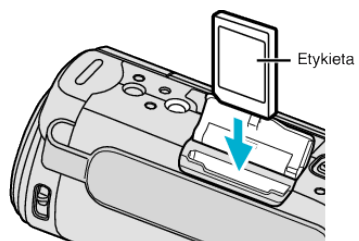

0 Włóż ją tak, aby etykieta skierowana była na zewnątrz.

#### **Ostrzeżenie**

- Sprawdź czy karta nie jest włożona odwrotnie.
- Może to spowodować uszkodzenie urządzenia i karty.
- Przed włożeniem lub wyjęciem karty wyłącz zasilanie urządzenia.
- 0 Wkładając kartę nie dotykaj metalowej powierzchni styku.

#### **UWAGA :**

0 Karty używane wcześniej w innych urządzeniach muszą być sformatowane (zainicjowane) przy użyciu "FORMATOW. KARTY SD" w ustawieniach nośników.

["FORMATOW. KARTY SD" \(](#page-67-0)137 str. 68)

#### <span id="page-14-0"></span>**Wyjmowanie karty**

Wepchnij kartę SD do środka, a następnie wyciągnij ją.

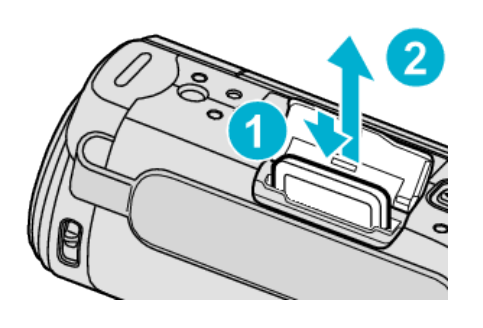

#### **Rodzaje możliwych do zastosowania kart SD**

Z urządzenia tą mogą być używane następujące karty SD.

Działania są potwierdzane na kartach SD następujących producentów. 0 Panasonic

- 
- TOSHIBA 0 SanDisk
- 

#### **Karta SDHC**

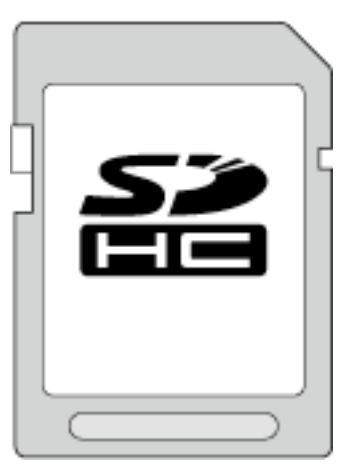

- 0 No nagrywania filmów używaj karty SDHC zgodnej z klasą 4 lub wyższą (od 4 GB do 32 GB).
- 0 Można również używać karty SDHC/SDXC Klasy 10.

#### **Karta SDXC**

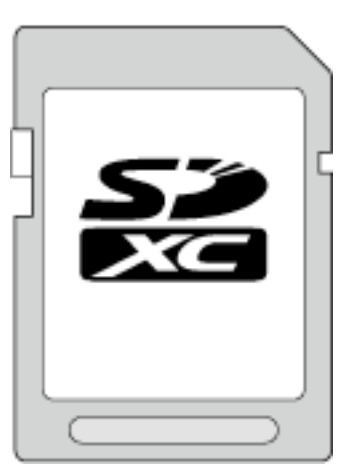

0 Używaj karty SDXC zgodnej z klasą 4 lub wyższą (maks. 64 GB).

#### **UWAGA :**

- 0 Używanie innych kart SD (łącznie z kartami SDHC/SDXC) niż podano powyżej może uniemożliwić nagrywanie lub utratę danych.
- 0 Kart Klasy 4 i 6 gwarantują minimalną prędkość przesyłu 4 MB/s i 6 MB/ s, odpowiednio podczas odczytu lub zapisywania danych.
- 0 Aby chronić dane, nie wolno dotykać końcówek karty SD.

#### **Gdy komputer nie rozpoznaje karty SDXC**

Sprawdź system operacyjny komputera i zainstaluj nowszy.

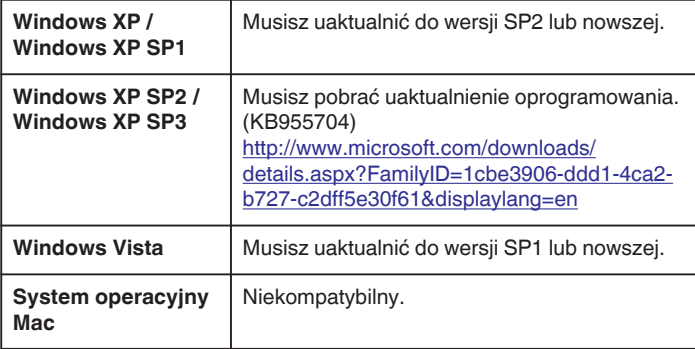

#### **Używanie karty Eye-Fi**

Eye-Fi jest kartą pamięci SD z funkcja bezprzewodowej sieci LAN. Używając karty Eye-Fi można przesyłać filmy do komputera lub Internetu. (wymagane jest szerokopasmowa sieć LAN.)

Stosowanie kart Eye-Fi może być niezgodne z prawem lub zakazane w krajach bądź regionach, w których nie otrzymały zatwierdzenia odpowiednich organów. Informacje o krajach i regionach aprobujących te karty można uzyskać po skontaktowaniu się z Eye-Fi.

#### **Rodzaje kart**

W tym urządzeniu można używać następujących kart Eye-Fi. Seria Eye-Fi X2

- 0 Eye-Fi Connect X2
- 0 Eye-Fi Explore X2
- 0 Eye-Fi Pro X2

Bez kart serii Eye-Fi X2 nie można przesyłać filmów.

#### **Używanie karty Eye-Fi**

Wykonaj ustawienia karty Eye-Fi z Eye-Fi Center. Szczegóły dotyczące instalacji i obsługi karty Eye-Fi Center znajdziesz w jej instrukcji obsługi.

- 0 Nagrane filmy są automatycznie wysyłane.
	- (Pliki już przesłane nie są ponownie przesyłane.)

#### **UWAGA :**

- 0 W trybie nagrywania, montażu i formatowania karty nie można przesyłać plików.
- 0 Nie można przesyłać filmów większych niż 2 GB. (informacja aktualna w grudniu 2010)
- 0 Zależnie od stanu i warunków połączenia przesyłanie może trwać dłużej lub zostać przerwane.

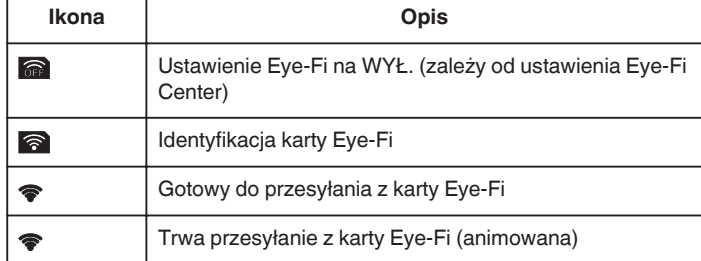

- 0 Podczas przesyłania dużych plików zaleca się stosowanie zasilacza AC.
- 0 Jeśli nie działa prawidłowo, najpierw użyj Eye-Fi Helper, aby sprawdzić, czy ustawienia karty Eye-Fi są prawidłowe. Ponadto spróbuj przesłać dane wsuwając kartę Eye-Fi do innego urządzenia, jak na przykład do komputera.
- 0 Nie używaj kamery w miejscach, w których jest to zabronione, na przykład w samolocie.
- 0 Przed usunięciem pliku sprawdź, czy przesłałeś go do komputera lub czy wysłałeś do witryny internetowej udostępniania filmów.
- 0 Najnowsze informacje na temat karty Eye-Fi można znaleźć w witrynie firmy Eye-Fi, Inc..

<http://www.eye.fi/>

### <span id="page-15-0"></span>**Włączanie urządzenia**

Zasilanie urządzenia można włączać i wyłączać otwierając lub zamykając monitor LCD.

*1* Otwórz monitor LCD.

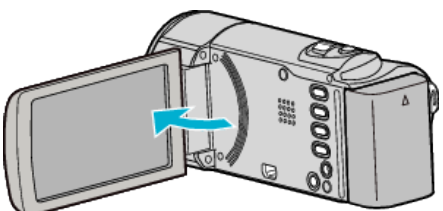

- 0 Włączy się urządzenie.
- 0 Po zamknięciu monitora LCD, urządzenie się wyłącza.

### **Ustawianie zegara**

Ekran "USTAW DATĘ/GODZ.!" pojawia się, gdy włączasz to urządzenie po pierwszy raz po zakupie lub gdy zegar nie był używany przez dłuższy czas bądź nie został jeszcze ustawiony.

Ustaw zegar zanim rozpoczniesz nagrywanie.

#### **UWAGA :**

Do wybierania/przesuwania kursora w górę/w lewo lub w dół/w prawo naciskaj przycisk UP/< lub DOWN/>.

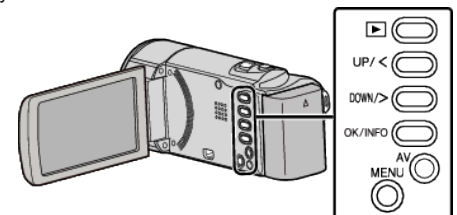

*1* Otwórz monitor LCD.

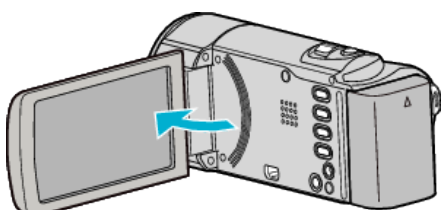

- 0 Włączy się urządzenie.
- 0 Po zamknięciu monitora LCD, urządzenie się wyłącza.
- 2 Wybierz "TAK" i naciśnij OK gdy jest wyświetlana "USTAW DATE/ GODZ.!".

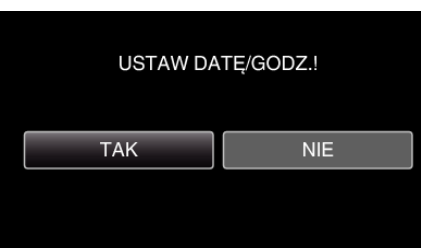

- 0 Aby przesunąć kursor naciśnij przycisk UP/< lub DOWN/>.
- *3* Ustaw datę i godzinę.

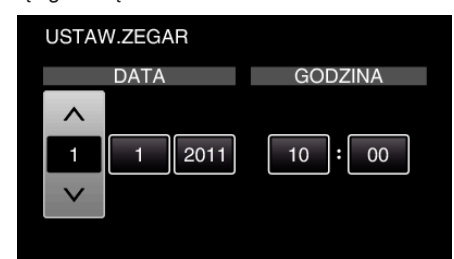

- 0 Naciśnij UP/< lub DOWN/>, aby wyregulować wartość ustawienia i naciśnij OK, aby potwierdzić. Kursor przesuwa się do następnej pozycji.
- 0 Powtarzaj te działania, aby wstawiać rok, miesiąc, dzień, godziny i minuty.
- 0 Aby anulować i powrócić do poprzedniego ekranu, naciśnij MENU.
- *4* Naciśnij UP/< lub DOWN/> i wybierz region, w którym mieszkasz i naciśnij OK.

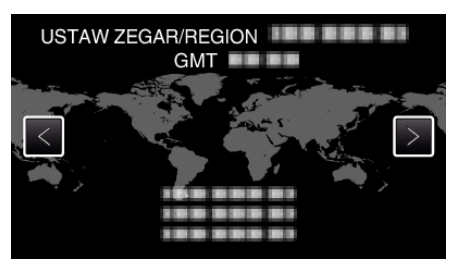

- 0 Zostanie wyświetlona nazwa miejscowości i różnica czasu.
- 0 Aby anulować i powrócić do poprzedniego ekranu, naciśnij MENU.

#### <span id="page-16-0"></span>**UWAGA :**

- 0 Zegar można później ponownie ustawić.
- "Ponowne ustawianie zegara" ( $\sqrt{2}$  str. 17)
- 0 Używając urządzeniu za granicą, do nagrywania możesz ustawić zegar na czas lokalny.
- ["Ustawienie zegara na czas lokalny podczas podróży" \(](#page-19-0) $\sqrt{4}$  str. 20)
- 0 Po włączeniu tego urządzenia po długim okresie jego nieużywania, na ekranie zostanie wyświetlone "USTAW DATĘ/GODZ.!". Podłącz zasilacz sieciowy, ładuj akumulator przez ponad 24 godziny i ustaw zegar.
- ["Ładowanie akumulatora" \(](#page-11-0) $\mathscr{F}$  str. 12)
- 0 W trybie odtwarzania można włączać i wyłączać wyświetlacz zegara. ["WYŚWIETL. NA EKRANIE" \(](#page-60-0) $\mathfrak{g}$  str. 61)

#### **Ponowne ustawianie zegara**

Ustaw zegar używając w menu opcji "REG. ZEGARA".

#### **UWAGA :**

Do wybierania/przesuwania kursora w górę/w lewo lub w dół/w prawo naciskaj przycisk UP/< lub DOWN/>.

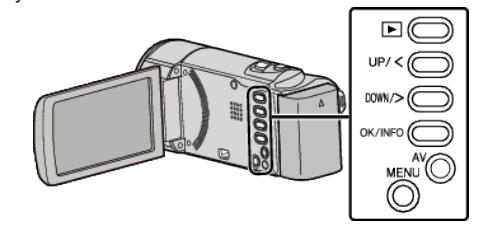

*1* Naciśnij MENU.

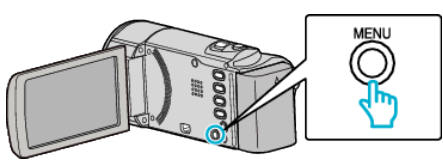

2 Wybierz "REG. ZEGARA" i naciśnij OK.

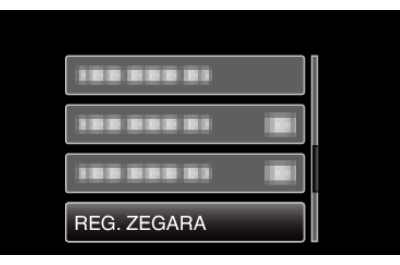

- 0 Aby przesunąć kursor naciśnij przycisk UP/< lub DOWN/>.
- 0 Aby anulować i powrócić do poprzedniego ekranu, naciśnij MENU.
- 3 Wybierz "USTAW.ZEGAR" i naciśnij OK.

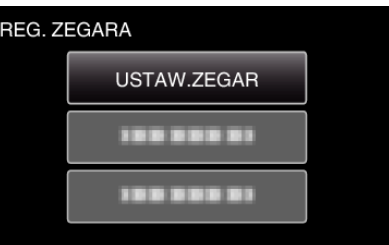

- 0 Aby przesunąć kursor naciśnij przycisk UP/< lub DOWN/>.
- 0 Aby anulować i powrócić do poprzedniego ekranu, naciśnij MENU.
- *4* Ustaw datę i godzinę.

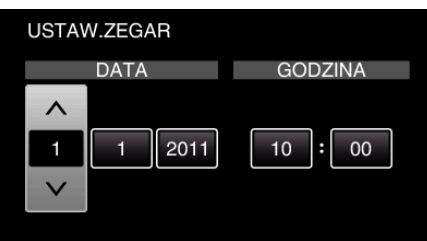

- 0 Naciśnij UP/< lub DOWN/>, aby wyregulować wartość ustawienia i naciśnij OK, aby potwierdzić. Kursor przesuwa się do następnej pozycji.
- 0 Powtarzaj te działania, aby wstawiać rok, miesiąc, dzień, godziny i minuty.
- 0 Aby anulować i powrócić do poprzedniego ekranu, naciśnij MENU.
- *5* Naciśnij UP/< lub DOWN/> i wybierz region, w którym mieszkasz i naciśnij OK.

<span id="page-17-0"></span>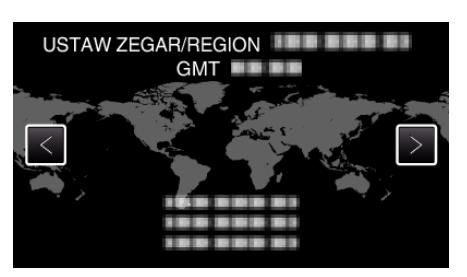

- 0 Zostanie wyświetlona nazwa miejscowości i różnica czasu.
- 0 Aby anulować i powrócić do poprzedniego ekranu, naciśnij MENU.

### **Zmiana języka wyświetlania na ekranie**

Język informacji wyświetlanych na ekranie można zmienić. **UWAGA :** 

Do wybierania/przesuwania kursora w górę/w lewo lub w dół/w prawo naciskaj przycisk UP/< lub DOWN/>.

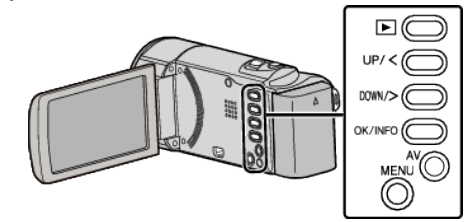

*1* Naciśnij MENU.

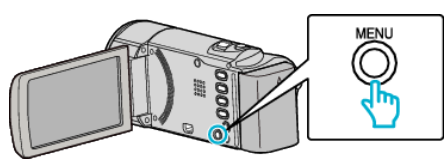

2 Wybierz "WYŚWIETL. USTAWIEŃ" i naciśnij OK.

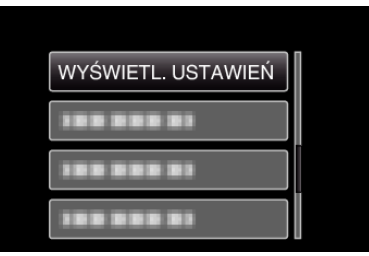

- 0 Aby przesunąć kursor naciśnij przycisk UP/< lub DOWN/>.
- 0 Aby anulować i powrócić do poprzedniego ekranu, naciśnij MENU.
- 3 Wybierz "LANGUAGE" i naciśnij OK.

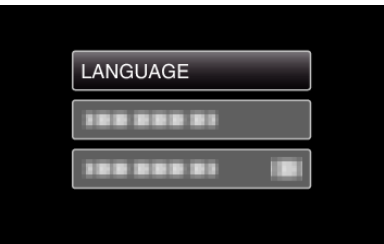

- 0 Aby przesunąć kursor naciśnij przycisk UP/< lub DOWN/>.
- 0 Aby anulować i powrócić do poprzedniego ekranu, naciśnij MENU.
- *4* Wybierz odpowiedni język i naciśnij OK.

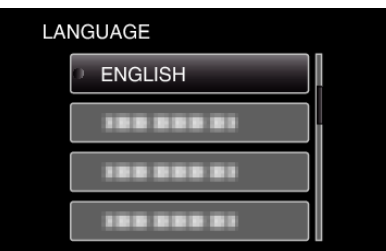

- 0 Aby przesunąć kursor naciśnij przycisk UP/< lub DOWN/>.
- 0 Aby anulować i powrócić do poprzedniego ekranu, naciśnij MENU.

### <span id="page-18-0"></span>**Trzymanie tego urządzenia**

Trzymając urządzenie, trzymaj łokcie blisko boków, aby zapobiec drganiom kamery.

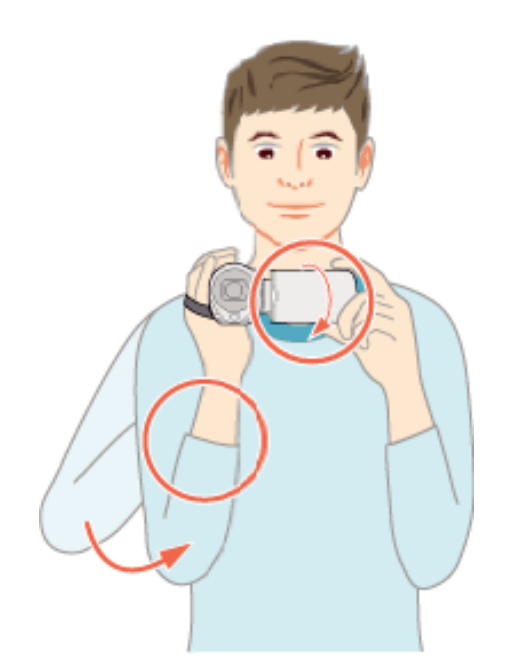

#### **OSTROŻNIE :**

- 0 Uważaj, aby nie upuścić urządzeniu podczas jej przenoszenia.
- 0 Opiekunowie powinni zwrócić szczególną uwagę, jeśli urządzenia jest używana przez dzieci.

#### **UWAGA :**

0 Jeśli kamera nadmiernie drga użyj cyfrowego stabilizatora obrazu.

["Zmniejszanie drgań kamery" \(](#page-30-0) $\sqrt{2}$  str. 31)

#### **Mocowanie statywu**

Urządzenie można zamontować na statywie (lub monopodzie). Pomoże to zapobiec drganiom kamery i ułatwi nagrywanie z jednej pozycji.

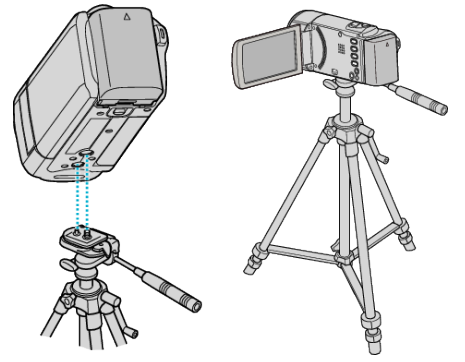

0 Aby urządzenia nie spadła ze statywu, przed jego zamocowaniem sprawdź dokładnie otwory na śruby mocujące statywu i otwory pozycjonujące urządzenie i dokręć mocno śruby.

#### **OSTROŻNIE :**

0 Aby zapobiec obrażeniom i szkodom powstałym w wyniku upadku urządzenia, przeczytaj uważnie instrukcję używanego statywu (lub monopodu) i upewnij się, że jest on bezpiecznie zamocowany.

#### **UWAGA :**

- 0 W warunkach, w których kamera może drgać (takich jak ciemne otoczenie lub maksymalne zbliżenie teleobiektywem) zaleca sie stosowanie statywu lub monopodu.
- 0 Podczas nagrywania ze statywem ustaw cyfrowy stabilizator obrazu na **(WYŁ.).**

["Zmniejszanie drgań kamery" \(](#page-30-0) $\sqrt{2}$  str. 31)

### **Używanie urządzenia za granicą**

Kształt gniazdek elektrycznych różni się w zależności od kraju i regionu. Do naładowania akumulatorów możesz potrzebować przejściówki, która będzie pasowała do rodzaju gniazdka.

...<br>Ladowanie akumulatora za granica" ( $\sqrt{4}$  str. 19)

Zmień wyświetlaną datę i godzinę na godzinę lokalną, wybierając cel swojej podróży w "USTAW.REGION" w "REG. ZEGARA".

["Ustawienie zegara na czas lokalny podczas podróży" \(](#page-19-0) $\sqrt{2}$  str. 20) Po wybraniu "WŁ." w "USTAW CZAS LETNI", REG. ZEGARA", czas zostanie przestawiony o 1 godzinę do przodu.

["Ustawienie czasu letniego" \(](#page-19-0) $\mathfrak{g}$  str. 20)

#### **Ładowanie akumulatora za granicą**

Kształt gniazdek elektrycznych różni się w zależności od kraju i regionu. Do naładowania akumulatorów możesz potrzebować przejściówki, która będzie pasowała do rodzaju gniazdka.

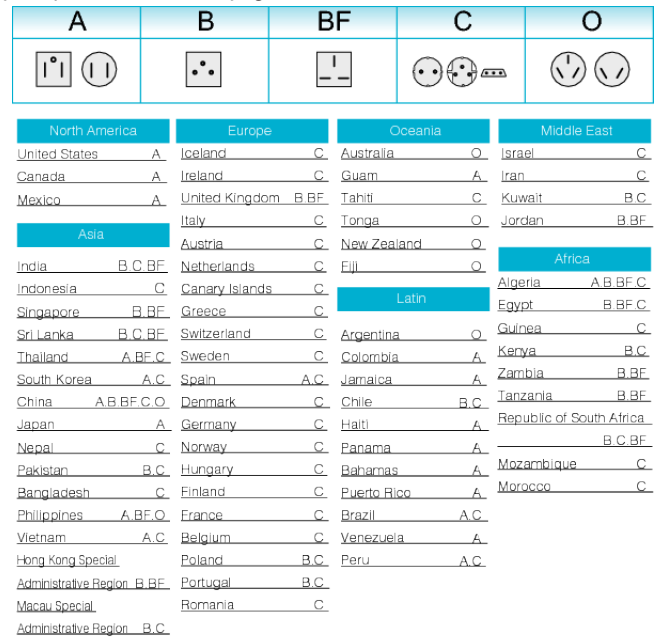

Malaysia B.BF.C

#### <span id="page-19-0"></span>**Ustawienie zegara na czas lokalny podczas podróży**

Zmień wyświetlaną datę i godzinę na godzinę lokalną, wybierając cel swojej podróży w "USTAW.REGION" w "REG. ZEGARA". Po powrocie z wycieczki przywróć regionalne ustawienia.

#### **UWAGA :**

Do wybierania/przesuwania kursora w górę/w lewo lub w dół/w prawo naciskaj przycisk UP/< lub DOWN/>.

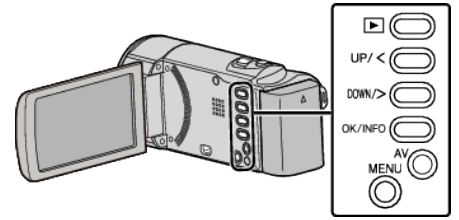

*1* Naciśnij MENU.

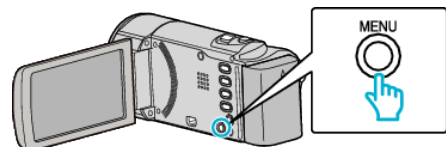

2 Wybierz "REG. ZEGARA" i naciśnij OK.

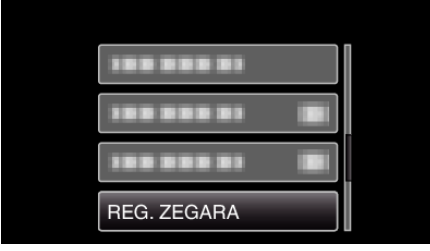

- 0 Aby przesunąć kursor naciśnij przycisk UP/< lub DOWN/>.
- 0 Aby anulować i powrócić do poprzedniego ekranu, naciśnij MENU.
- 3 Wybierz "USTAW.REGION" i naciśnij OK.

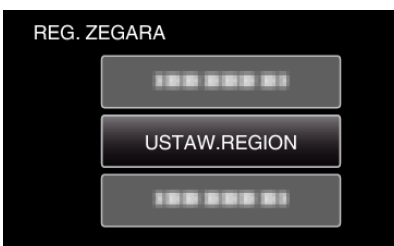

- 0 Aby przesunąć kursor naciśnij przycisk UP/< lub DOWN/>.
- 0 Aby anulować i powrócić do poprzedniego ekranu, naciśnij MENU.
- *4* Naciśnij UP/< lub DOWN/> i wybierz obszar, po którym podróżujesz i naciśnij OK.

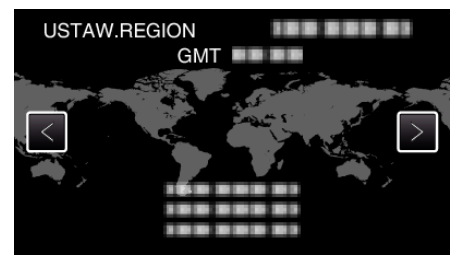

- 0 Zostanie wyświetlona nazwa miejscowości i różnica czasu.
- 0 Aby anulować i powrócić do poprzedniego ekranu, naciśnij MENU.

### **UWAGA :**

0 Ustawienie "USTAW.REGION" zmienia godzinę uwzględniając różnicę czasu.

Po powrocie do kraju, wybierz ponownie region, który był początkowo ustawiony, aby przywrócić oryginalne ustawienia zegara.

#### **Ustawienie czasu letniego**

Po wybraniu "WŁ." w "USTAW CZAS LETNI" "REG. ZEGARA", czas zostanie przestawiony o 1 godzinę do przodu.

#### **UWAGA :**

Do wybierania/przesuwania kursora w górę/w lewo lub w dół/w prawo naciskaj przycisk UP/< lub DOWN/>.

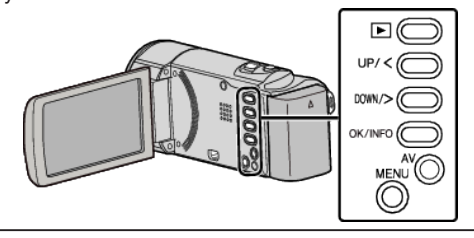

*1* Naciśnij MENU.

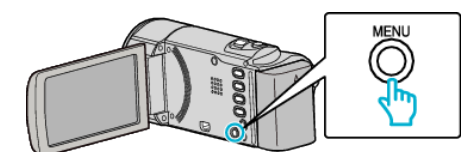

2 Wybierz "REG. ZEGARA" i naciśnij OK.

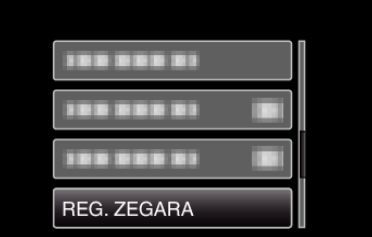

- 0 Aby przesunąć kursor naciśnij przycisk UP/< lub DOWN/>.
- 0 Aby anulować i powrócić do poprzedniego ekranu, naciśnij MENU.
- 3 Wybierz "USTAW CZAS LETNI" i naciśnij OK.

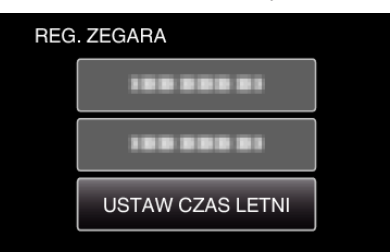

- 0 Aby przesunąć kursor naciśnij przycisk UP/< lub DOWN/>.
- 0 Aby anulować i powrócić do poprzedniego ekranu, naciśnij MENU.
- *4* Aby ustawić czas letni naciśnij UP/< lub DOWN/>, a następnie naciśnij OK.

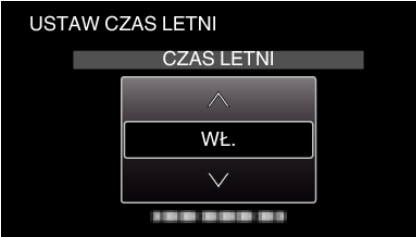

0 Aby anulować i powrócić do poprzedniego ekranu, naciśnij MENU.

#### **UWAGA :**

- 0 Dlaczego czas letni?
- Ustawienie czasu letniego polega na ustawieniu zegara o 1 godzinę do przodu na określony czas w okresie letnim. Jest on zwykle stosowany w krajach zachodnich.
- 0 Po powrocie z wycieczki przywróć ustawienia czasu letniego.

### <span id="page-20-0"></span>**Wyposażenie opcjonalne**

Używając opcjonalnego akumulatora możesz nagrywać przez dłuższy czas.

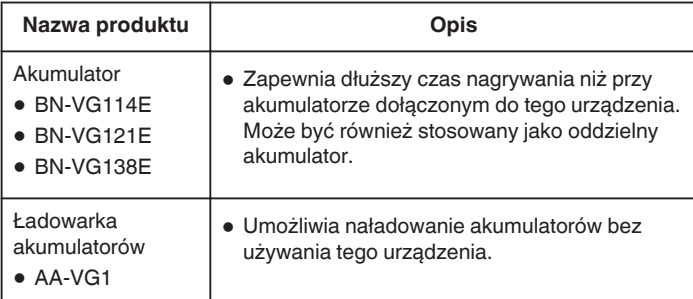

#### **UWAGA : -**

- 0 Więcej informacji na ten temat można znaleźć w katalogu.
- 0 BN-VG107E to taki sam akumulator, jak dołączony do tego urządzenia. 0 Kopiowanie plików po podłączeniu tego urządzenia do nagrywarki DVD nie jest obsługiwane.

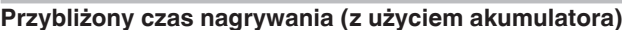

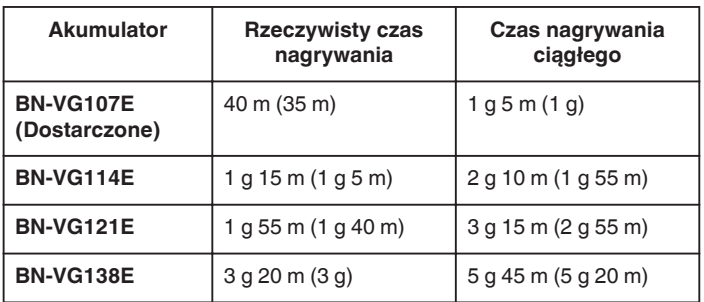

0 Powyższe wartości są aktualne, gdy "JASNOŚĆ MONITORA" jest ustawiona na "3" (standardowa). ( ): Wartości, gdy opcja "JASNOŚĆ MONITORA" jest ustawiona na "4"

(jaśniej) 0 Rzeczywisty czas nagrywania może być krótszy, jeśli używana jest

- funkcja zoom lub jeśli nagrywanie jest wielokrotnie przerywane. (Zaleca się przygotowanie akumulatorów o pojemności trzykrotnie przekraczającej spodziewany czas nagrywania.)
- 0 W miarę zbliżania się końca żywotności akumulatorów, czas nagrywania staje się krótszy, pomimo ich pełnego naładowania. (Wymień akumulator na nowy.)

### <span id="page-21-0"></span>**Nagrywanie filmu w trybie Intelligent Auto**

Korzystanie z trybu Intelligent Auto pozwala na nagrywanie bez martwienia się o szczegóły ustawień. Automatycznie zostanie ustawiony czas ekspozycji i ostrość, zgodnie z warunkami filmowania.

- 0 W przypadku szczególnych warunków panujących w miejscu filmowania, jak na przykład przy podświetleniu od tyłu  $(\blacksquare)$ , w nocy  $(\bigcup)$ , człowiek (22) itd., na ekranie wyświetlana ikona.
- 0 Przed przystąpieniem do nagrywania ważnego ujęcia wskazane jest wykonanie próbnego nagrania.

#### **UWAGA :**

Do wybierania/przesuwania kursora w górę/w lewo lub w dół/w prawo naciskaj przycisk UP/< lub DOWN/>.

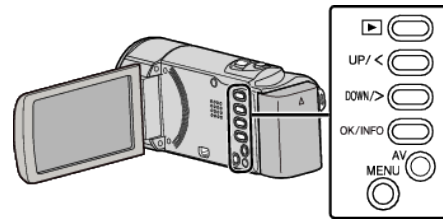

*1* Otwórz osłonę obiektywu.

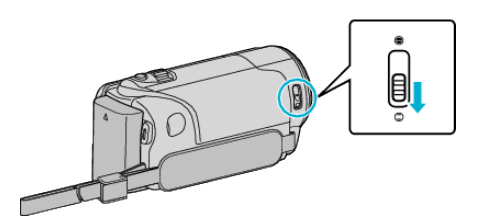

*2* Otwórz monitor LCD.

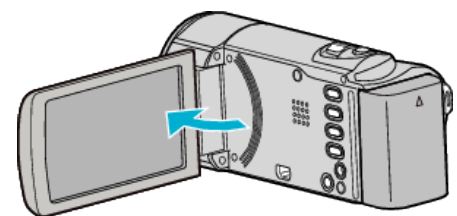

- 0 Urządzenie się włączy i pojawi się ikona trybu filmu.
- 0 Po zamknięciu monitora LCD, urządzenie się wyłącza.
- *3* Sprawdź, czy tryb nagrywania jest ustawiony na Intelligent Auto.

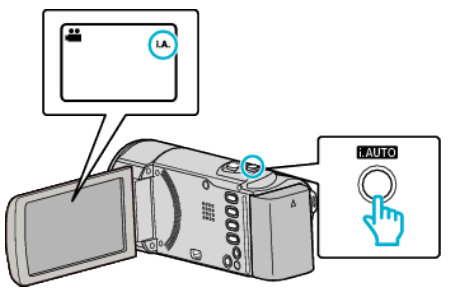

0 Jeśli ustawiony jest tryb ręczny H, naciśnij przycisk i.AUTO, aby przełączyć.

Każde naciśnięcie tego przełącznika powoduje przełączanie pomiędzy trybem Intelligent Auto i ręcznym.

*4* Rozpocznij nagrywanie.

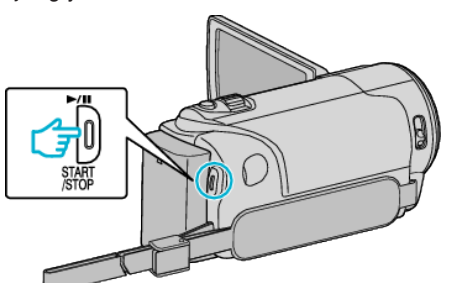

0 Aby zakończyć nagrywanie, naciśnij ponownie.

#### **Wskazania podczas nagrywania filmu**

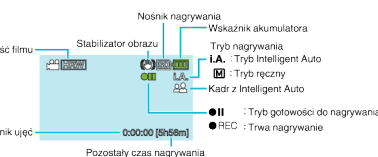

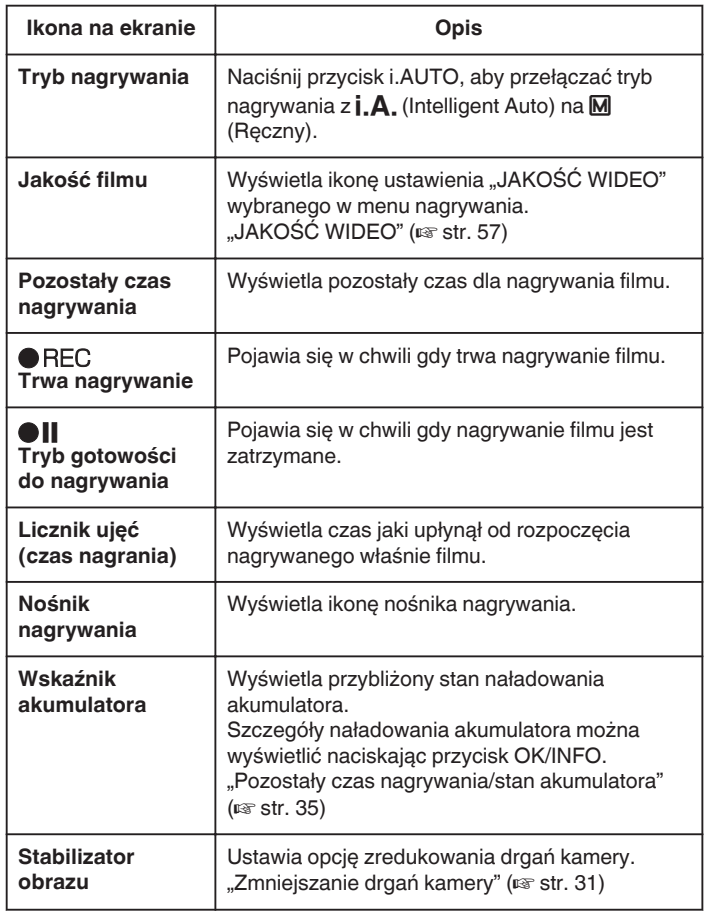

**22**

#### o **Kadry z Intelligent Auto**

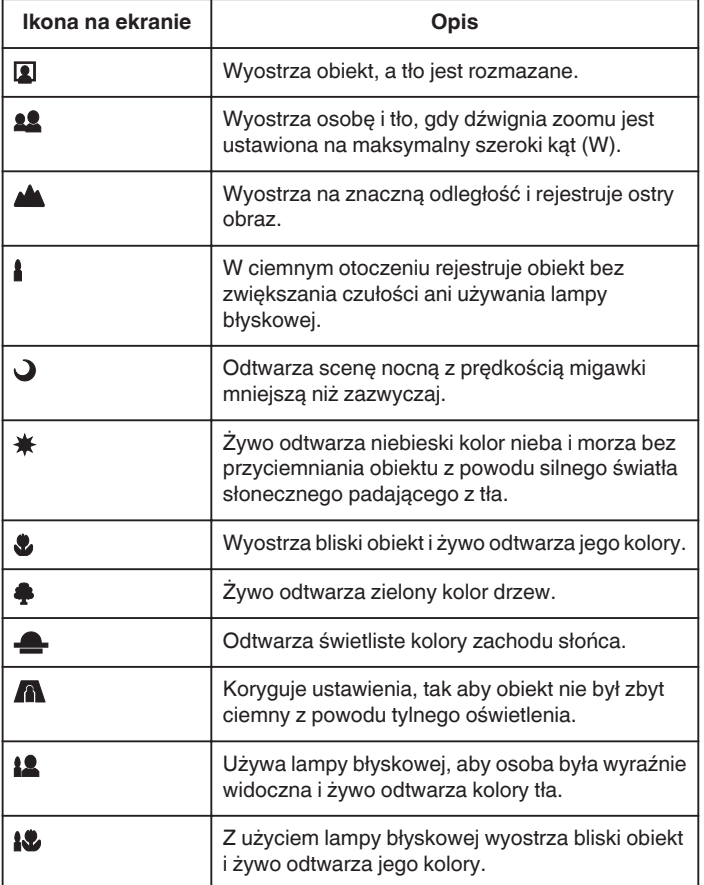

#### **UWAGA :**

- 0 W trybie Intelligent Auto można wykrywać i automatycznie ustawiać kadry zgodnie z warunkami nagrywania.
- 0 W pewnych warunkach nagrywania niektóre funkcje mogą działać nieprawidłowo.

#### **Ustawienia przydatne dla nagrywania**

- 0 Nagrywanie możliwe jest w formacie obrazu 16:9 lub 4:3.
- ..JAKOŚĆ WIDEO" (23 str. 57)
- 0 Kiedy "SZYBKI RESTART" jest ustawiona na "WŁ.", tego urządzenia włącza się natychmiast jeśli otworzysz monitor LCD w przeciągu 5 minut po wyłączeniu zasilania poprzez zamknięcie monitora.

["SZYBKI RESTART" \(](#page-65-0) $\mathbb{R}$  str. 66)

• Kiedy "WYŁĄCZANIE AUTO." jest ustawiona na "WŁ.", tego urządzenia automatycznie się wyłącza po 5 minutach bezczynności, aby nie zużywać energii. (tylko jeśli jest używany akumulator)

, WYŁĄCZANIE AUTO." (A str. 65)

● Gdy funkcja "PRIOR. AE/AF TWARZ" jest ustawiona na "WŁ." (ustawienie domyślne), urządzenie wykrywa twarze i automatycznie dostosowuje jasność oraz ostrość, aby wyraźniej nagrywać twarze.

["Robienie wyraźnych zdjęć ludzi \(wykrywanie twarzy AE/AF\)" \(](#page-30-0) $\approx$  str. 31)

#### **OSTROŻNIE :**

- 0 Obiektywu nie należy wystawiać na bezpośrednie działanie promieni słonecznych.
- 0 Urządzenie nie należy używać w deszczu, śniegu lub w miejscach o dużej wilgotności, takich jak łazienka.
- 0 Nie używać urządzenie w miejscach narażonych na nadmierną wilgotność lub kurz, ani w miejscach wystawionych na bezpośrednie działanie pary lub dymu.
- 0 Kiedy wskaźnik dostępu jest zapalony nie należy wyjmować akumulatora, zasilacza sieciowego lub karty SD. Nagrane dane mogą być nieczytelne.
- 0 Utwórz kopię zapasową nagranych, ważnych danych. Zaleca się kopiowanie swoich nagranych danych na płytę DVD lub na innych nośnikach, na których można zapisać dane w celu ich przechowywania.

Firma JVC nie będzie odpowiedzialna za żadne utracone dane.

#### **UWAGA :**

- 0 Przed rozpoczęciem nagrywania sprawdź czas pozostały do nagrywania na nośniku. Jeśli jest za mało miejsca, przenieś (skopiuj) dane do komputera lub na płytę.
- 0 Nie zapomnij zrobić kopii po nagraniu!
- 0 Nagrywanie kończy się automatycznie ponieważ zgodnie z danymi technicznymi, nie można go wykonywać przez 12 lub więcej kolejnych godzin.

(Ponowne rozpoczęcie nagrywania może chwilę potrwać.)

- 0 W przypadku długich nagrań, jeśli rozmiar pliku przekracza 4 GB, plik jest dzielony na dwa lub więcej plików.
- 0 Aby nagrywać przez dłuższy czas w pomieszczeniu, można podłączyć tego urządzenia do zasilacza sieciowego.

#### <span id="page-23-0"></span>**Nagrywanie**

#### **Praca z zoomem**

Kąt widzenia można regulować przy użyciu zoomu.

- 0 Zastosuj maksymalne oddalenie (W) (maksymalnie szeroki kąt), aby kręcić szerokie ujęcia.
- 0 Zastosuj maksymalne zbliżenie (T) (maksymalne zbliżenie), aby powiększyć kręcone obiekty.

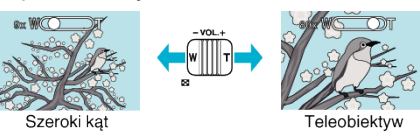

#### **UWAGA :**

- 0 Używając zoomu dynamicznego można rozszerzyć obszar zoomu bez pogorszenia jakości obrazu.
- 0 Kiedy używany jest zoom cyfrowy, obraz staje się ziarnisty ponieważ jest on cyfrowo powiększany.
- 0 Wartość zoomu można zmieniać.

,,ZOOM" (

### **Nagrywanie w trybie ręcznym**

Ustawienia, takie jak jasność, można regulować ręcznie.

**UWAGA :** 

Do wybierania/przesuwania kursora w górę/w lewo lub w dół/w prawo naciskaj przycisk UP/< lub DOWN/>.

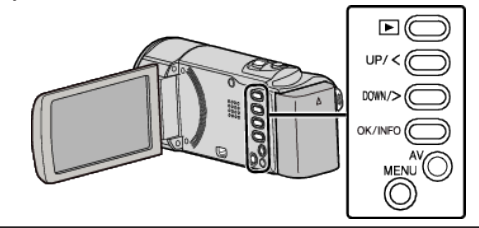

*1* Otwórz osłonę obiektywu.

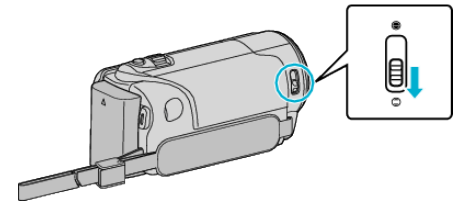

*2* Otwórz monitor LCD.

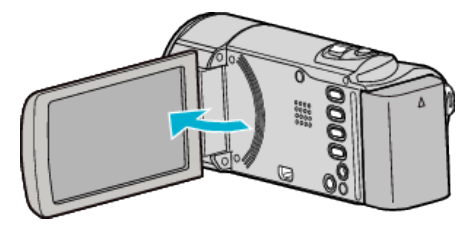

*3* Wybierz tryb nagrywania ręcznego.

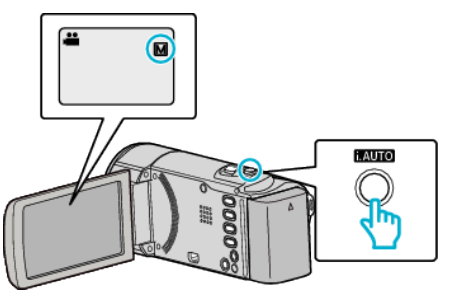

- 0 Jeśli ustawiony jest tryb Intelligent Auto, naciśnij przycisk i.AUTO, aby przełączyć. Każde naciśnięcie tego przełącznika powoduje przełączanie pomiędzy trybem Intelligent Auto i ręcznym.
- *4* Rozpocznij nagrywanie.

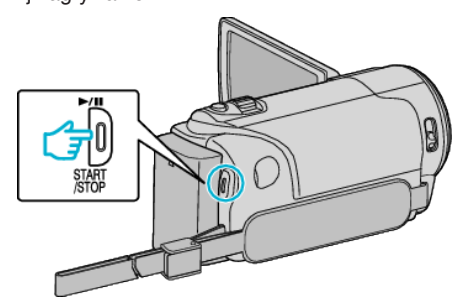

0 Aby zakończyć nagrywanie, naciśnij ponownie.

#### **UWAGA :**

0 Ustawienia trybu ręcznego są wyświetlane tylko w trybie ręcznym.

#### <span id="page-24-0"></span>**Menu nagrywania w trybie ręcznym**

Można ustawić następujące opcje.

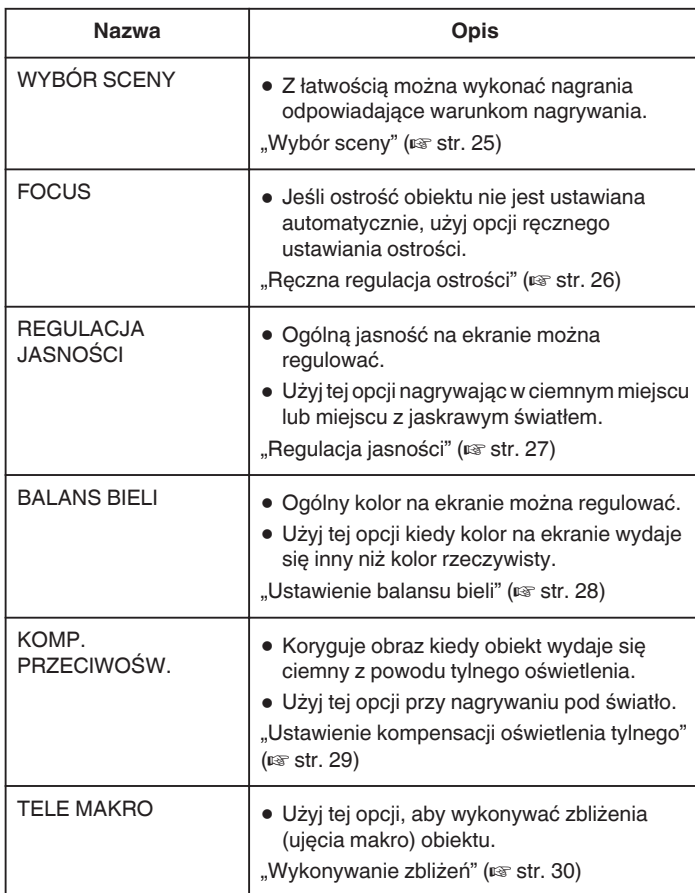

#### **Wybór sceny**

Najczęściej napotykane ujęcia można nagrywać stosując najodpowiedniejsze ustawienia.

#### **UWAGA :**

Do wybierania/przesuwania kursora w górę/w lewo lub w dół/w prawo naciskaj przycisk UP/< lub DOWN/>.

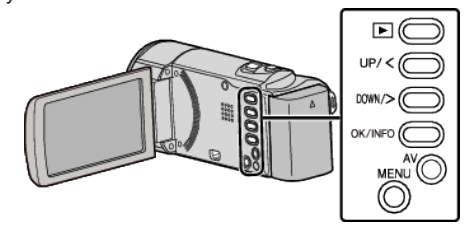

*1* Naciśnij MENU.

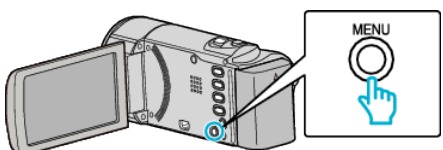

2 Wybierz "USTAWIENIA RĘCZNE" i naciśnij OK.

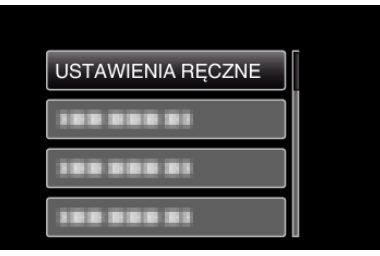

3 Wybierz "WYBÓR SCENY" i naciśnij OK.

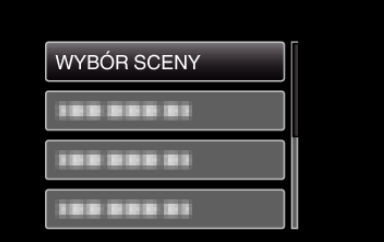

*4* Wybierz scenę i naciśnij OK.

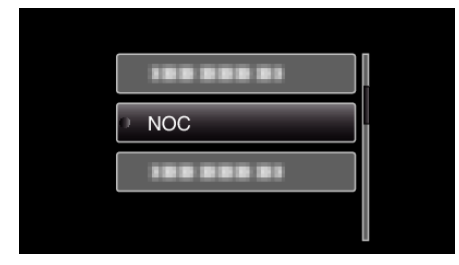

<span id="page-25-0"></span>\* Zdjęcie jest tylko wrażeniem.

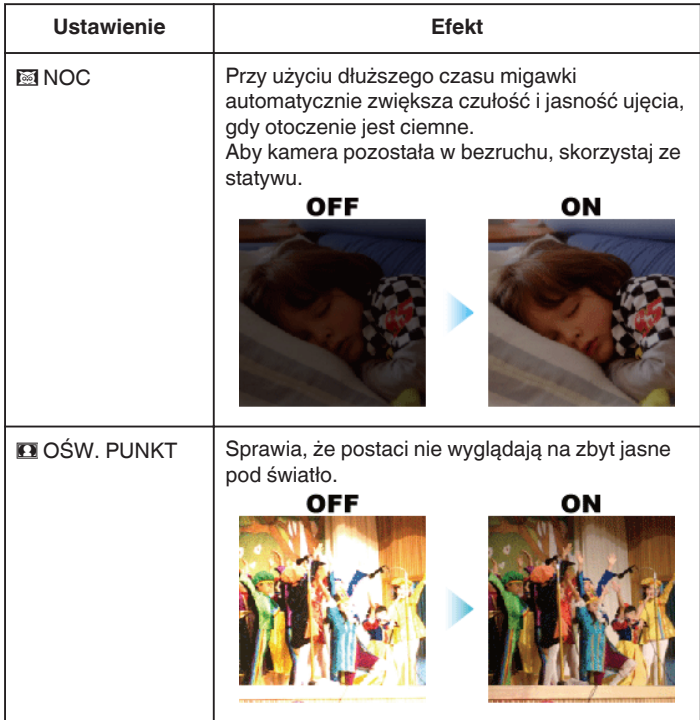

#### **Ręczna regulacja ostrości**

Ustaw tę opcję, gdy ostrość jest niewyraźna w trybie Intelligent Auto lub gdy potrzebne jest ręczne ustawienie ostrości.

#### **UWAGA :**

Do wybierania/przesuwania kursora w górę/w lewo lub w dół/w prawo naciskaj przycisk UP/< lub DOWN/>.

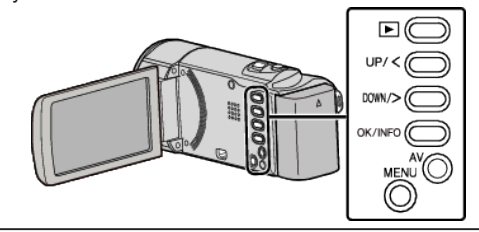

*1* Naciśnij MENU.

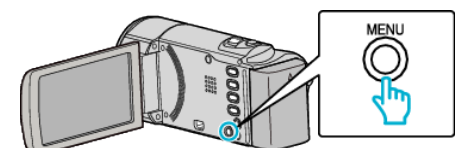

2 Wybierz "USTAWIENIA RĘCZNE" i naciśnij OK.

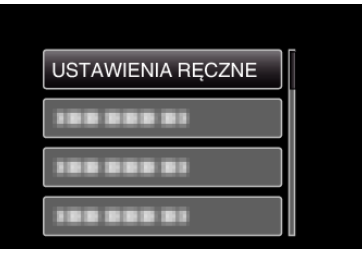

3 Wybierz "FOCUS" i naciśnij OK.

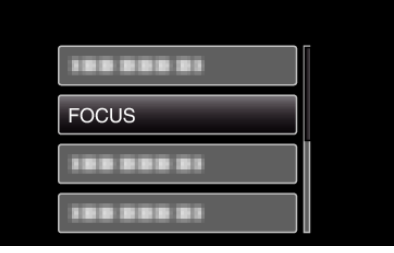

4 Wybierz "RĘCZNE" i naciśnij OK.

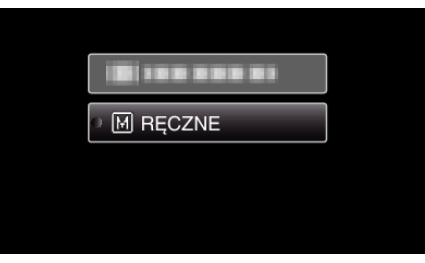

*5* Reguluj ostrość za pomocą przycisku UP/< i DOWN/>.

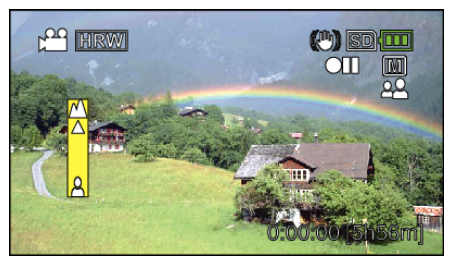

- 0 Naciśnij UP/<, aby ustawić ostrość na odległym obiekcie. 0 Naciśnij DOWN/>, aby ustawić ostrość na bliskim obiekcie.
- *6* Naciśnij OK, aby potwierdzić.

<span id="page-26-0"></span>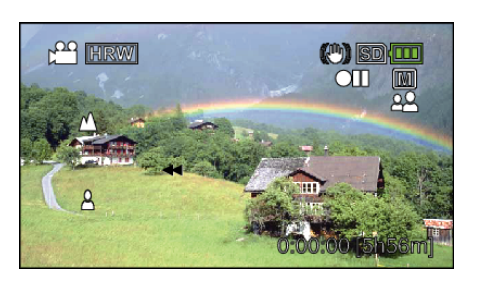

#### **UWAGA :**

0 Obiekt, na który ustawiona jest ostrość przy maksymalnym zbliżeniu (T) pozostaje ostry kiedy w chwili gdy zostanie oddalony przy maksymalnie szerokim kącie (W).

#### **Regulacja jasności**

Możesz ustawić jasność zgodną z własnymi preferencjami.

**UWAGA :** 

Do wybierania/przesuwania kursora w górę/w lewo lub w dół/w prawo naciskaj przycisk UP/< lub DOWN/>.

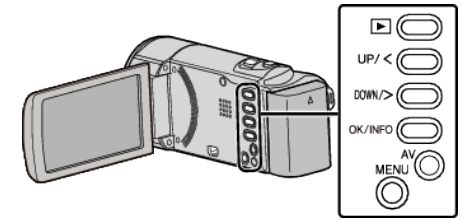

*1* Naciśnij MENU.

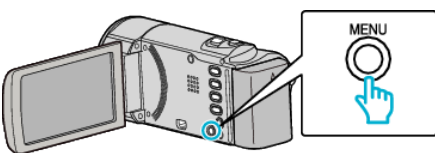

2 Wybierz "USTAWIENIA RĘCZNE" i naciśnij OK.

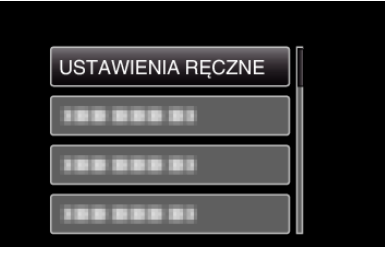

3 Wybierz "REGULACJA JASNOŚCI" i naciśnij OK.

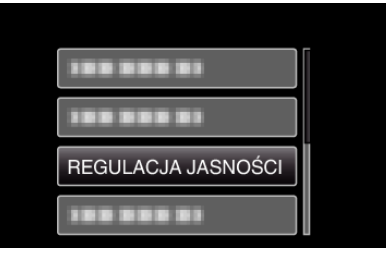

4 Wybierz "RĘCZNE" i naciśnij OK.

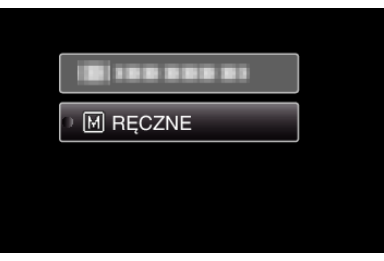

*5* Wybierz wartość jasności za pomocą przycisku UP/< i DOWN/>.

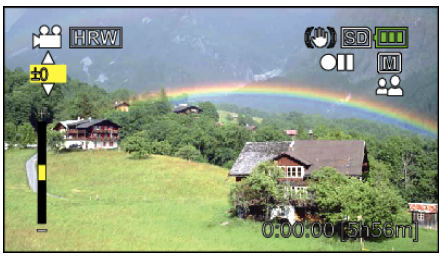

- 0 Zakres kompensacji podczas nagrywania filmu: -6 do +6
- 0 Naciśnij UP/<, aby zwiększyć jasność.
- 0 Naciśnij DOWN/>, aby zmniejszyć jasność.
- *6* Naciśnij OK, aby potwierdzić.

<span id="page-27-0"></span>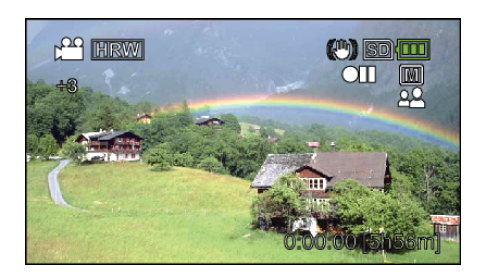

#### **Ustawienie balansu bieli**

Odcień koloru można ustawić, aby dopasować go do źródła światła. **UWAGA :** 

Do wybierania/przesuwania kursora w górę/w lewo lub w dół/w prawo naciskaj przycisk UP/< lub DOWN/>.

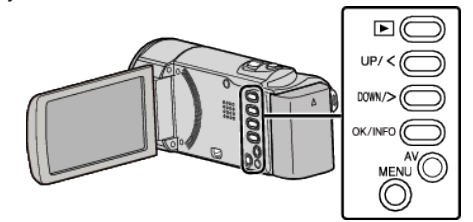

*1* Naciśnij MENU.

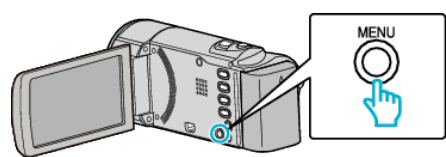

2 Wybierz "USTAWIENIA RĘCZNE" i naciśnij OK.

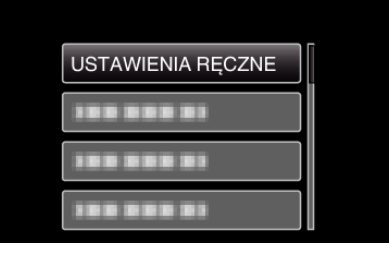

3 Wybierz "BALANS BIELI" i naciśnij OK.

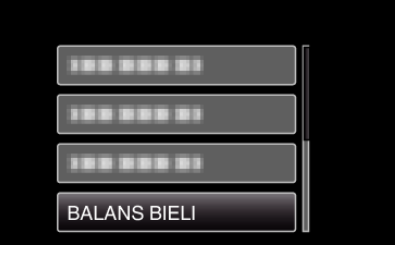

*4* Wybierz ustawienie balansu bieli i naciśnij OK.

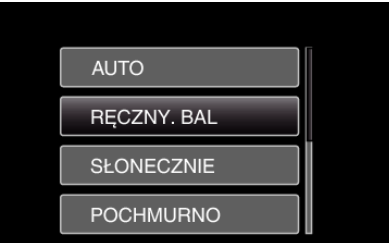

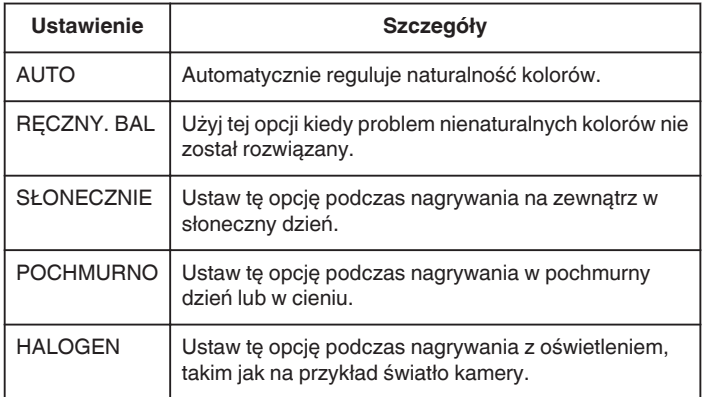

### <span id="page-28-0"></span>**Używanie RĘCZNY. BAL**

- *1* Przytrzymaj kartkę białego papieru przed obiektywem, tak aby biały papier wypełnił ekran.
- 2 Wybierz "RĘCZNY. BAL" i naciskaj OK.
	- Kursor pulsuje.
- *3* Zwolnij OK po tym jak zniknie menu.

#### **Ustawienie kompensacji oświetlenia tylnego**

Możesz skorygować obraz kiedy obiekt wydaje się zbyt ciemny z powodu tylnego oświetlenia.

### **UWAGA :**

Do wybierania/przesuwania kursora w górę/w lewo lub w dół/w prawo naciskaj przycisk UP/< lub DOWN/>.

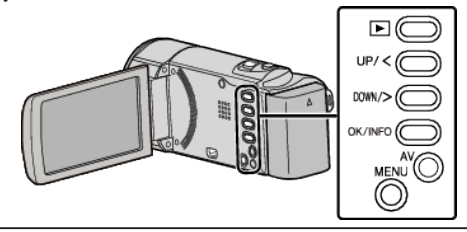

*1* Naciśnij MENU.

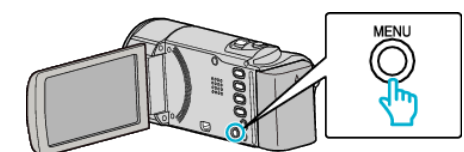

2 Wybierz "USTAWIENIA RĘCZNE" i naciśnij OK.

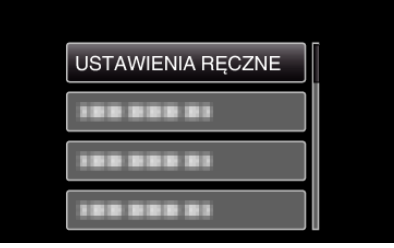

3 Wybierz "KOMP. PRZECIWOŚW." i naciśnij OK.

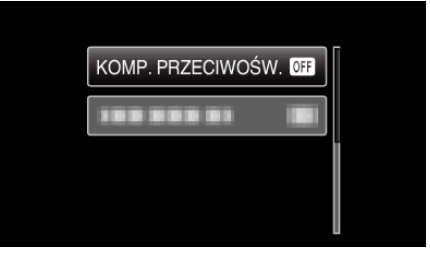

4 Wybierz "WŁ." i naciśnij OK.

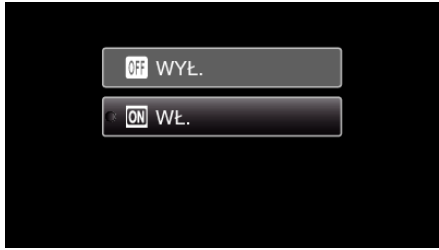

### <span id="page-29-0"></span>**Wykonywanie zbliżeń**

Używając opcji tele makro możesz wykonywać zbliżenia obiektu.

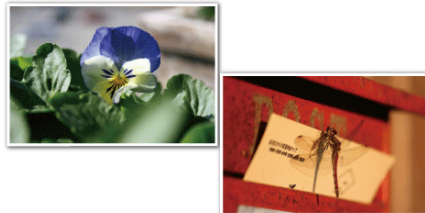

\* Zdjęcie jest tylko wrażeniem.

#### **UWAGA :**

Do wybierania/przesuwania kursora w górę/w lewo lub w dół/w prawo naciskaj przycisk UP/< lub DOWN/>.

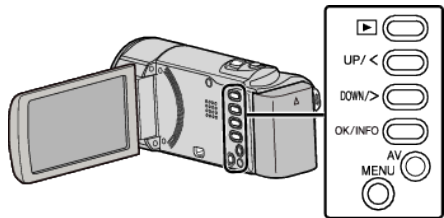

*1* Naciśnij MENU.

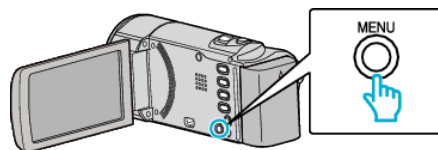

2 Wybierz "USTAWIENIA RĘCZNE" i naciśnij OK.

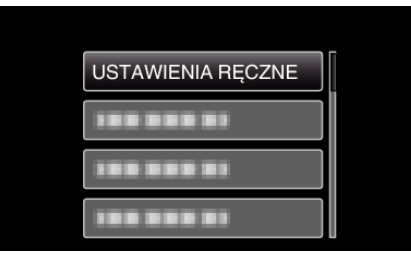

3 Wybierz "TELE MAKRO" i naciśnij OK.

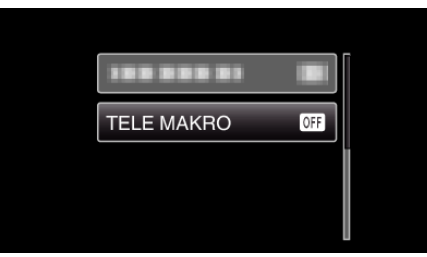

4 Wybierz "WŁ." i naciśnij OK.

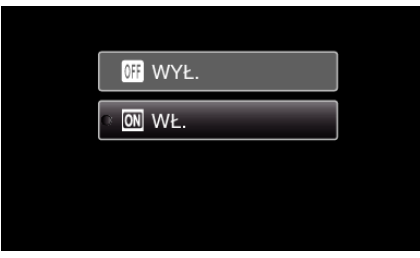

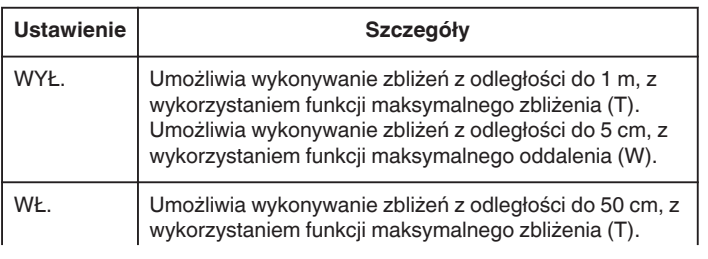

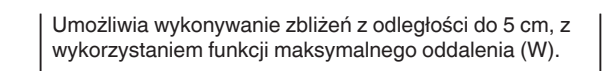

#### **OSTROŻNIE :**

● Gdy nie robisz ujęć z bliska, ustaw opcję "TELE MAKRO" na "WYŁ.". W przeciwnym wypadku zdjęcie może być rozmazane.

### <span id="page-30-0"></span>**Zmniejszanie drgań kamery**

Po ustawieniu stabilizatora obrazu, można skutecznie zmniejszyć drgania kamery podczas nagrywania.

#### **UWAGA :**

Do wybierania/przesuwania kursora w górę/w lewo lub w dół/w prawo naciskaj przycisk UP/< lub DOWN/>.

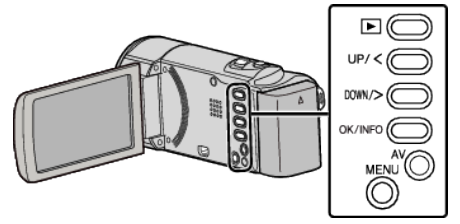

*1* Naciśnij MENU.

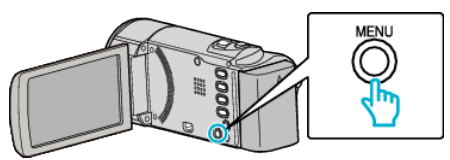

2 Wybierz "STAB. OBR." (stabilizator obrazu) i naciśnij OK.

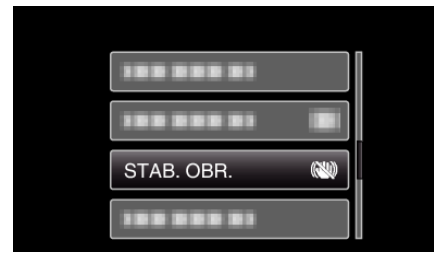

3 Naciśnij "WŁ." lub "WŁ. (AIS)", aby włączyć stabilizator obrazu i naciśnij OK.

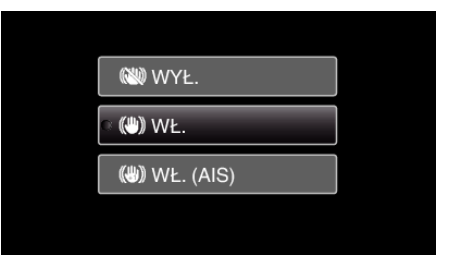

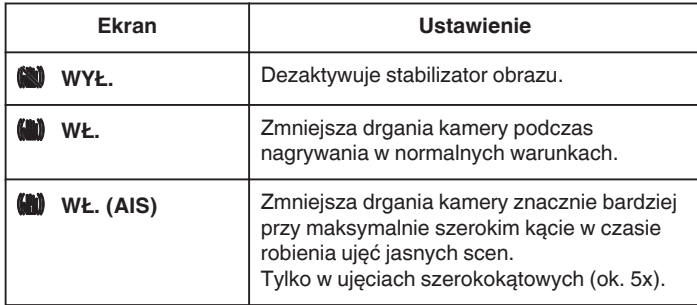

#### **UWAGA :**

- 0 Podczas filmowania obiektu, który się wolno porusza zaleca się ustawienie stabilizatora obrazu ma "WYŁ." i ustawić urządzenie na statywie.
- 0 Pełna stabilizacja może być niemożliwa, szczególnie przy silnych drganiach.
- 0 Ustawienie to jest skuteczne tylko w przypadku nagrywania filmów.

### **Robienie wyraźnych zdjęć ludzi (wykrywanie twarzy AE/AF)**

"PRIOR. AE/AF TWARZ" automatycznie ustawia wykrytą twarz z właściwą ostrością, dostosowaną do jasności.

#### **UWAGA :**

Do wybierania/przesuwania kursora w górę/w lewo lub w dół/w prawo naciskaj przycisk UP/< lub DOWN/>.

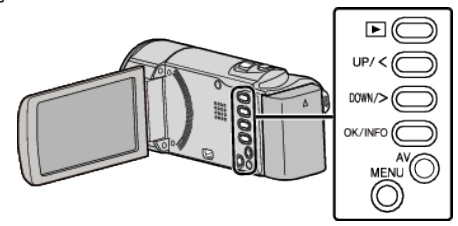

*1* Naciśnij MENU.

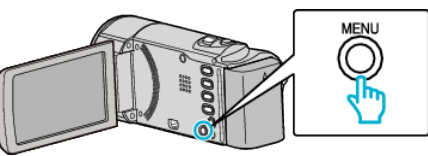

2 Wybierz "PRIOR. AE/AF TWARZ" i naciśnij OK.

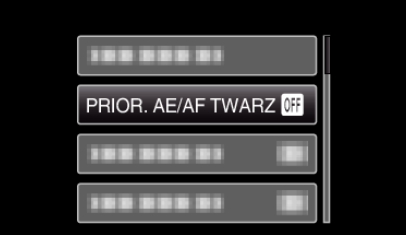

3 Wybierz "WŁ." i naciśnij OK.

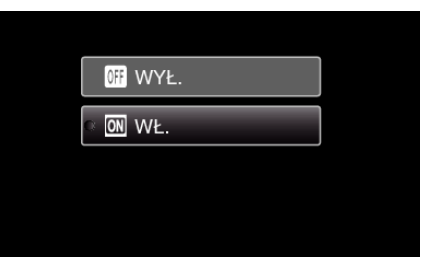

*4* Skieruj kamerę na człowieka.

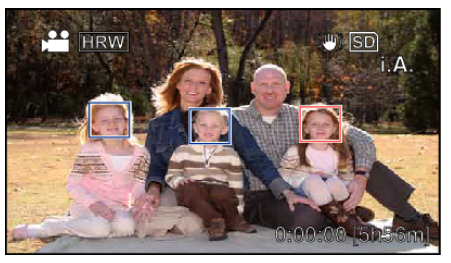

- 0 Wokół twarzy pokaże się ramka, a ostrość i jasność zostaną automatycznie ustawione.
- 0 Jeśli zostanie wykrytych wiele twarzy, wyostrzona zostanie twarz najbliższa kamery.
- *5* Rozpocznij nagrywanie.

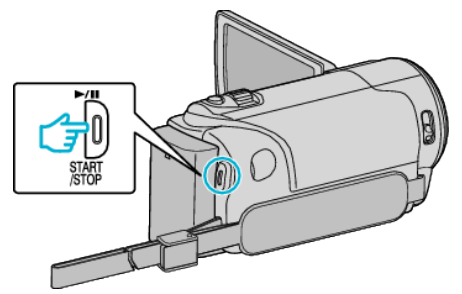

#### <span id="page-31-0"></span>**OSTROŻNIE :**

- Po ustawieniu "PRIOR. AE/AF TWARZ" na "WŁ.", zmieni się następujące ustawienie.
- Jeśli "WYBÓR SCENY" zostanie ustawiony na "OŚW. PUNKT",
- przełączy się na "WYŁ.".
- Jeśli "FOCUS" zostanie ustawiony na "RĘCZNE", przełączy się na "AUTO".
- Jeśli "KOMP. PRZECIWOŚW." zostanie ustawiony na "WŁ.", przełączy się na "WYŁ.".
- $\bullet$  Po wykonaniu następujących ustawień, "PRIOR. AE/AF TWARZ" przełączy się na "WYŁ.
	- Po ustawieniu "WYBÓR SCENY" na "OŚW. PUNKT"
	- Po ustawieniu "FOCUS" na "RĘCZNE"
	- Po ustawieniu "KOMP. PRZECIWOŚW." na "WŁ."

#### **UWAGA :**

- 0 Kamera może wykryć do 16 twarzy.
- 0 Pewne twarze mogą być niewykrywane, zależnie od warunków robienia zdjęć.
- 0 Jeśli nie można uzyskać właściwych rezultatów, nagrywaj po ustawieniu "PRIOR. AE/AF TWARZ" na "WYŁ.".

### **Nagrywanie w odstępach czasu (NAGRYWANIE POKLATKOWE)**

Umożliwia ukazanie bardzo długotrwałych, powolnych zmian w ujęciu, w bardzo krótkim czasie dzięki wyjmowaniu poszczególnych klatach z pewną częstotliwością.

Jest to użyteczne przy prowadzeniu obserwacji takich jak otwieranie się pąka kwiatu.

#### **UWAGA :**

Do wybierania/przesuwania kursora w górę/w lewo lub w dół/w prawo naciskaj przycisk UP/< lub DOWN/>.

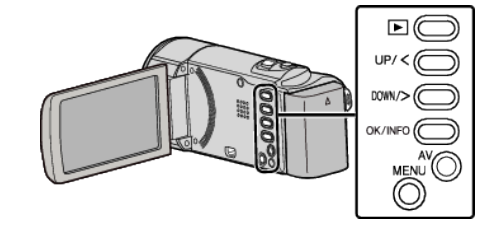

*1* Naciśnij MENU.

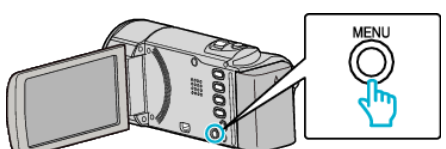

2 Wybierz "Nagryw. Poklatkowe" i naciśnij OK.

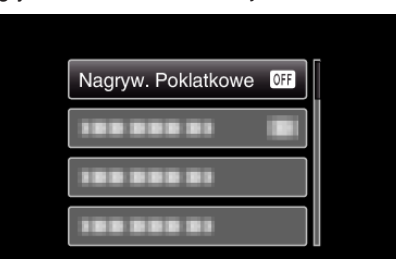

*3* Wybierz przedział czasu nagrywania klatek (od 1 do 80 sekund) i naciśnij OK.

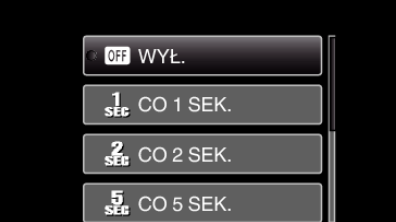

- 0 Im większa ilość sekund tym większy przedział pomiędzy nagrywaniem poszczególnych klatek.
- *4* Rozpocznij nagrywanie.

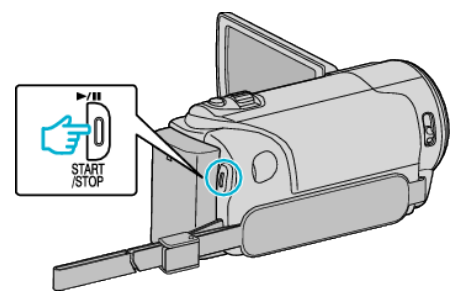

- 0 Klatki są nagrywane w określonych odstępach czasu.
- Kiedy przedział nagrywania jest ustawiony na "CO 20 SEK." lub dłuższy. Urządzenie pomiędzy nagraniami przełącza się na tryb oszczędzania energii.

W następnym punkcie przeznaczonym do nagrywania, zostanie wyłączony tryb oszczędzania energii i nagrywanie rozpocznie się automatycznie.

0 Ponownie naciśnij przycisk START/STOP, aby zakończyć nagrywanie.

#### **Wskazania podczas nagrywania poklatkowego**

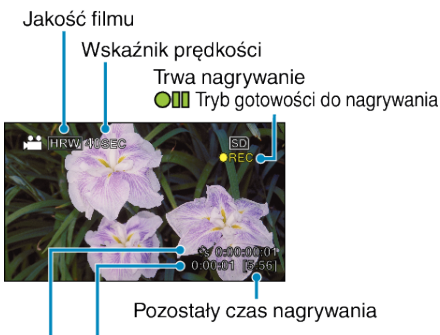

Rzeczywisty czas, który upłynął

Czas nagrania

| <b>Ekran</b>                       | Opis                                                                                                 |
|------------------------------------|----------------------------------------------------------------------------------------------------|
| Wskaźnik<br>prędkości              | Wyświetla ustawiony przedział nagrywania.                                                            |
| Jakość filmu                       | Wyświetla ikonę ustawionej jakości filmu.                                                            |
| Pozostały czas<br>nagrywania       | Pozostały czas nagrywania z wybraną aktualnie<br>jakością filmu.                                     |
| Trwa nagrywanie                    | Pojawia się w chwili gdy trwa nagrywanie filmu.<br>W trybie oszczędzania energii, wskaźnik ten miga. |
| Tryb gotowości<br>do nagrywania    | Pojawia się w chwili gdy nagrywanie filmu jest<br>zatrzymane.                                        |
| Rzeczywisty czas,<br>który upłynął | Wyświetla rzeczywisty czas, który upłynął od<br>rozpoczęcia nagrywania.                              |
| Czas nagrania                      | Wyświetla rzeczywisty czas nagrania filmu. Czas<br>nagrania zwiększa się w jednostkach klatek.       |

#### **Ustawienie nagrywania poklatkowego**

Im większa ilość sekund tym większy przedział pomiędzy nagrywaniem poszczególnych klatek.

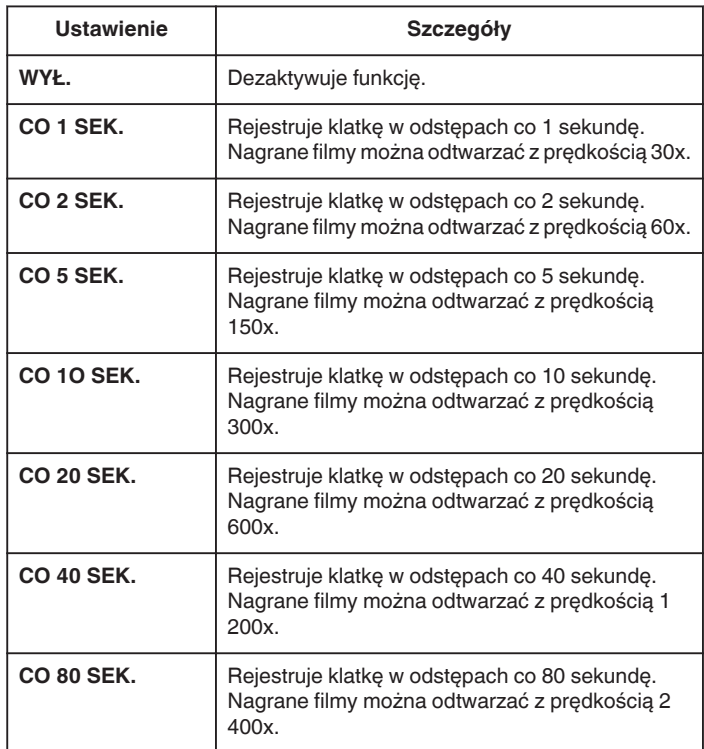

#### **OSTROŻNIE :**

- 0 Podczas nagrywania poklatkowego nie można rejestrować dźwięku.
- 0 Podczas nagrywania poklatkowego funkcje zoom, priorytetu twarzy AE/ AF i stabilizatora obrazu są niedostępne.
- 0 Gdy nagrywanie zostanie zatrzymane przy czasie nagrywania mniejszym niż "0:00:00:14", film nie zostanie zapisany.

#### **UWAGA :**

- 0 Ustawienia nagrywania poklatkowego nie są zapisywane, jeśli zostanie wyłączone zasilanie.
- 0 Nagranie filmu o długości przekraczającej 99 godzin zostanie automatycznie przerwane.
- 0 Podczas nagrywania poklatkowego z długim odstępem nagrywania, warto jest korzystać ze statywu i zasilacza AC.

Zlecane jest ręczne dostrojenie ostrości i balansu bieli.

, Mocowanie statywu" ( $\mathfrak{g}$  str. 19)

["Ręczna regulacja ostrości" \(](#page-25-0)<sub>\*</sub> str. 26) .<br>["Ustawienie balansu bieli" \(](#page-27-0)<sub>\*\*</sub> str. 28)

### <span id="page-33-0"></span>**Nagrywanie automatyczne poprzez wykrywanie ruchu (AUTONAGRYWANIE)**

Ta funkcja umożliwia urządzeniu automatyczne nagrywanie dzięki wykrywaniu zmian w ruchu obiektu (jasność); taki obraz jest wyświetlany na monitorze LCD w czerwonej ramce. (NAGRYWANIE W TRYBIE AUTOMATYCZNYM)

#### **UWAGA :**

Do wybierania/przesuwania kursora w górę/w lewo lub w dół/w prawo naciskaj przycisk UP/< lub DOWN/>.

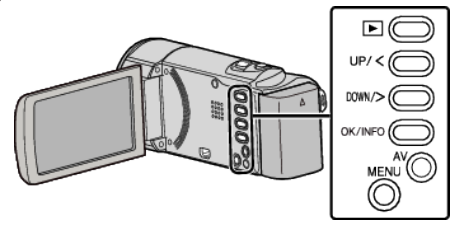

- *1* Skomponuj obraz zgodnie z obiektem.
	- 0 Dostosuj kąt widzenia używając zoomu, itd.
- *2* Naciśnij MENU.

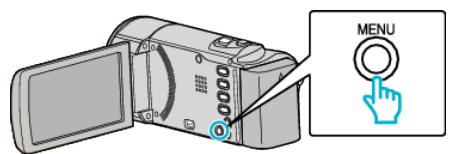

3 Wybierz "AUTONAGRYWANIE" i naciśnij OK.

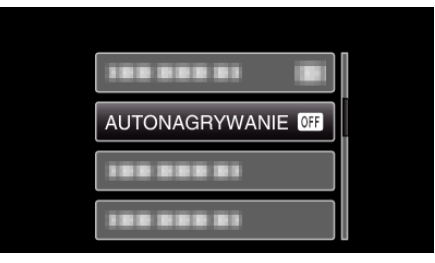

4 Wybierz "WŁ." i naciśnij OK.

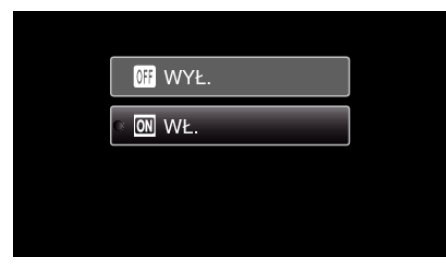

*5* Nagrywanie zaczyna się automatycznie, gdy obiekt w czerwonej ramce poruszy się.

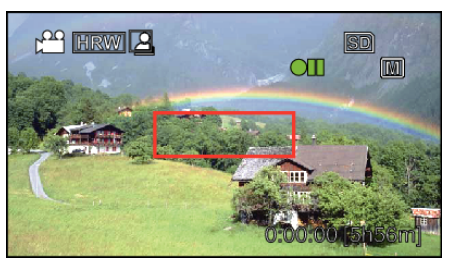

- 0 Czerwona ramka pojawia się dwie sekundy po zniknięciu menu.
- 0 W przypadku nagrywania filmu, nagrywanie trwa tak długo jak długo trwają ruchy obiektu (zmienia się jasność) w czerwonej ramce. Gdy brak jest ruchów obiektu (zmienia się jasność) w czerwonej ramce, nagrywanie zostaje przerwane po pięciu sekundach.
- 0 Aby ręcznie zatrzymać nagrywanie filmu, naciśnij przycisk START/ STOP. Jednakże, ponieważ ustawienie "AUTONAGRYWANIE" jest w dalszym ciągu ustawione na "WŁ." nawet po zatrzymaniu nagrywania filmu, nagrywanie zostaje wznowione, gdy zostanie wykryty ruch obiektu (zmienia się jasność) w czerwonej ramce. Aby anulować "AUTONAGRYWANIE", ustaw je na "WYŁ.".

#### **OSTROŻNIE :**

- 0 Jedynym dostępnym ustawieniem nagrywania w trybie ręcznym jest "TELE MAKRO".
- $\overset{\circ}{\mathsf{P}}$ ozostałe są ustawione na "AUTO".
- 0 Zoom cyfrowy i stabilizator obrazu są niedostępne po ustawieniu "AUTONAGRYWANIE".
- 0 Funkcji "AUTONAGRYWANIE" nie można używać wraz z ustawieniem "Nagryw. Poklatkowe". Gdy ustawione są obydwie funkcje, pierwszeństwo ma funkcja "Nagryw. Poklatkowe".
- 0 Automatyczne wyłączanie zasilania i tryb oszczędzania energii są niedostępne po ustawieniu "AUTONAGRYWANIE".

#### **UWAGA :**

- 0 Nagrywanie kończy się jeśli w ciągu 5 sekund nagrywania filmu nie ma żadnych zmian.
- 0 Nagrywania nie można rozpocząć, gdy ruchu obiektu w czerwonej ramce są zbyt szybkie lub gdy zmiany w jasności są zbyt małe.
- 0 Nagrywanie może się rozpocząć w wyniku występowania zmian w jasności, nawet jeśli w czerwonej ramce nie będzie ruchu.
- 0 Podczas ustawiania zoomu nie można rozpocząć nagrywania.

### <span id="page-34-0"></span>**Pozostały czas nagrywania/stan akumulatora**

Pozostały czas nagrywania filmu i stan naładowania akumulatora można sprawdzić we karcie SD.

#### **UWAGA :**

Do wybierania/przesuwania kursora w górę/w lewo lub w dół/w prawo naciskaj przycisk UP/< lub DOWN/>.

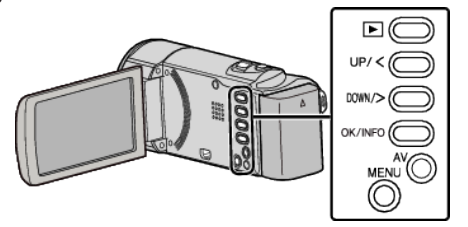

*1* Otwórz monitor LCD.

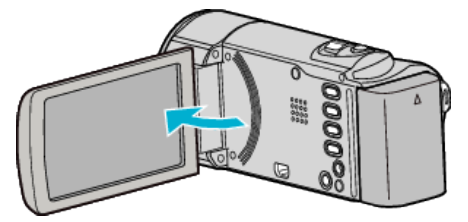

*2* Naciśnij OK/INFO.

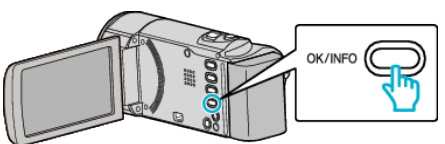

*3* Wyświetl pozostały czas nagrywania.

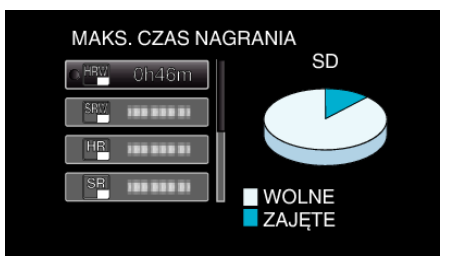

- 0 Aby wyświetlić stan naładowania akumulatora, naciśnij OK/INFO.
- 0 Aby wyjść z tego ekranu, naciśnij MENU.
- *4* Wyświetl stan naładowania akumulatora.

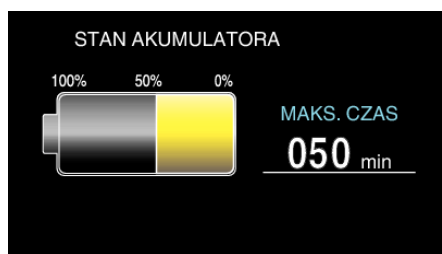

- 0 Aby wyjść z tego ekranu, naciśnij OK/INFO.
- 0 Gdy zostanie podłączony zasilacz sieciowy, stan naładowania akumulatora nie będzie wyświetlany.

#### **UWAGA :**

0 Możesz zmienić jakość filmu z ekranu pozostałego czasu nagrywania. Przyciskami UP/< i DOWN/> wybierz jakość filmu i naciśnij OK.

#### <span id="page-35-0"></span>**Przybliżony czas nagrywania filmu**

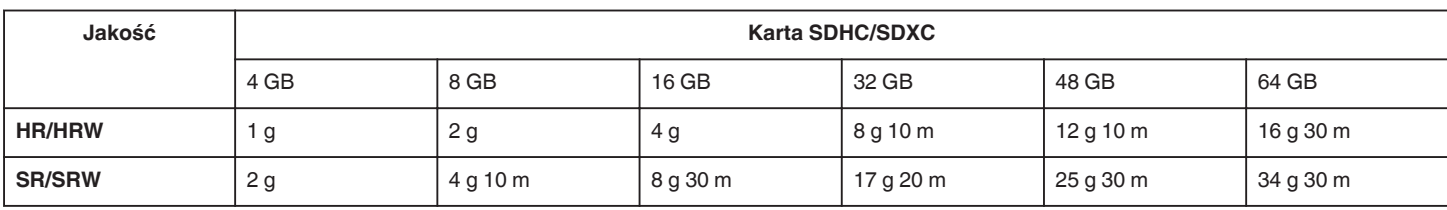

0 Rzeczywisty czas nagrywania może ulec skróceniu w zależności od warunków zapisu.

#### **Przybliżony czas nagrywania (z użyciem akumulatora)**

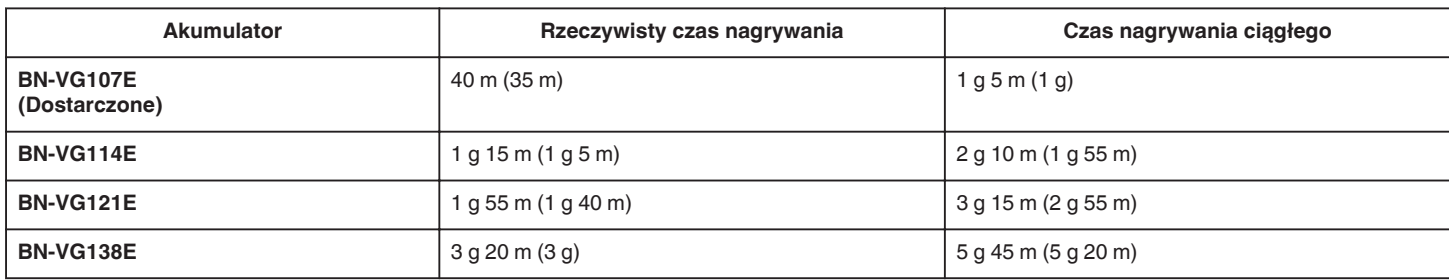

● Powyższe wartości są aktualne, gdy "JASNOŚĆ MONITORA" jest ustawiona na "3" (standardowa).

( ): Wartości, gdy opcja "JASNOŚĆ MONITORA" jest ustawiona na "4" (jaśniej)

0 Rzeczywisty czas nagrywania może być krótszy, jeśli używana jest funkcja zoom lub jeśli nagrywanie jest wielokrotnie przerywane. (Zaleca się przygotowanie akumulatorów o pojemności trzykrotnie przekraczającej spodziewany czas nagrywania.)
# <span id="page-36-0"></span>**Odtwarzanie filmów**

Na ekranie indeksu (widok miniatur) można wybierać i odtwarzać nagrane filmy.

*1* Wybierz tryb odtwarzania.

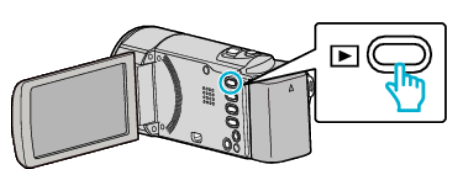

- 0 Naciśnij L, aby powrócić do trybu nagrywania.
- 2 Wybierz potrzebny film i naciśnij OK lub  $\blacktriangleright$ / .

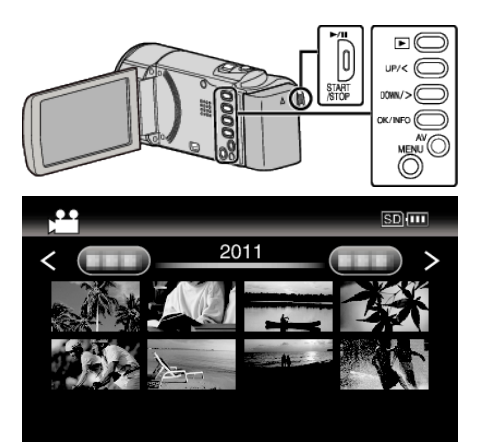

- Naciśnij przycisk  $\blacktriangleright$ / $\blacksquare$ , aby zakończyć (zatrzymać) odtwarzanie.
- · Podczas zatrzymania, przesuń wzdłuż dźwigni [- (zoom), aby powrócić ekranu indeksu.
- Aby przejść do następnej strony ekranu indeksy, przesuń wzdłuż dźwigni  $\square$  (zoom).

#### **Przyciski/Dźwignie obsługi odtwarzania filmu**

### **Podczas wyświetlania ekranu indeksu**

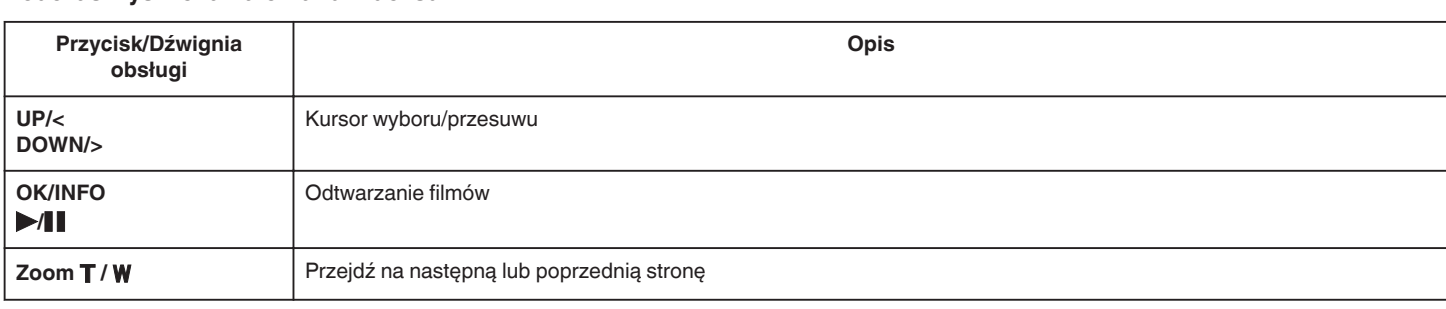

#### **Podczas odtwarzania filmu**

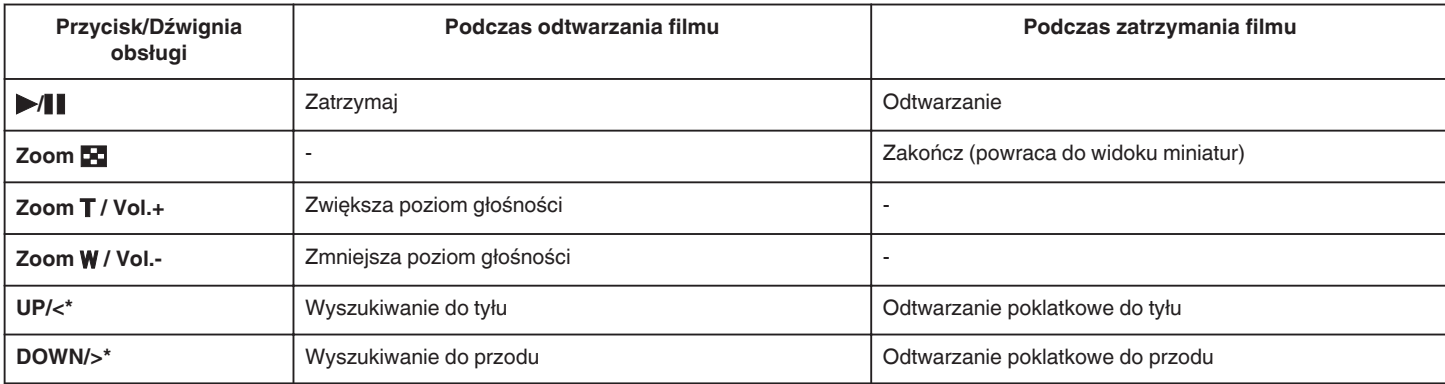

\*Naciśnij i przytrzymaj, aby rozpocząć odtwarzanie z małą prędkością.

#### **OSTROŻNIE :**

0 Utwórz kopię zapasową nagranych, ważnych danych.

Zaleca się kopiowanie swoich nagranych danych na płytę DVD lub na innych nośnikach, na których można zapisać dane w celu ich przechowywania. Firma JVC nie będzie odpowiedzialna za żadne utracone dane.

## **Regulowanie głośności dźwięku filmów**

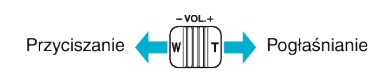

# **Sprawdzanie daty nagrania i innych informacji**

Można wyświetlić datę nagrania i czas trwania wybranego pliku.

- *1* Zatrzymaj odtwarzanie
- *2* Naciśnij OK/INFO.

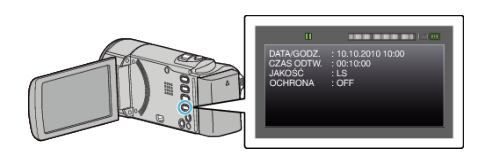

# **Podłączanie i oglądanie na ekranie telewizora**

Z urządzenia można odtwarzać po połączeniu go z telewizorem. Jakość obrazu w telewizorze zależy od rodzaju telewizora i kabla połączeniowego. Wybierz złącze, które najlepiej działa z telewizorem.

0 Należy również zapoznać się z instrukcją obsługi używanego telewizora. . Podłaczanie przez złącze AV" ( $\approx$  str. 39)

#### **Nienaturalny obraz na telewizorze**

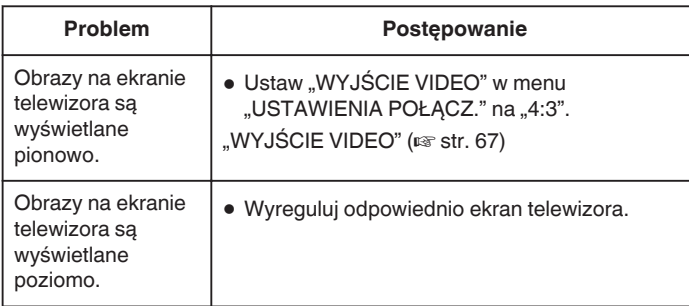

#### **Podłączanie przez złącze AV**

Po podłączeniu dołączonego kabla AV do złącza AV, na ekranie telewizora można wyświetlać filmy.

0 Należy również zapoznać się z instrukcją obsługi używanego telewizora. **UWAGA :** 

Do wybierania/przesuwania kursora w górę/w lewo lub w dół/w prawo naciskaj przycisk UP/< lub DOWN/>.

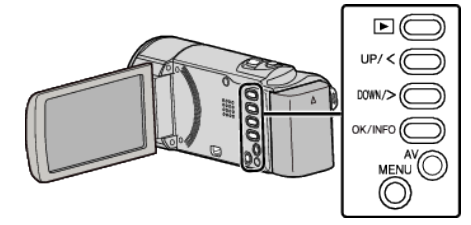

*1* Podłączanie do TV.

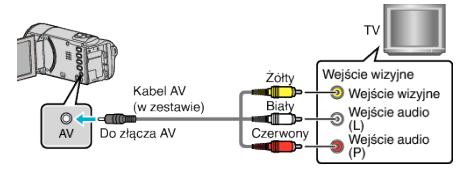

*2* Podłącz zasilacz sieciowy do urządzenia.

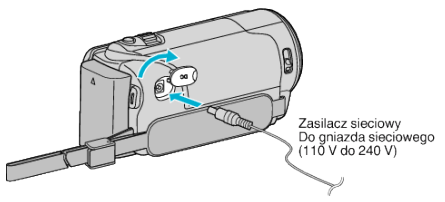

- 0 Po podłączeniu zasilacza sieciowego urządzenie jest automatycznie włączane.
- *3* Naciśnij zewnętrzny przycisk wejścia na telewizorze, aby włączyć to urządzenie za pośrednictwem połączonego złącza.

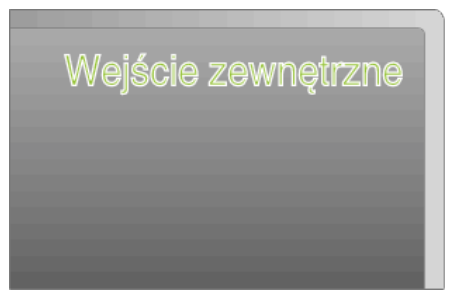

*4* Odtwórz plik.

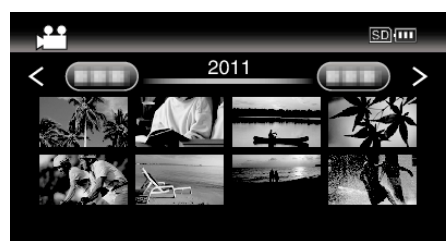

. Odtwarzanie filmów" ( $\sqrt{4}$  str. 37)

#### **UWAGA :**

- Aby odtwarzać z wyświetloną datą/godziną, ustaw "WYŚWIETLANIE NA TV" w menu "USTAWIENIA POŁĄCZ." na "WŁ.".
- ., WYŚWIETLANIE NA TV" (L<sup>3</sup> str. 67)
- 0 Pytania dotyczące telewizora lub sposobu podłączenia należy kierować do producenta telewizora.

# <span id="page-39-0"></span>**Usuwanie niechcianych plików**

Usuń niechciane filmy, gdy kończy się miejsce na nośniku nagrywania. Po usunięciu plików pojemność nośnika nagrywania jest przywrócona. "Usuwanie aktualnie wyświetlanego pliku" ( $\mathbb{R}$  str. 40)

["Usuwanie wybranych plików" \(](#page-40-0) $\mathbb{R}$  str. 41)

["Usuwanie wszystkich plików" \(](#page-41-0) $\mathbb{F}$  str. 42)

#### **UWAGA :**

- 0 Nie można przywrócić usuniętych plików.
- 0 Nie można usunąć plików chronionych. Przed usunięciem plików wyłącz ochronę.

["Ochrona plików" \(](#page-41-0) $\mathbb{R}$  str. 42)

0 W komputerze twórz kopie zapasowe ważnych plików.

["Tworzenie kopii zapasowej wszystkich plików" \(](#page-47-0) $\sqrt{\epsilon}$ str. 48)

### **Usuwanie aktualnie wyświetlanego pliku**

Usuwa aktualnie wyświetlany plik.

#### **UWAGA :**

Do wybierania/przesuwania kursora w górę/w lewo lub w dół/w prawo naciskaj przycisk UP/< lub DOWN/>.

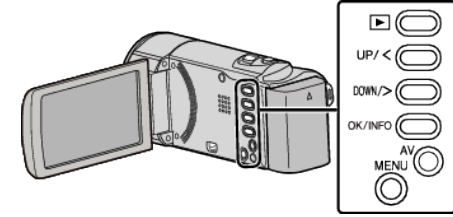

## **OSTROŻNIE :**

0 Nie można przywrócić usuniętych plików.

*1* Wybierz tryb odtwarzania.

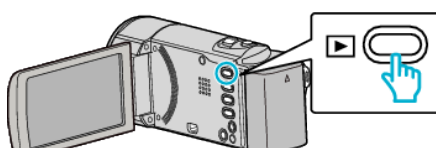

*2* Naciśnij MENU.

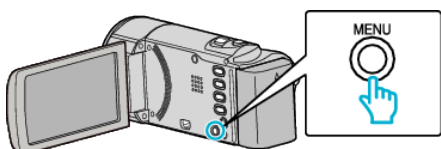

3 Wybierz "USUŃ" i naciśnij OK.

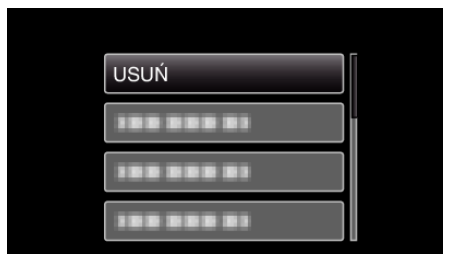

4 Wybierz "BIEŻĄCY" i naciśnij OK.

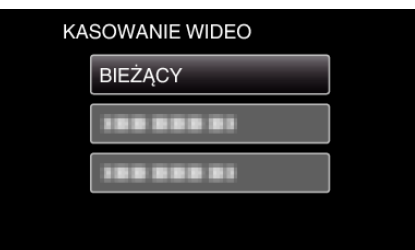

5 Sprawdź, czy jest to plik, który chcesz usunąć, wybierz "TAK" i naciśnij OK.

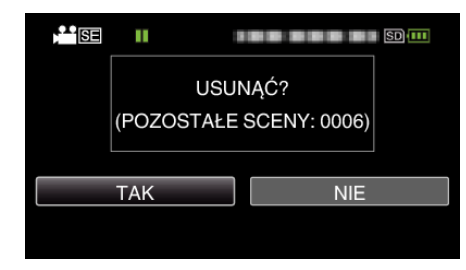

- 0 Plik, który chcesz usunąć pojawi sie na ekranie.
- 0 Naciskaj dźwignię zoomu, aby wybrać poprzedni lub następny plik.
- 0 Po usunięciu, naciśnij MENU.

#### **UWAGA :**

0 Nie można usunąć plików chronionych.

Przed usunięciem plików wyłącz ochronę.

["Ochrona plików" \(](#page-41-0) $\mathfrak{g}$  str. 42)

## <span id="page-40-0"></span>**Usuwanie wybranych plików**

#### Usuwa wybrane pliki.

#### **UWAGA :**

Do wybierania/przesuwania kursora w górę/w lewo lub w dół/w prawo naciskaj przycisk UP/< lub DOWN/>.

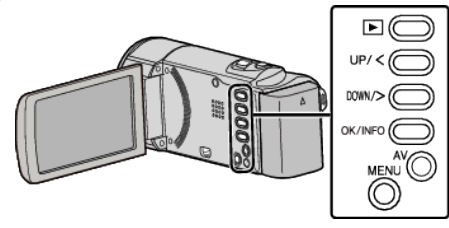

# **OSTROŻNIE :**

- 0 Nie można przywrócić usuniętych plików.
- *1* Wybierz tryb odtwarzania.

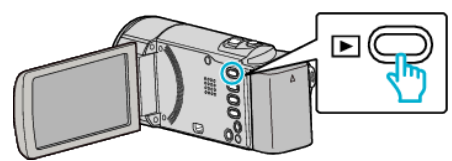

*2* Naciśnij MENU.

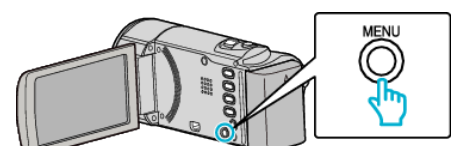

3 Wybierz "USUŃ" i naciśnij OK.

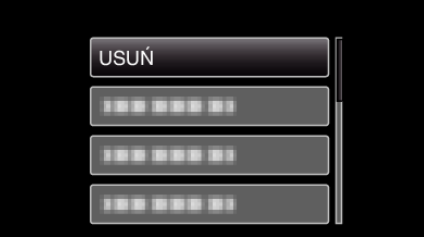

4 Wybierz "WYBIERZ PLIK" i naciśnij OK.

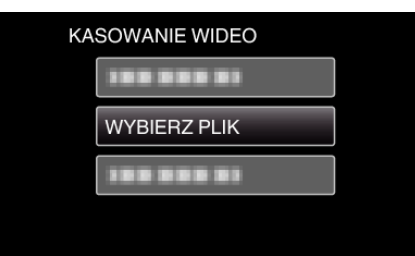

*5* Wybierz pliki, które chcesz usunąć i naciśnij OK.

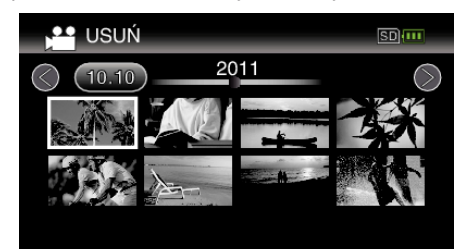

- 0 Naciśnij UP/< lub DOWN/>, aby wybrać pliki.
- 0 Na wybranym pliku pojawi się znak do usunięcia.
	- Aby usunąć znak do usunięcia, ponownie naciśnij OK.
- 0 Aby przejść do następnej strony ekranu indeksy, przesuń wzdłuż dźwigni **u** (zoom).
- *6* Po wybraniu wszystkich plików do usunięcia, naciśnij MENU.

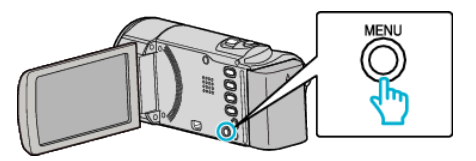

**7** Wybierz "WYKONAJ" i naciśnij OK.

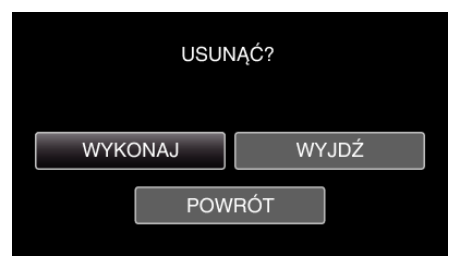

- 0 Po usunięciu, naciśnij OK.
- Aby anulować usuwanie, wybierz "WYJDŹ" i naciśnij OK.
- $\bullet$  Aby powrócić do poprzedniego ekranu, wybierz "POWRÓT" i naciśnij OK.

#### **UWAGA :**

0 Nie można usunąć plików chronionych. Przed usunięciem plików wyłącz ochronę.

["Ochrona plików" \(](#page-41-0) $\mathfrak{m}$  str. 42)

## <span id="page-41-0"></span>**Usuwanie wszystkich plików**

# Usuwa wszystkie pliki.

**UWAGA :** 

Do wybierania/przesuwania kursora w górę/w lewo lub w dół/w prawo naciskaj przycisk UP/< lub DOWN/>.

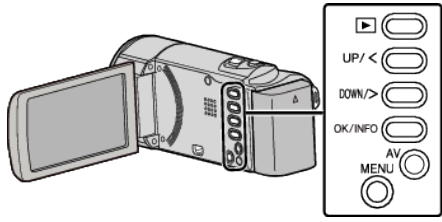

# **OSTROŻNIE :**

- 0 Nie można przywrócić usuniętych plików.
- *1* Wybierz tryb odtwarzania.

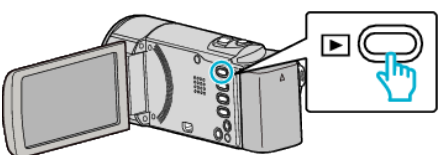

*2* Naciśnij MENU.

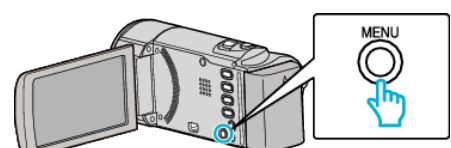

3 Wybierz "USUŃ" i naciśnij OK.

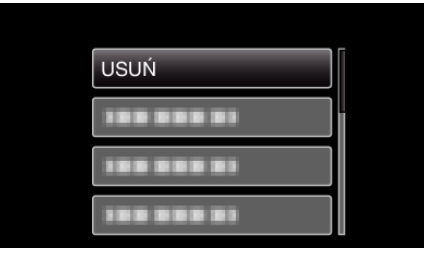

4 Wybierz "ANULOWANIE WSZYSTKICH" i naciśnij OK.

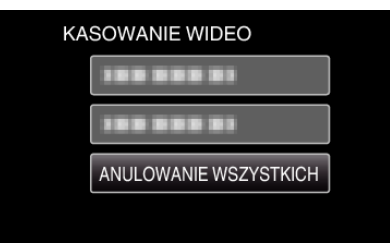

5 Wybierz "TAK" i naciśnij OK.

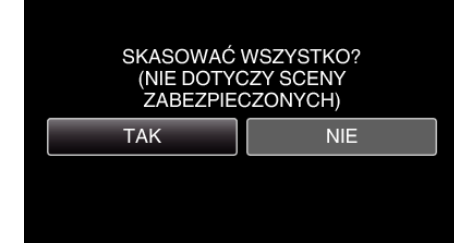

- 0 Po usunięciu, naciśnij OK.
- Aby anulować usuwanie, wybierz "NIE" i naciśnij OK.

### **UWAGA :**

0 Nie można usunąć plików chronionych. Przed usunięciem plików wyłącz ochronę. "Ochrona plików" ( $\mathfrak{g}$  str. 42)

# **Ochrona plików**

Zabezpiecz ważne filmy przed przypadkowym usunięciem, włączając ich ochronę.

"Ochrona aktualnie wyświetlanego pliku" ( $\sqrt{4}$  str. 42)

["Ochrona wybranych plików" \(](#page-42-0) $\sqrt{\approx}$  str. 43)

["Ochrona wszystkich plików" \(](#page-43-0) $\sqrt{\approx}$  str. 44)

["Wyłącza ochronę wszystkich plików" \(](#page-43-0) $\mathfrak{g}$  str. 44)

#### **OSTROŻNIE :**

0 Podczas formatowania nośnika nagrywania zostaną usunięte nawet pliki chronione.

#### **Ochrona aktualnie wyświetlanego pliku**

Włącza lub wyłącza ochronę aktualnie wyświetlanego pliku.

#### **UWAGA :**

Do wybierania/przesuwania kursora w górę/w lewo lub w dół/w prawo naciskaj przycisk UP/< lub DOWN/>.

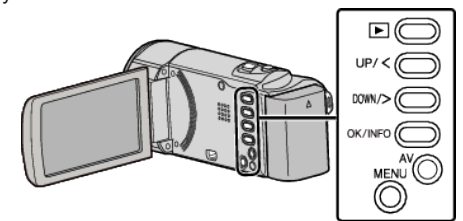

*1* Wybierz tryb odtwarzania.

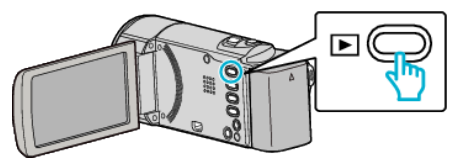

*2* Naciśnij MENU.

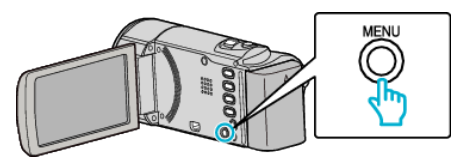

3 Wybierz "CHROŃ/ANULUJ" i naciśnij OK.

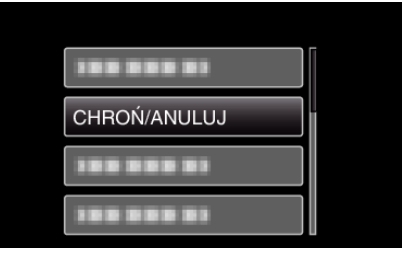

4 Wybierz "BIEŻACY" i naciśnii OK.

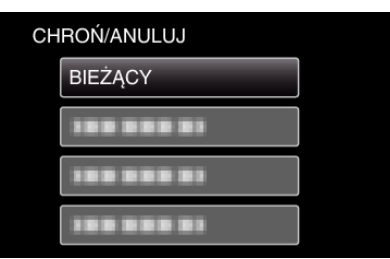

**5** Sprawdź, czy jest to plik, który chcesz chronić, wybierz "TAK" i naciśnij OK.

<span id="page-42-0"></span>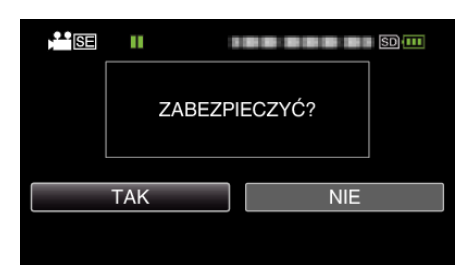

- 0 Plik, który chcesz chronić pojawi sie na ekranie.
- $\bullet$  Aby anulować ochronę, wybierz "NIE" i naciśnij OK.
- 0 Naciskaj dźwignię zoomu, aby wybrać poprzedni lub następny plik.
- 0 Po zakończeniu ustawień naciśnij OK.
- 0 Aby wyjść z tego ekranu, naciśnij MENU.

#### **Ochrona wybranych plików**

Włącza lub wyłącza ochronę wybranych plików. **UWAGA :** 

Do wybierania/przesuwania kursora w górę/w lewo lub w dół/w prawo naciskaj przycisk UP/< lub DOWN/>.

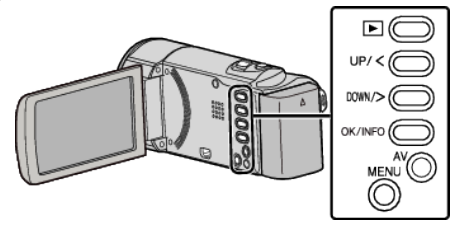

*1* Wybierz tryb odtwarzania.

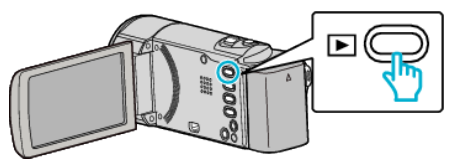

*2* Naciśnij MENU.

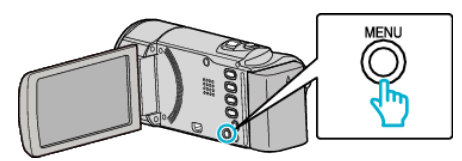

3 Wybierz "CHROŃ/ANULUJ" i naciśnij OK.

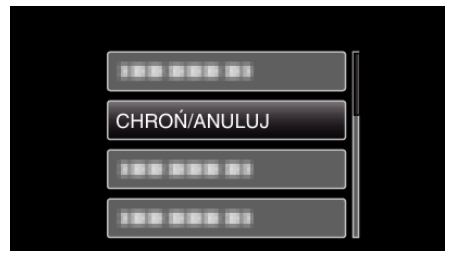

4 Wybierz "WYBIERZ PLIK" i naciśnij OK.

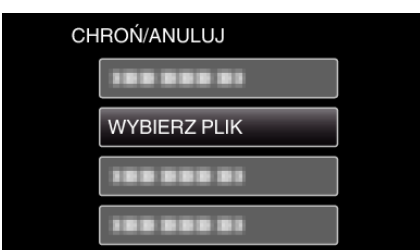

- Avy wyjść, naciśnij MENU, wybierz "TAK" i naciśnij OK.
- *5* Po wybraniu wszystkich plików, dla których ma być włączona lub wyłączona ochrona, naciśnij OK.

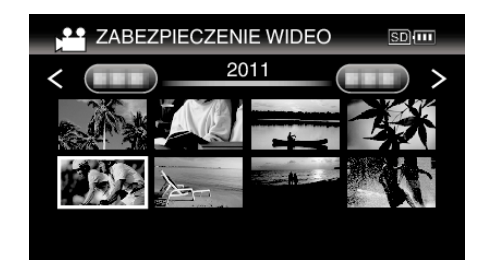

- Na wybranym pliku pojawi się znak ochrony On. Aby usunąć znak ochrony  $\sigma_n$ , ponownie naciśnij OK.
- 0 Aby przejść do następnej strony ekranu indeksy, przesuń wzdłuż dźwigni **w** (zoom).
- Jeśli tryb przesyłania Eye-Fi Helper jest ustawiony na "Udostępniaj tylko wybrane pliki" lub "Przesyłaj tylko wybrane pliki", będzie wyświetlany symbol  $\circled{?}$ .
- *6* Po wybraniu wszystkich plików, dla których ma być włączona lub wyłączona ochrona, naciśnij MENU.

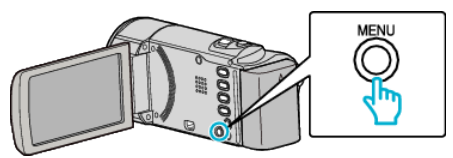

- 7 Wybierz "TAK" i naciśnij OK.
	- Aby anulować ochronę, wybierz "NIE" i naciśnij OK.

### <span id="page-43-0"></span>**Ochrona wszystkich plików**

# Chroni wszystkie pliki.

**UWAGA :** 

Do wybierania/przesuwania kursora w górę/w lewo lub w dół/w prawo naciskaj przycisk UP/< lub DOWN/>.

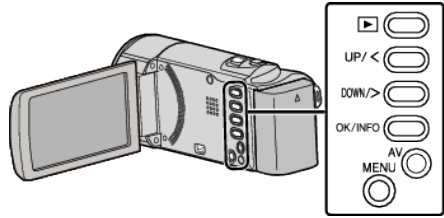

*1* Wybierz tryb odtwarzania.

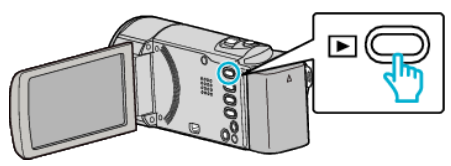

*2* Naciśnij MENU.

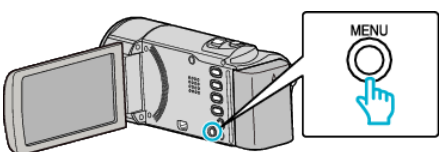

3 Wybierz "CHROŃ/ANULUJ" i naciśnij OK.

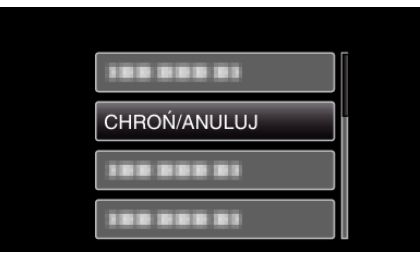

4 Wybierz "OCHRONA WSZYSTKICH" i naciśnij OK.

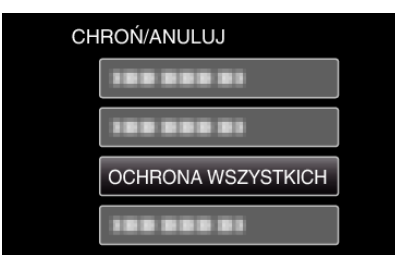

5 Wybierz "TAK" i naciśnij OK.

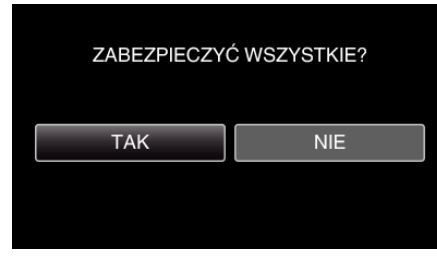

0 Po zakończeniu ustawień naciśnij OK.

### **Wyłącza ochronę wszystkich plików**

Wyłącza ochronę wszystkich plików.

**UWAGA :** 

Do wybierania/przesuwania kursora w górę/w lewo lub w dół/w prawo naciskaj przycisk UP/< lub DOWN/>.

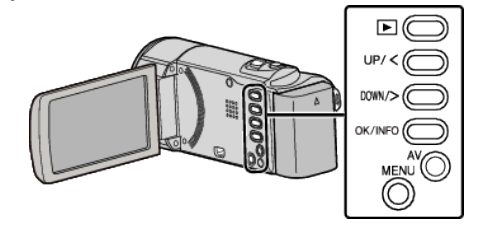

*1* Wybierz tryb odtwarzania.

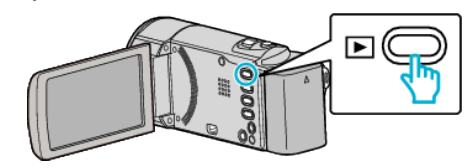

*2* Naciśnij MENU.

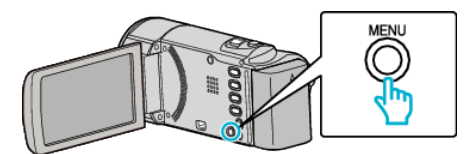

*3* Wybierz "CHROŃ/ANULUJ" i naciśnij OK.

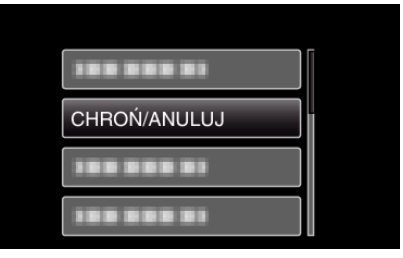

4 Wybierz "ANULUJ WSZYSTKO" i naciśnij OK.

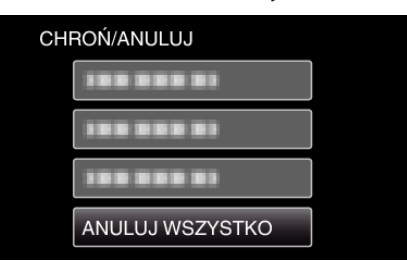

5 Wybierz "TAK" i naciśnij OK.

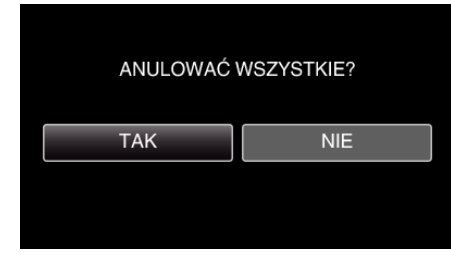

0 Po wyłączeniu ochrony, naciśnij OK.

# **Kopiowanie plików na nagrywarkę DVD lub magnetowid**

Materiały filmowe w standardowej jakości można kopiować na nagrywarce DVD lub magnetowidzie.

- 0 Więcej informacji na ten temat znajduje się w instrukcji obsługi telewizora, nagrywarki DVD, magnetowidu itd.
- *1* Podłącz magnetowid/nagrywarkę DVD.

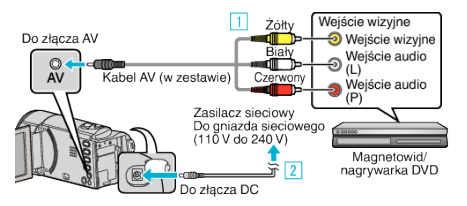

- A Podłącz używając dołączonego kabla AV.
- **2** Podłącz zasilacz sieciowy do urządzenia.
- 0 Po podłączeniu zasilacza sieciowego urządzenie jest automatycznie włączane.
- 0 Należy używać dostarczonego w zestawie zasilacza sieciowego firmy JVC.
- *2* Wybierz tryb odtwarzania.

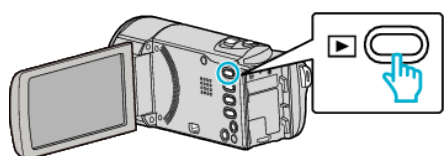

- *3* Przygotuj telewizor/magnetowid do nagrywania.
	- 0 Przełącz na kompatybilne wejście zewnętrzne.
	- 0 Włóż płytę DVD-R lub taśmę video.
- *4* Przygotuj urządzenie do odtwarzania.
	- 0 Ustaw "WYJŚCIE VIDEO" w menu "USTAWIENIA POŁĄCZ." na format obrazu ("4:3" lub "16:9") podłączonego telewizora.
	- ,WYJŚCIE VIDEO" ( $\mathfrak{g}$ str. 67)
	- $\bullet$  Aby podczas kopiowania dołączyć datę, ustaw "WYŚWIETLANIE NA TV" w menu "USTAWIENIA POŁĄCZ." na "WŁ.". Ustaw "WYŚWIETL. NA EKRANIE" w menu odtwarzania na "WŁ.". ,WYŚWIETLANIE NA TV" ( $\mathfrak{g}$  str. 67) , WYŚWIETL. NA EKRANIE" ( $\mathbb{R}$  str. 61)
- *5* Rozpocznij nagrywanie.
	- 0 Rozpocznij odtwarzanie w tym urządzeniu i naciśnij przycisk nagrywania nagrywarki.
	- ["Odtwarzanie filmów" \(](#page-36-0) $\sqrt{\text{max}}$  str. 37)
	- 0 Po zakończeniu odtwarzania, zatrzymaj nagrywanie.

### **OSTROŻNIE :**

0 Kopiowanie plików po podłączeniu tego urządzenia do nagrywarki DVD nie jest obsługiwane.

# **Tworzenie płyt używając podłączoną nagrywarkę Blu-ray**

Płyty można tworzyć w nagrywarce Blu-ray poprzez podłączenie jej do tego urządzenia kablem USB.

#### **UWAGA :**

Do wybierania/przesuwania kursora w górę/w lewo lub w dół/w prawo naciskaj przycisk UP/< lub DOWN/>.

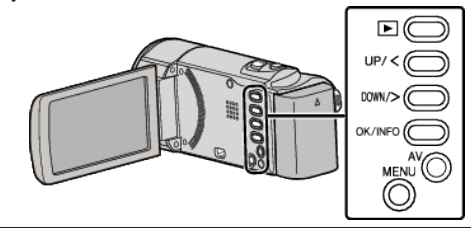

*1* Otwórz monitor LCD.

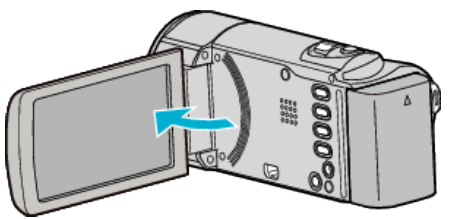

*2* Podłącz nagrywarkę Blu-ray.

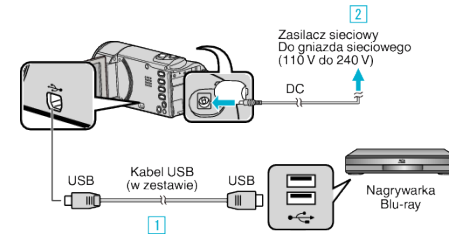

- 11 Podłącz używając dołączonego kabla USB.
- **2** Podłącz zasilacz sieciowy do urządzenia.
- 0 Po podłączeniu zasilacza sieciowego urządzenie jest automatycznie właczane.
- 0 Należy używać dostarczonego w zestawie zasilacza sieciowego firmy JVC.
- <sup>3</sup> Pojawi się menu "WYBIERZ URZĄDZENIE".
- 3 Wybierz "POŁĄCZ Z INNYM" i naciśnij OK.

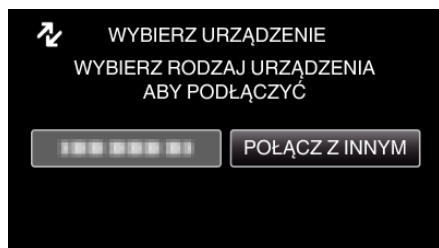

- *4* Skopiuj na nagrywarkę Blu-ray.
	- 0 Należy również zapoznać się z instrukcją obsługi nagrywarki Blu-ray.

#### **UWAGA :**

0 Sprawdź również w następującej witrynie.

<http://www.jvc-victor.co.jp/dvmain/>

# **Kopiowanie do komputera z systemem Windows**

Korzystając z dostarczonego oprogramowania można kopiować pliki do komputera.

Płyty DVD można również utworzyć używając napędu DVD komputera.

Jeśli nie zainstalowano dołączonego oprogramowania, po podłączeniu urządzenia zostanie rozpoznana jako dysk zewnętrzny.

### **UWAGA :**

0 Aby nagrywać na dyski, konieczny jest nagrywalny dysk DVD w używanym komputerze.

## **Problemy z wykorzystaniem dostarczonego oprogramowania LoiLoScope AX**

Informacje wsparcia technicznego dla klientów

0 Strona główna LoiLo Inc.:

<http://loilo.tv/product/15>

0 Szczegóły dotyczące wysyłania plików do YouTube lub o nagrywaniu filmów na dyski:

<http://loilo.tv/product/support/22>

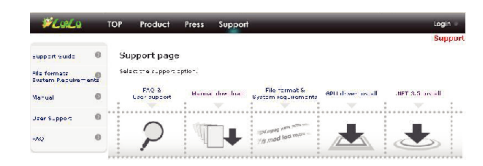

# **Sprawdzanie wymagań systemowych (wytyczne)**

Kliknij prawym klawiszem myszy "Komputer" (lub "Mój komputer") w menu "Start" i wybierz "Właściwości", aby sprawdzić następujące elementy.

#### **Windows Vista/Windows 7**

0 Więcej informacji można znaleźć w instrukcji obsługi, w animacji dotyczącej Szczegółowa instrukcja obsługi dla użytkownika.

# **Windows XP**

0 Więcej informacji można znaleźć w instrukcji obsługi, w animacji dotyczącej Szczegółowa instrukcja obsługi dla użytkownika.

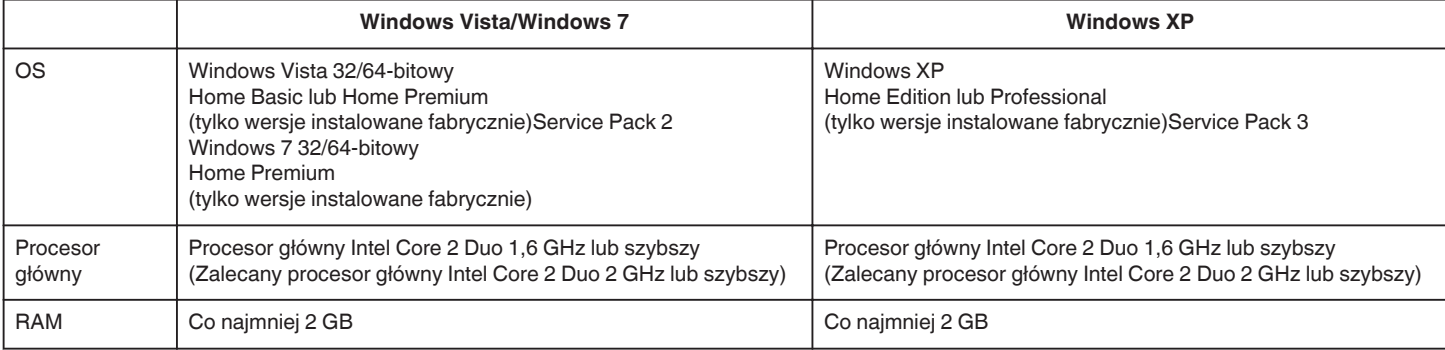

#### **Inne wymogi**

Karta graficzna: Zalecany Intel 945 lub nowszy, zalecany serii NVIDIA GeForce 6000 lub nowszy, zalecany ATI Radeon 9600 lub nowszy **UWAGA :** 

- 0 Jeśli komputer nie spełnia powyższych wymagań systemowych, nie można zagwarantować prawidłowego działania dostarczonego oprogramowania.
- 0 Więcej informacji na ten temat można uzyskać u producenta komputera.

#### **Instalowanie dostarczonego oprogramowania**

Korzystając z dołączonego oprogramowania można wyświetlać zarejestrowane obrazy w interfejsie paska folderów i wykonywać prosty montaż.

0 Więcej informacji można znaleźć w instrukcji obsługi, w animacji dotyczącej Szczegółowa instrukcja obsługi dla użytkownika.

# <span id="page-47-0"></span>**Tworzenie kopii zapasowej wszystkich plików**

Przed utworzeniem kopii zapasowych upewnij się, czy na dysku twardym komputera (HDD) jest wystarczająca ilość miejsca.

### **UWAGA :**

Do wybierania/przesuwania kursora w górę/w lewo lub w dół/w prawo naciskaj przycisk UP/< lub DOWN/>.

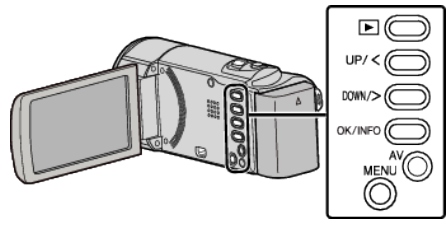

*1* Otwórz monitor LCD.

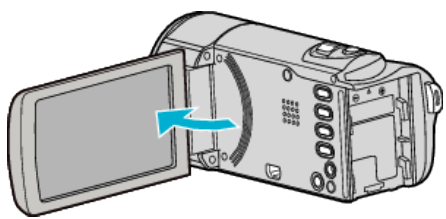

*2* Podłącz kabel USB i zasilacz sieciowy.

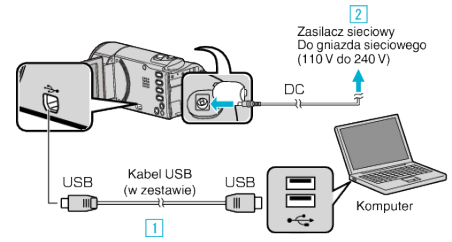

- 1 Podłącz używając dołączonego kabla USB.
- 2 Podłącz zasilacz sieciowy do urządzenia.
- 0 Po podłączeniu zasilacza sieciowego urządzenie jest automatycznie włączane.
- 0 Należy używać dostarczonego w zestawie zasilacza sieciowego firmy JVC.
- 0 W komputerze zostanie uruchomione dostarczone oprogramowanie LoiLoScope AX.

Kolejne operacje należy wykonywać w komputerze.

*3* Wybierz pliki, których kopie zapasowe chcesz utworzyć.

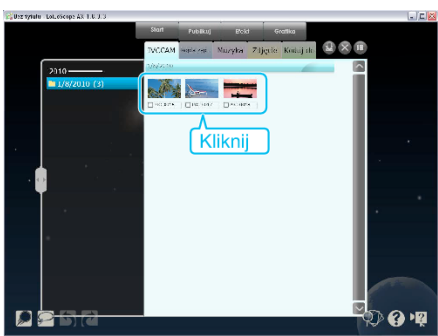

4 Wybierz "Kopia zap...".

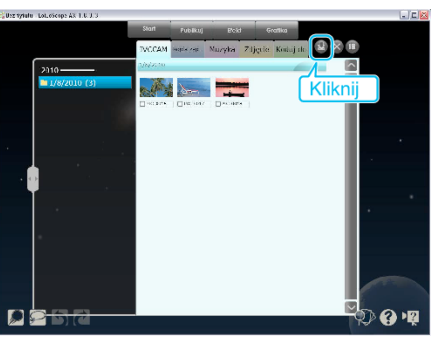

*5* Rozpocznij tworzenie kopii zapasowej.

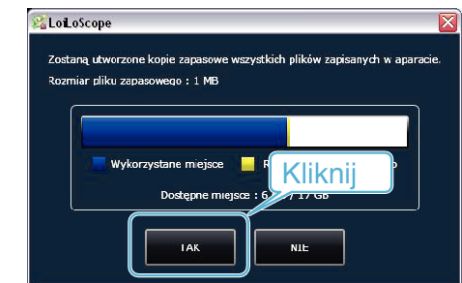

0 Rozpoczyna się tworzenie kopii zapasowej.

# **UWAGA :**

- 0 Przed wykonaniem kopii zapasowej włóż kartę SD, na której w urządzenie przechowywane są filmy.
- 0 Po utworzeniu kopii zapasowych plików z wykorzystaniem dostarczonego oprogramowania, nie można ich przywrócić do tego urządzenia.
- 0 Jeśli napotkasz problemy z dostarczonym oprogramowaniem LoiLoScope AX, skontaktuj się z "Informacje wsparcia technicznego dla klientów".

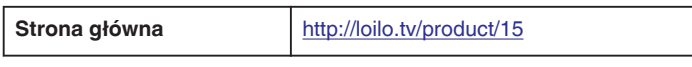

0 Przed wykonaniem kopii zapasowej, usuń niechciane filmy. Wykonanie kopii zapasowej wielu filmów może trochę potrwać. ["Usuwanie niechcianych plików" \(](#page-39-0) $\sqrt{\epsilon}$ str. 40)

# **Odłączanie urządzenia od komputera**

*1* Kliknij "Bezpieczne usuwanie sprzętu i wysuwanie nośników".

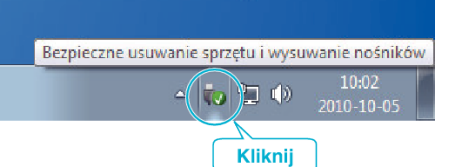

- 2 Kliknij "Bezpiecznie usuń masowe urządzenie magazynujące USB".
- 3 (W przypadku systemu Windows Vista) kliknij "OK".
- *4* Odłącz kabel USB i zamknij monitor LCD.

# **Organizowanie plików**

Po wykonaniu kopii zapasowej plików, zorganizuj je dodając etykiety takie jak "Rodzinna podróż" lub "Zawody sportowe".

Jest to przydatne nie tylko do tworzenia dysków, ale również do do ich przeglądania.

- *1* Dwukrotnie kliknij ikonę LoiLoScope AX.
	- 0 Zostanie uruchomione dostarczone oprogramowanie.

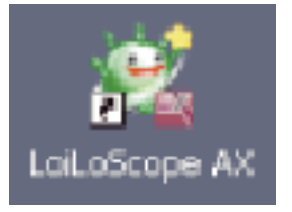

*2* Wyświetl pliki, które mają być zorganizowane.

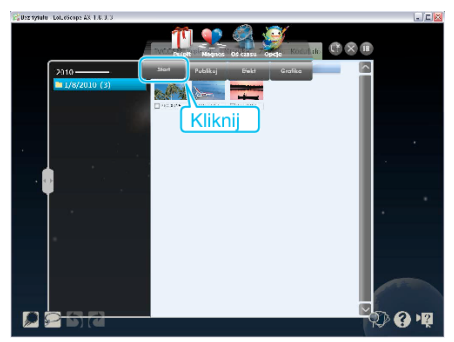

*3* Utwórz listę użytkowników.

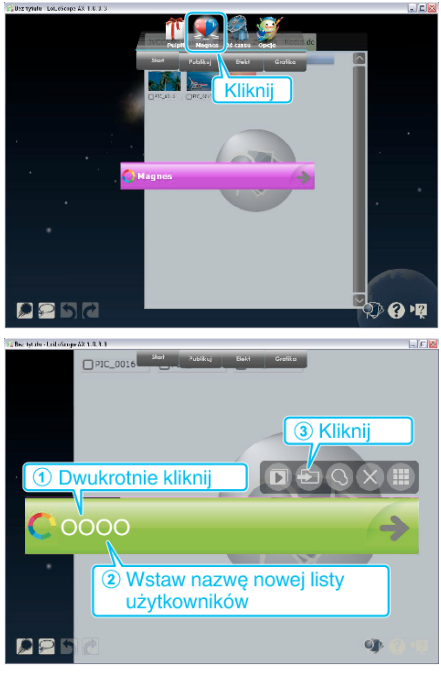

- 0 Nowa lista użytkowników jest dodawania do zbioru list użytkowników.
- *4* Zarejestruj pliki do utworzonej listy użytkowników.

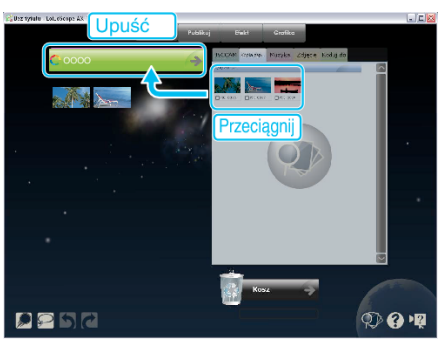

**UWAGA :** 

0 Jeśli napotkasz problemy z dostarczonym oprogramowaniem LoiLoScope AX, skontaktuj się z "Informacje wsparcia technicznego dla klientów".

**Strona główna** <http://loilo.tv/product/15>

#### **Tworzenie kopii zapasowej plików bez wykorzystania dostarczonego oprogramowania**

Skopiuj pliki do komputera w następujący sposób.

## **UWAGA :**

Do wybierania/przesuwania kursora w górę/w lewo lub w dół/w prawo naciskaj przycisk UP/< lub DOWN/>.

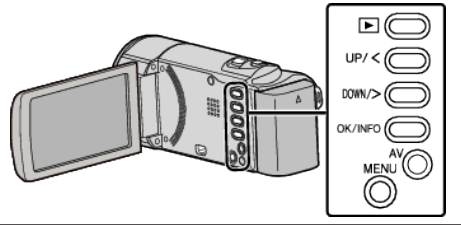

*1* Otwórz monitor LCD.

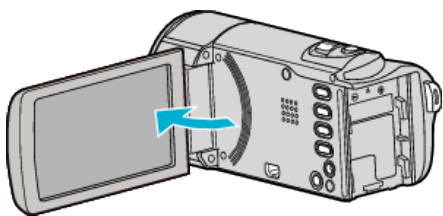

*2* Podłącz kabel USB i zasilacz sieciowy.

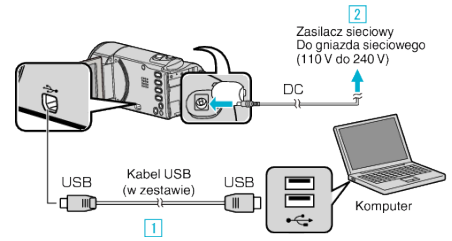

- 1 Podłącz używając dołączonego kabla USB.
- 2 Podłącz zasilacz sieciowy do urządzenia.
- 0 Po podłączeniu zasilacza sieciowego urządzenie jest automatycznie włączane.
- 0 Należy używać dostarczonego w zestawie zasilacza sieciowego firmy JVC.
	- 3 Pojawi się menu "WYBIERZ URZĄDZENIE".
- 3 Wybierz "POŁACZ Z PC" i naciśnii OK.

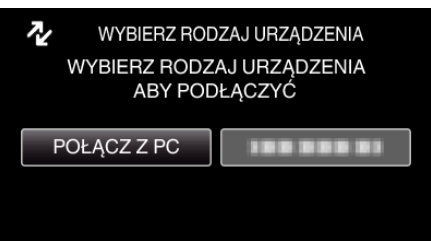

- 0 Aby przesunąć kursor naciśnij przycisk UP/< lub DOWN/>.
- 4 Wybierz "ODTW. NA KOMPUTERZE" i naciśnij OK.

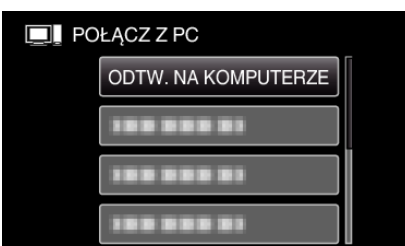

- 0 Aby przesunąć kursor naciśnij przycisk UP/< lub DOWN/>.
- 0 Aby anulować i powrócić do poprzedniego ekranu, naciśnij MENU.
- 0 Zamknij program LoiLoScope AX, jeśli zostanie uruchomiony.
- 0 Kolejne operacje należy wykonywać w komputerze.
- 5 W menu "Start" wybierz "Komputer" (Windows Vista) / "Mój komputer" (Windows XP) / "Komputer" (Windows 7), następnie kliknij ikonę "JVCCAM\_MEM" lub "JVCCAM\_SD".
	- 0 Otwórz folder z potrzebnymi plikami.
	- ["Lista plików i folderów" \(](#page-50-0) $\infty$  str. 51)
- *6* Skopiuj pliki do dowolnego folderu w komputerze (pulpit, etc).

# **OSTROŻNIE :**

0 Jeśli foldery lub pliki zostaną z komputera usunięte/przeniesione/zostanie zmieniona ich nazwa, nie będzie można już odtworzyć tych plików na urządzenie.

#### **UWAGA :**

- 0 Aby montować/przeglądać pliki, skorzystaj z oprogramowania obsługującego pliki MP4 SD (filmy).
- 0 Powyższe działania w komputerze mogą być różne, zależnie od używanego systemu operacyjnego.

### **Odłączanie urządzenia od komputera**

*1* Kliknij "Bezpieczne usuwanie sprzętu i wysuwanie nośników".

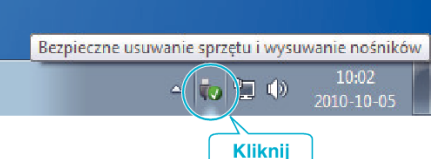

- 2 Kliknij "Bezpiecznie usuń masowe urządzenie magazynujące USB".
- 3 (W przypadku systemu Windows Vista) kliknij "OK".
- *4* Odłącz kabel USB i zamknij monitor LCD.

# <span id="page-50-0"></span>**Lista plików i folderów**

Foldery i pliki tworzone są na karcie SD, jak pokazano poniżej.

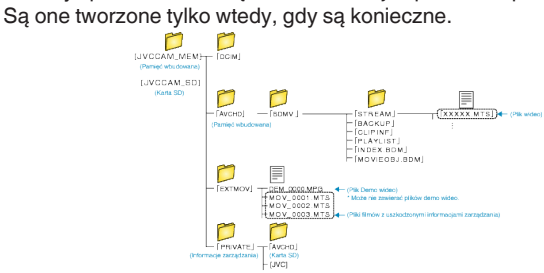

# **OSTROŻNIE :**

0 Jeśli foldery lub pliki zostaną z komputera usunięte/przeniesione/zostanie zmieniona ich nazwa, nie będzie można już odtworzyć tych plików na urządzenie.

# **Kopiowanie do komputera systemu Mac**

Skopiuj pliki do komputera Mac w następujący sposób. **UWAGA :** 

Do wybierania/przesuwania kursora w górę/w lewo lub w dół/w prawo naciskaj przycisk UP/< lub DOWN/>.

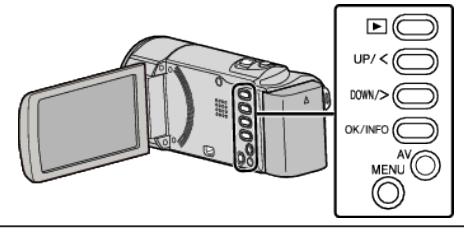

*1* Otwórz monitor LCD.

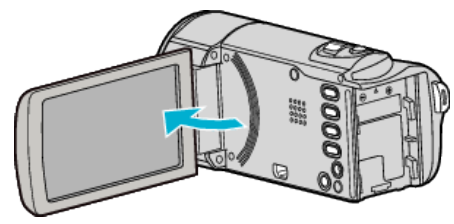

*2* Podłącz kabel USB i zasilacz sieciowy.

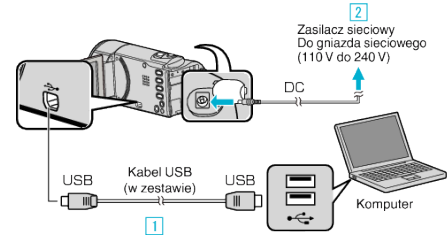

- 1 Podłącz używając dołączonego kabla USB.
- <sup>2</sup> Podłącz zasilacz sieciowy do urządzenia.
- 0 Po podłączeniu zasilacza sieciowego urządzenie jest automatycznie włączane.
- 0 Należy używać dostarczonego w zestawie zasilacza sieciowego firmy JVC.

[3] Pojawi się menu "WYBIERZ URZĄDZENIE".

- 0 Dla tego procesu nie jest potrzebne dostarczone oprogramowanie.
- 3 Wybierz "POŁĄCZ Z PC" i naciśnij OK.

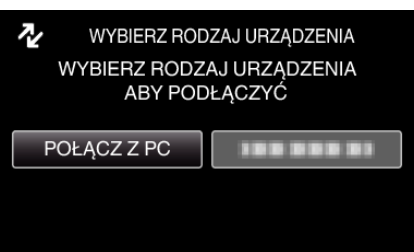

- 0 Aby przesunąć kursor naciśnij przycisk UP/< lub DOWN/>.
- 4 Wybierz "ODTW. NA KOMPUTERZE" i naciśnij OK.

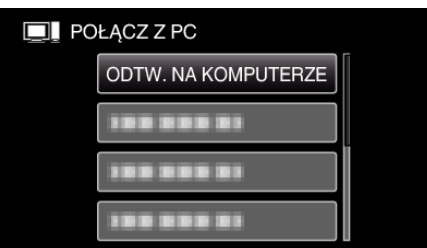

- 0 Aby przesunąć kursor naciśnij przycisk UP/< lub DOWN/>.
- 0 Aby anulować i powrócić do poprzedniego ekranu, naciśnij MENU.
- 0 Zamknij program LoiLoScope AX, jeśli zostanie uruchomiony.
- 0 Kolejne operacje należy wykonywać w komputerze.
- **5** Kliknij ikonę "JVCCAM\_MEM" lub "JVCCAM\_SD" na pulpicie.
	- Otworzy sie folder.

# **Kopiowanie**

- *6* Kliknij ikonę wyświetlacza kolumny.
	- Ikona wyświetlacza kolumny

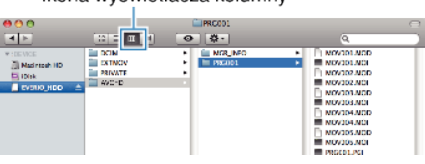

0 Otwórz folder z potrzebnymi plikami.

["Lista plików i folderów" \(](#page-50-0) $\mathfrak{c}$ str. 51)

*7* Skopiuj pliki do dowolnego folderu w komputerze (pulpit, etc).

Pliki do skopiowania

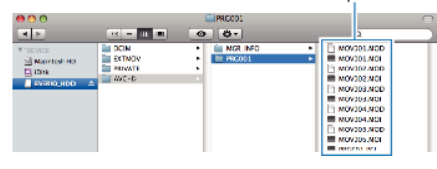

#### **OSTROŻNIE :**

- 0 Jeśli foldery lub pliki zostaną z komputera usunięte/przeniesione/zostanie zmieniona ich nazwa, nie będzie można już odtworzyć tych plików na urządzenie.
- 0 Nie można importować do iMovie plików MP4 skopiowanych do komputera Mac.

Aby używać plików MP4 w iMovie, należy importować te pliki używając iMovie.

#### **UWAGA :**

- 0 Aby montować/przeglądać pliki, skorzystaj z oprogramowania obsługującego pliki MP4 SD (filmy).
- 0 Usuwając urządzenie z komputera, przeciągnij i upuść znajdującą się na pulpicie ikonę "JVCCAM\_MEM" lub "JVCCAM\_SD" do kosza.

#### **iMovie**

Można importować pliki z tego urządzenia do komputera korzystając z opcji Apple's iMovie '08, '09 lub '11.

Wymagania systemowe można sprawdzić po wybraniu "Ten Mac" w menu systemu Apple. Można ustalić wersję systemu operacyjnego, procesor i wielkość pamięci.

- 0 Najnowsze informacje na temat iMovie można znaleźć w witrynie firmy Apple.
- 0 Szczegóły dotyczące wykorzystania iMovie znajdziesz w pliku pomocy oprogramowania.
- 0 Nie gwarantuje się, że będzie można wykonywać te operacje we wszystkich środowiskach komputerowych.

# **Praca z menu**

Użyj przycisków obsługi, aby ustawić menu.

0 Zależnie od trybu, z którego korzysta użytkownik, menu mogą się różnić. **UWAGA :** 

Do wybierania/przesuwania kursora w górę/w lewo lub w dół/w prawo naciskaj przycisk UP/< lub DOWN/>.

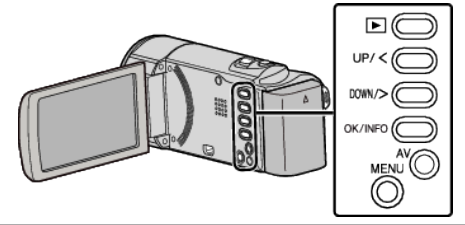

*1* Naciśnij MENU.

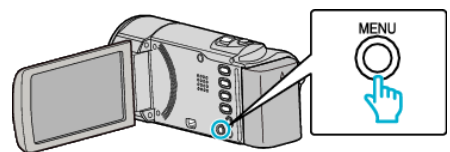

*2* Wybierz odpowiednie menu i naciśnij OK.

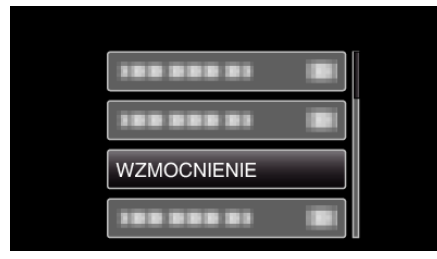

*3* Wybierz potrzebne ustawienie i naciśnij OK.

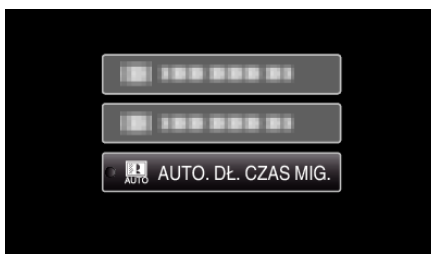

# **UWAGA :**

- 0 Aby powrócić do poprzedniego ekranu, naciśnij MENU.
- Przywróć wszystkie ustawienia do domyślnych:
- · Ustaw korzystając z "USTAWIENIA FABRYCZNE" w menu ustawień podstawowych.
- , USTAWIENIA FABRYCZNE" ( $\text{exp}$  str. 66)

# **Menu nagrywania (film)**

Można dostosować różne ustawienia, takie jak jasność i balans bieli, tak aby było odpowiednie dla obiektu lub intencji. Można również zmieniać ustawienia takie jak jakość obrazu i czułość.

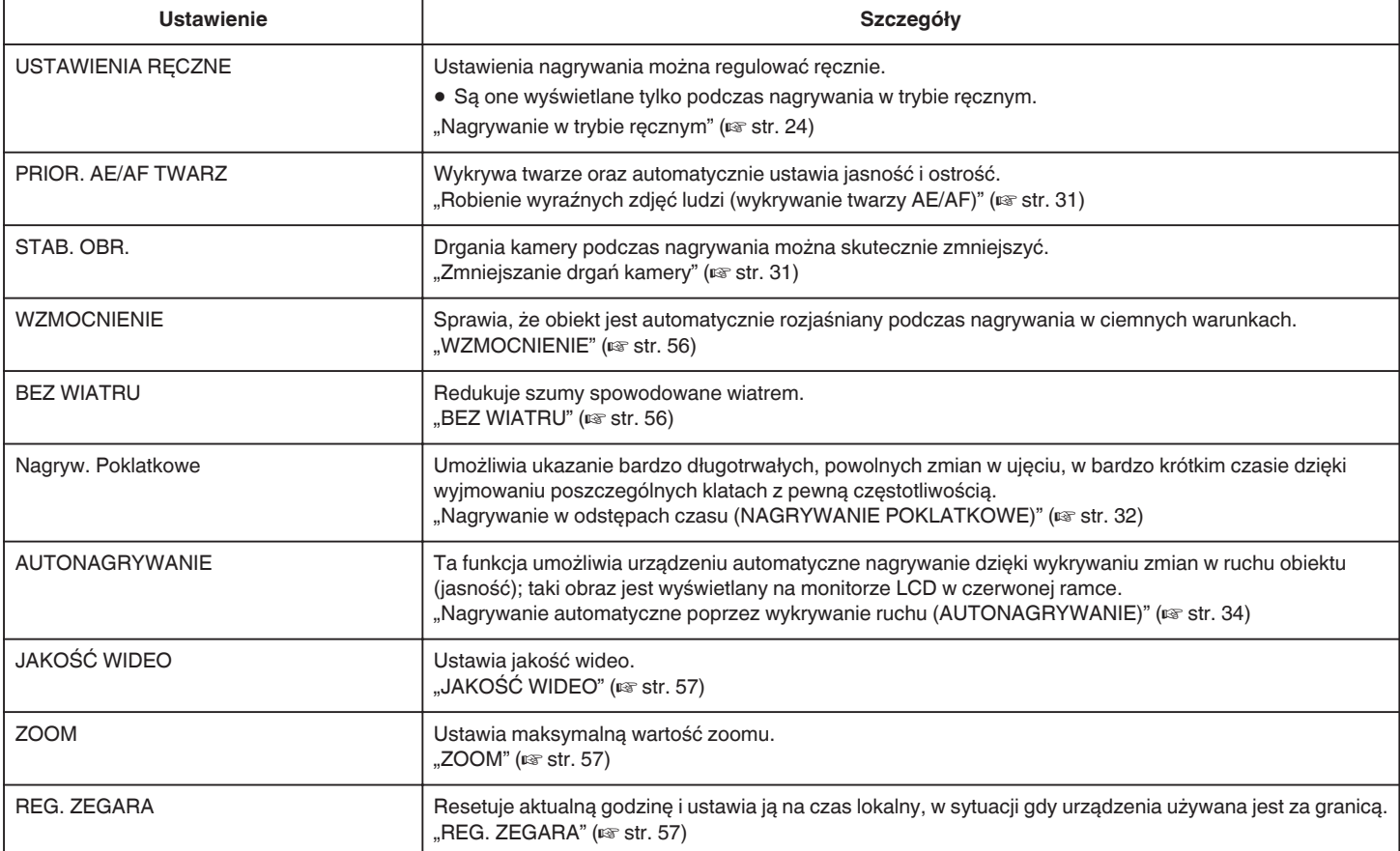

# **PRIOR. AE/AF TWARZ**

Wykrywa twarze oraz automatycznie ustawia jasność i ostrość. Szczegóły działania

["Robienie wyraźnych zdjęć ludzi \(wykrywanie twarzy AE/AF\)" \(](#page-30-0) $\sqrt{a}$  str. 31)

### **STAB. OBR.**

Drgania kamery podczas nagrywania można skutecznie zmniejszyć. Szczegóły działania

["Zmniejszanie drgań kamery" \(](#page-30-0) $\mathscr{F}$ str. 31)

# <span id="page-55-0"></span>**WZMOCNIENIE**

Sprawia, że obiekt jest automatycznie rozjaśniany podczas nagrywania w ciemnych warunkach.

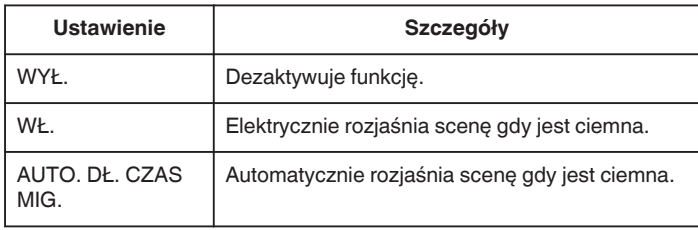

#### **UWAGA :**

• Mimo że "AUTO. DŁ. CZAS MIG." rozjaśnia scenę bardziej niż "WŁ.", ruchy obiektów mogą stać się nienaturalne.

#### **Wyświetlanie pozycji**

#### **UWAGA :**

Do wybierania/przesuwania kursora w górę/w lewo lub w dół/w prawo naciskaj przycisk UP/< lub DOWN/>.

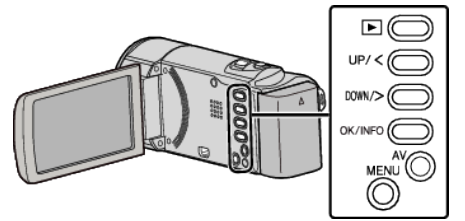

*1* Naciśnij MENU.

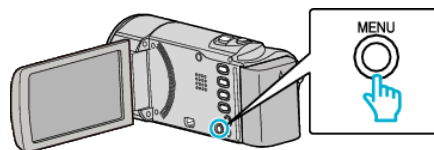

2 Wybierz "WZMOCNIENIE" i naciśnij OK.

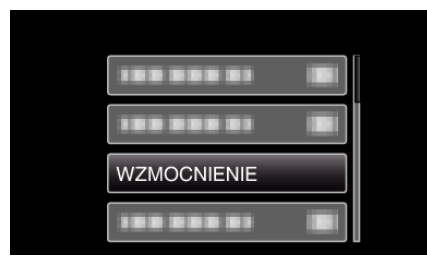

### **BEZ WIATRU**

Redukuje szumy spowodowane wiatrem.

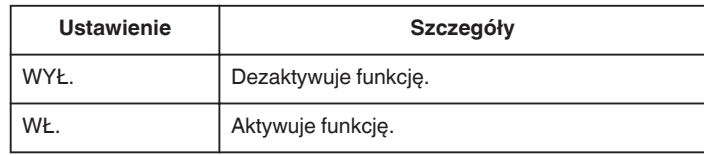

### **Wyświetlanie pozycji**

#### **UWAGA :**

Do wybierania/przesuwania kursora w górę/w lewo lub w dół/w prawo naciskaj przycisk UP/< lub DOWN/>.

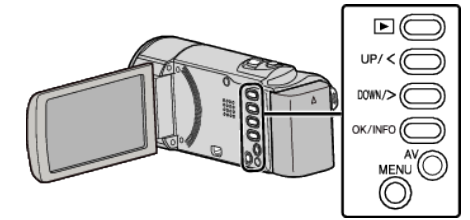

*1* Naciśnij MENU.

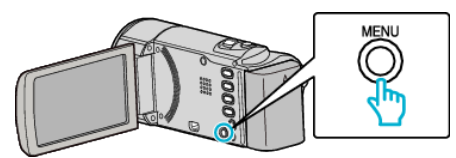

2 Wybierz "BEZ WIATRU" i naciśnij OK.

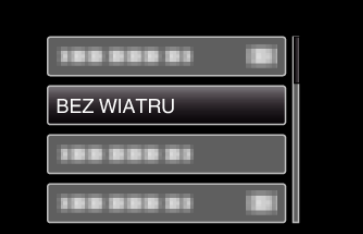

#### **Nagryw. Poklatkowe**

Umożliwia ukazanie bardzo długotrwałych, powolnych zmian w ujęciu, w bardzo krótkim czasie dzięki wyjmowaniu poszczególnych klatach z pewną częstotliwością.

Jest to użyteczne przy prowadzeniu obserwacji takich jak otwieranie się pąka kwiatu.

Szczegóły działania

["Nagrywanie w odstępach czasu \(NAGRYWANIE POKLATKOWE\)"](#page-31-0)  $(x \cdot \cdot \cdot \cdot \cdot \cdot \cdot \cdot \cdot \cdot \cdot \cdot \cdot \cdot))$ 

#### **AUTONAGRYWANIE**

Ta funkcja automatycznie uruchamia/zatrzymuje nagrywanie dzięki wykrywaniu zmian w ruchu obiektu (jasność); taki obraz jest wyświetlany na monitorze LCD w czerwonej ramce.

Szczegóły działania

["Nagrywanie automatyczne poprzez wykrywanie ruchu](#page-33-0) [\(AUTONAGRYWANIE\)" \(](#page-33-0) $\text{G}$ str. 34)

# <span id="page-56-0"></span>**JAKOŚĆ WIDEO**

Ustawia jakość wideo.

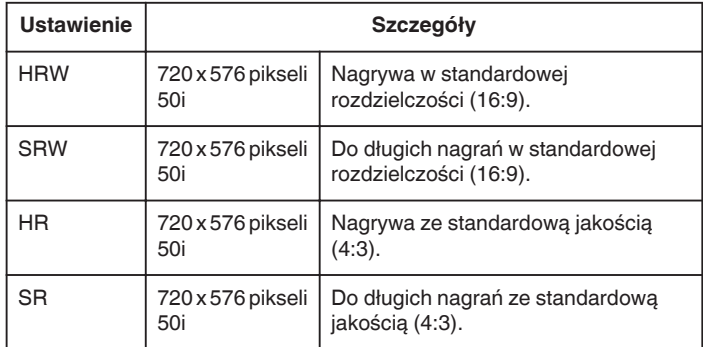

#### **UWAGA :**

0 Możesz zmienić jakość filmu z ekranu pozostałego czasu nagrywania. Przyciskami UP/< i DOWN/> wybierz jakość filmu i naciśnij OK.

### **Wyświetlanie pozycji**

#### **UWAGA :**

Do wybierania/przesuwania kursora w górę/w lewo lub w dół/w prawo naciskaj przycisk UP/< lub DOWN/>.

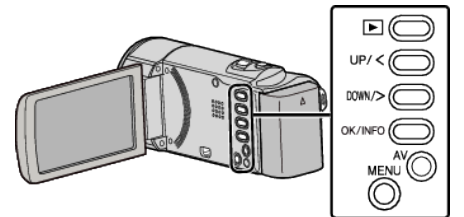

#### *1* Naciśnij MENU.

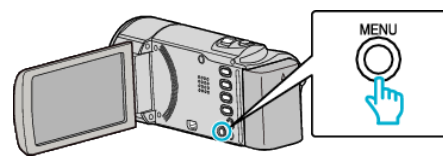

*2* Wybierz "JAKOŚĆ WIDEO" i naciśnij OK.

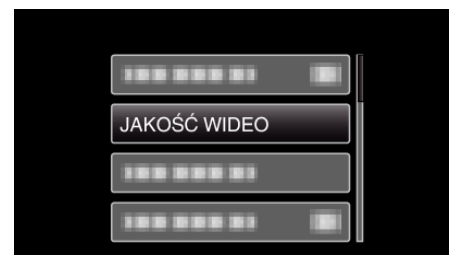

# **ZOOM**

Ustawia maksymalną wartość zoomu.

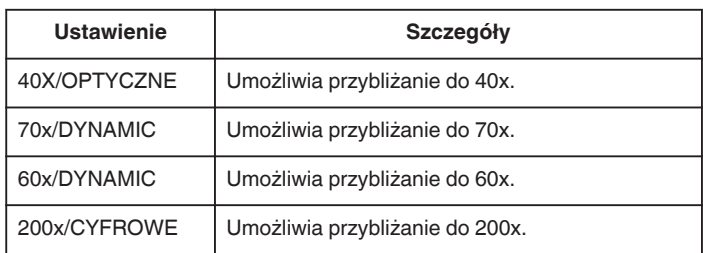

#### **UWAGA :**

- Tryb "70x/DYNAMIC" jest dostępny wyłącznie po ustawieniu "JAKOŚĆ WIDEO" na "HRW" lub "SRW".
- 0 Tryb "60x/DYNAMIC" jest dostępny wyłącznie po ustawieniu "JAKOŚĆ WIDEO" na "HR" lub "SR".
- 0 Używając zoomu dynamicznego można rozszerzyć obszar zoomu bez pogorszenia jakości obrazu.
- 0 Kiedy używany jest zoom cyfrowy, obraz staje się ziarnisty ponieważ jest on cyfrowo powiększany.

### **Wyświetlanie pozycji**

#### **UWAGA :**

Do wybierania/przesuwania kursora w górę/w lewo lub w dół/w prawo naciskaj przycisk UP/< lub DOWN/>.

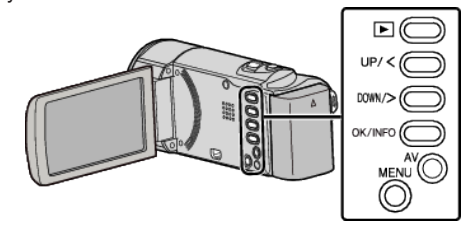

*1* Naciśnij MENU.

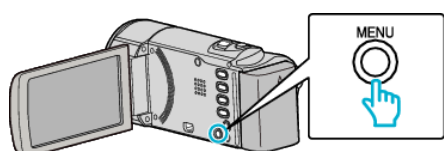

2 Wybierz "ZOOM" i naciśnij OK.

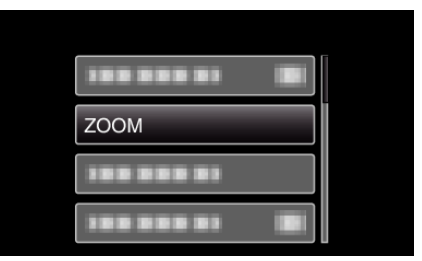

#### **REG. ZEGARA**

Resetuje aktualną godzinę i ustawia ją na czas lokalny, w sytuacji gdy urządzenia używana jest za granicą.

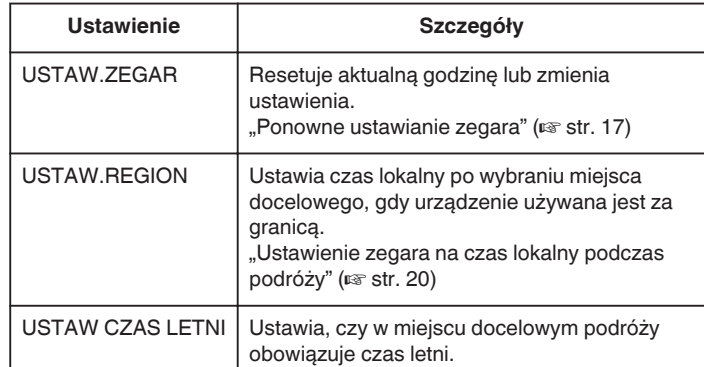

["Ustawienie czasu letniego" \(](#page-19-0) $\sqrt{2}$  str. 20)

## **UWAGA :**

0 Ustawienie czasu letniego polega na ustawieniu zegara o 1 godzinę do przodu na określony czas w okresie letnim.

Jest on zwykle stosowany w krajach zachodnich.

# **Wyświetlanie pozycji**

#### **UWAGA :**

Do wybierania/przesuwania kursora w górę/w lewo lub w dół/w prawo naciskaj przycisk UP/< lub DOWN/>.

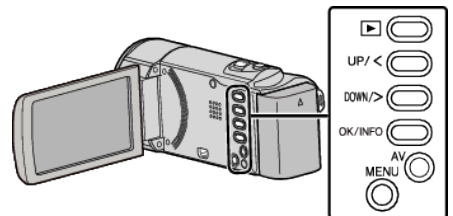

*1* Naciśnij MENU.

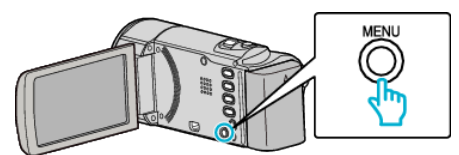

2 Wybierz "REG. ZEGARA" i naciśnij OK.

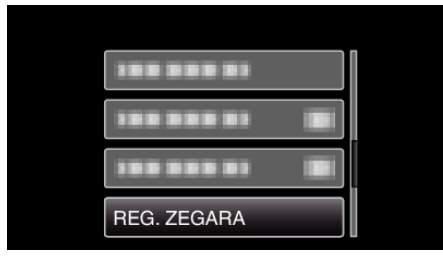

# **Menu ustawień w trybie ręcznym**

Ustawienia nagrywania można regulować ręcznie.

#### **UWAGA :**

0 Są one wyświetlane tylko podczas nagrywania w trybie ręcznym.

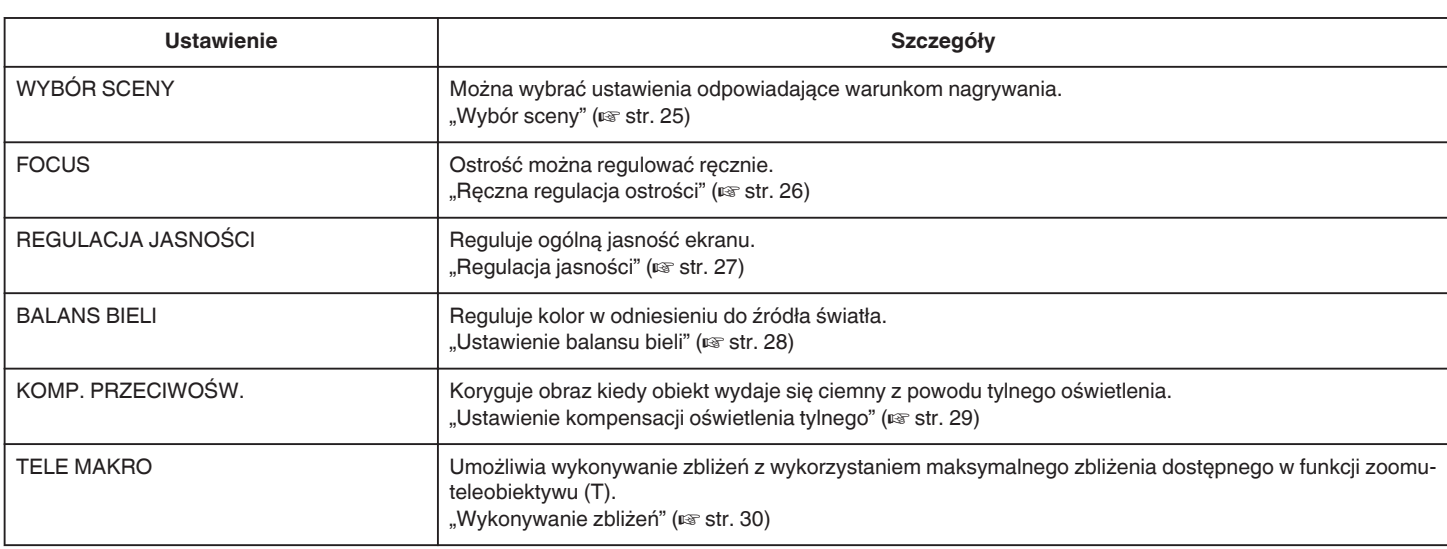

#### **WYBÓR SCENY**

Można wybrać ustawienia odpowiadające warunkom nagrywania. Szczegóły działania ["Wybór sceny" \(](#page-24-0) $\mathfrak{g}$  str. 25)

## **FOCUS**

Ostrość można regulować ręcznie. Szczegóły działania ["Ręczna regulacja ostrości" \(](#page-25-0)<sub>55</sub> str. 26)

# **REGULACJA JASNOŚCI**

Reguluje ogólną jasność ekranu. Szczegóły działania ["Regulacja jasności" \(](#page-26-0)<sub>®</sub> str. 27)

# **BALANS BIELI**

Reguluje kolor w odniesieniu do źródła światła. Szczegóły działania ["Ustawienie balansu bieli" \(](#page-27-0) $\sqrt{\ }$ str. 28)

#### **KOMP. PRZECIWOŚW.**

Koryguje obraz kiedy obiekt wydaje się ciemny z powodu tylnego oświetlenia. Szczegóły działania ["Ustawienie kompensacji oświetlenia tylnego" \(](#page-28-0) $\mathfrak{g}$  str. 29)

## **TELE MAKRO**

Umożliwia wykonywanie zbliżeń z wykorzystaniem maksymalnego zbliżenia dostępnego w funkcji zoomu - teleobiektywu (T). Szczegóły działania ["Wykonywanie zbliżeń" \(](#page-29-0) $\mathscr{F}$  str. 30)

# **Menu odtwarzania (film)**

Możesz usunąć lub wyszukać określone filmy.

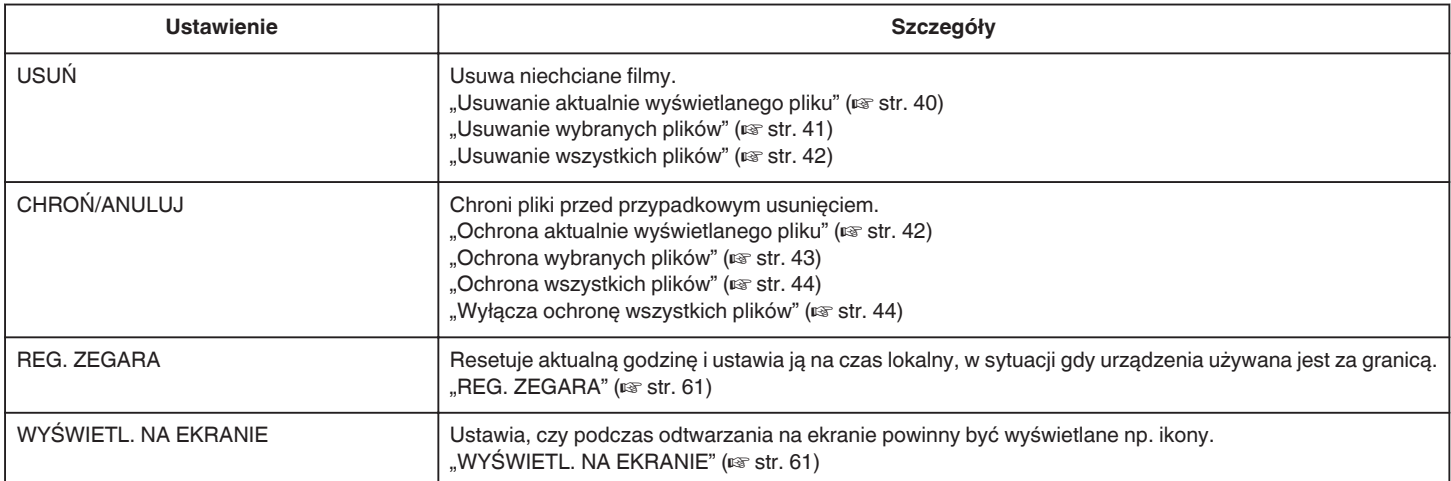

# <span id="page-60-0"></span>**USUŃ**

Usuwa niechciane filmy.

- Szczegóły działania
- ["Usuwanie aktualnie wyświetlanego pliku" \(](#page-39-0) $\sqrt{4}$  str. 40)
- ["Usuwanie wybranych plików" \(](#page-40-0) $\sqrt{\ }$ str. 41)
- ["Usuwanie wszystkich plików" \(](#page-41-0) $\mathbb{R}$  str. 42)

# **CHROŃ/ANULUJ**

Chroni pliki przed przypadkowym usunięciem. Szczegóły działania

- ["Ochrona aktualnie wyświetlanego pliku" \(](#page-41-0) $\approx$  str. 42)
- ["Ochrona wybranych plików" \(](#page-42-0) $\approx$  str. 43)
- ["Ochrona wszystkich plików" \(](#page-43-0) $\mathfrak{g}$  str. 44)
- ["Wyłącza ochronę wszystkich plików" \(](#page-43-0) $\equiv$  str. 44)

# **REG. ZEGARA**

Resetuje aktualną godzinę i ustawia ją na czas lokalny, w sytuacji gdy urządzenia używana jest za granicą.

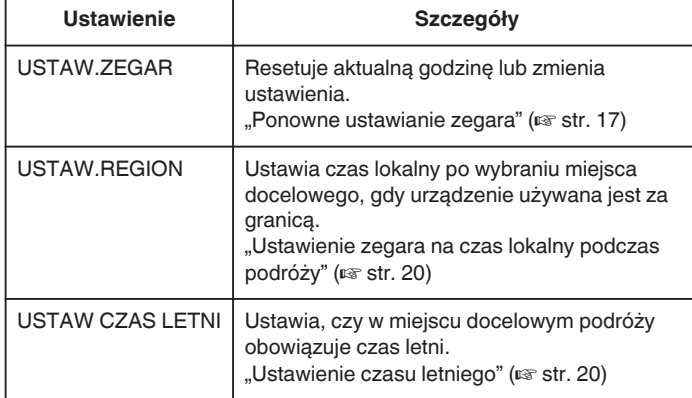

#### **UWAGA :**

0 Ustawienie czasu letniego polega na ustawieniu zegara o 1 godzinę do przodu na określony czas w okresie letnim. Jest on zwykle stosowany w krajach zachodnich.

# **Wyświetlanie pozycji**

#### **UWAGA :**

Do wybierania/przesuwania kursora w górę/w lewo lub w dół/w prawo naciskaj przycisk UP/< lub DOWN/>.

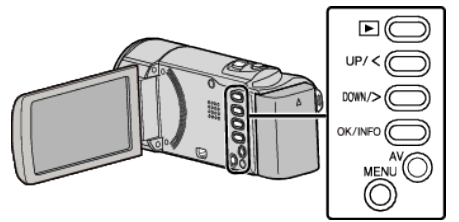

*1* Naciśnij MENU.

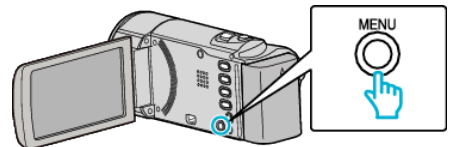

2 Wybierz "REG. ZEGARA" i naciśnij OK.

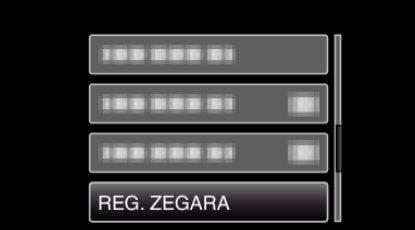

### **WYŚWIETL. NA EKRANIE**

Ustawia, czy podczas odtwarzania na ekranie powinny być wyświetlane np. ikony.

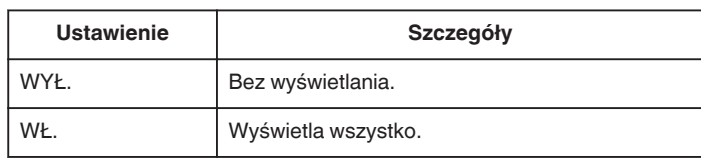

## **Wyświetlanie pozycji**

#### **UWAGA :**

Do wybierania/przesuwania kursora w górę/w lewo lub w dół/w prawo naciskaj przycisk UP/< lub DOWN/>.

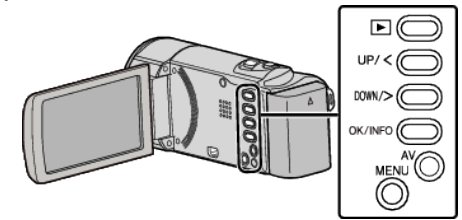

*1* Naciśnij MENU.

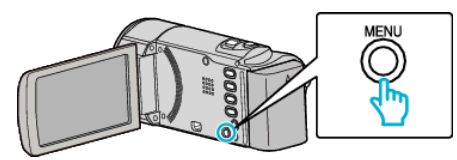

2 Wybierz "WYŚWIETL. NA EKRANIE" i naciśnij OK.

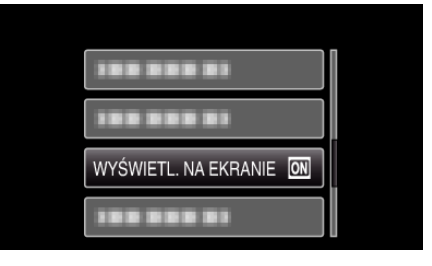

# **Menu ustawień wyświetlacza**

Można regulować różne ustawienia wyświetlacza, takie jak jasność monitora LCD, etc.

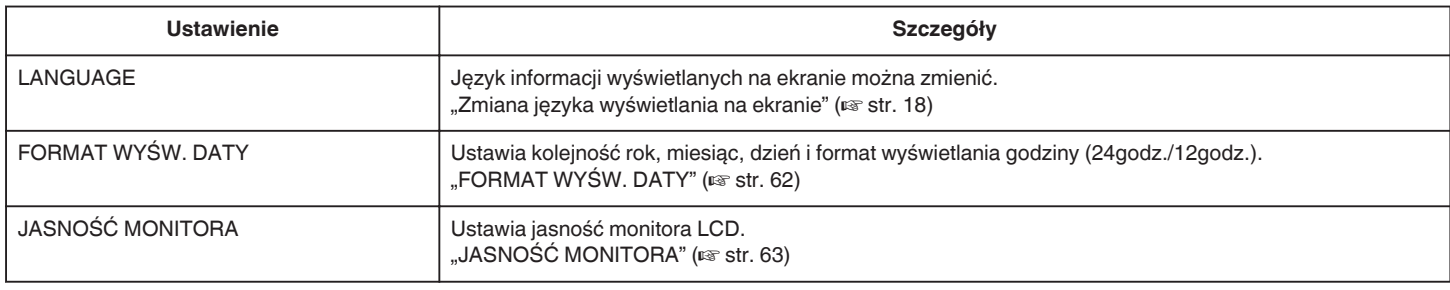

## **LANGUAGE**

Język informacji wyświetlanych na ekranie można zmienić. Szczegóły działania

["Zmiana języka wyświetlania na ekranie" \(](#page-17-0) $\mathscr{\mathscr{C}}$ str. 18)

#### **FORMAT WYŚW. DATY**

Ustawia kolejność rok, miesiąc, dzień i format wyświetlania godziny (24godz./12godz.).

#### **UWAGA :**

Do wybierania/przesuwania kursora w górę/w lewo lub w dół/w prawo naciskaj przycisk UP/< lub DOWN/>.

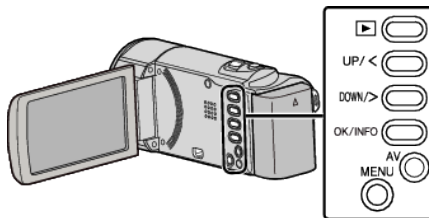

*1* Naciśnij MENU.

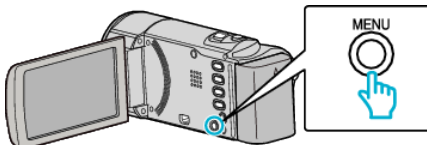

2 Wybierz "WYŚWIETL. USTAWIEŃ" i naciśnij OK.

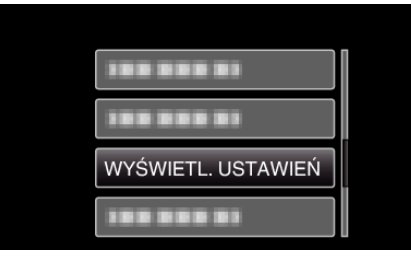

3 Wybierz "FORMAT WYŚW. DATY" i naciśnij OK.

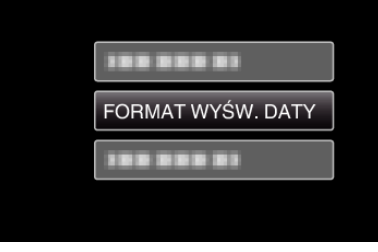

*4* Ustaw styl wyświetlanej daty i godziny.

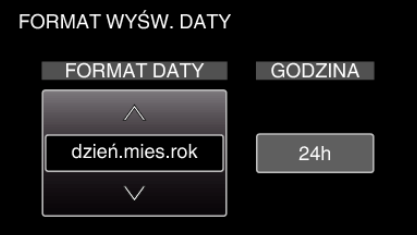

- · Dla wyświetlania daty, ustaw na dowolny format z "mies.dzień.rok", "rok.mies.dzień" i "dzień.mies.rok".
- Dla wyświetlania godziny, ustaw na dowolny format "12h" i "24h".
- 0 Aby przesunąć kursor naciśnij przycisk UP/< lub DOWN/>. 0 Po zakończeniu ustawień naciśnij OK.
- 

#### **Styl ustawienia zegara**

Styl ustawienia zegara tego urządzenia jest różny w poszczególnych modelach.

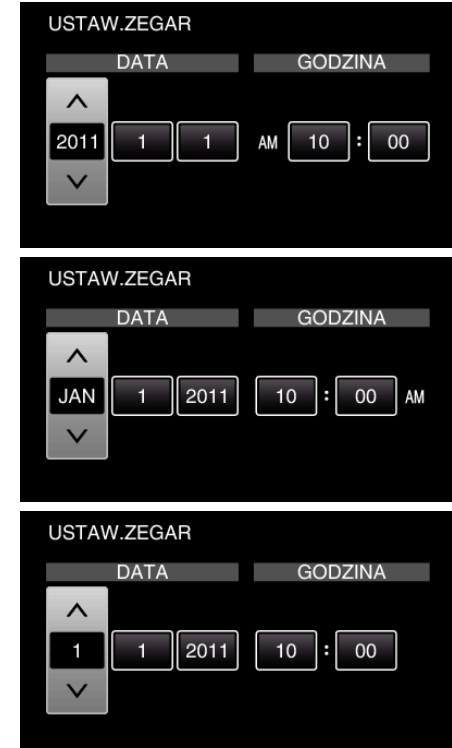

0 Kolejność "Rok, Miesiąc, Dzień, Godzina" zmienia się zgodnie ze stylem wyświetlania daty.

# <span id="page-62-0"></span>**JASNOŚĆ MONITORA**

Ustawia jasność monitora LCD.

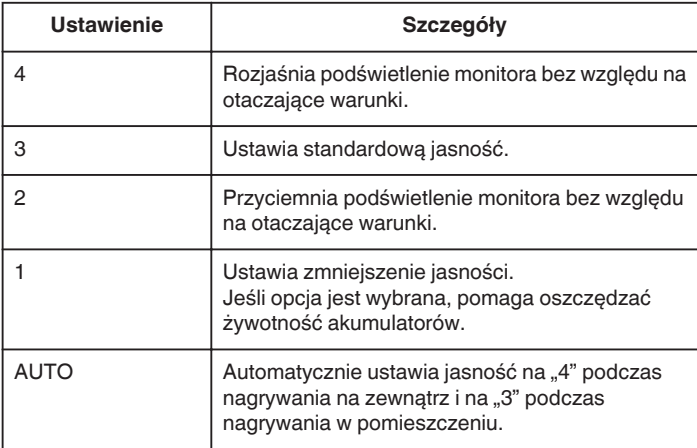

### **Wyświetlanie pozycji**

### **UWAGA : -**

Do wybierania/przesuwania kursora w górę/w lewo lub w dół/w prawo naciskaj przycisk UP/< lub DOWN/>.

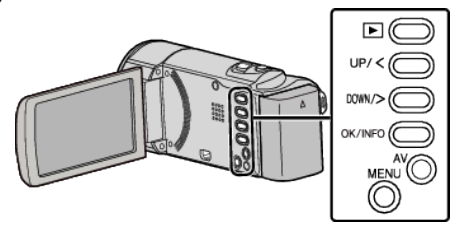

*1* Naciśnij MENU.

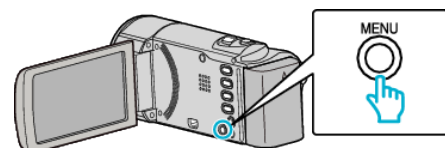

2 Wybierz "WYŚWIETL. USTAWIEŃ" i naciśnij OK.

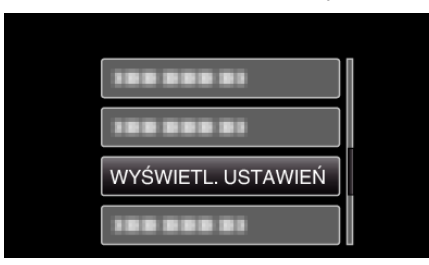

3 Wybierz "JASNOŚĆ MONITORA" i naciśnij OK.

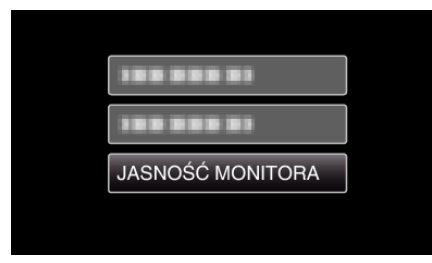

# **Menu ustawień podstawowych**

Można regulować różne ustawienia kamery, takie jak dźwięk działania, etc.

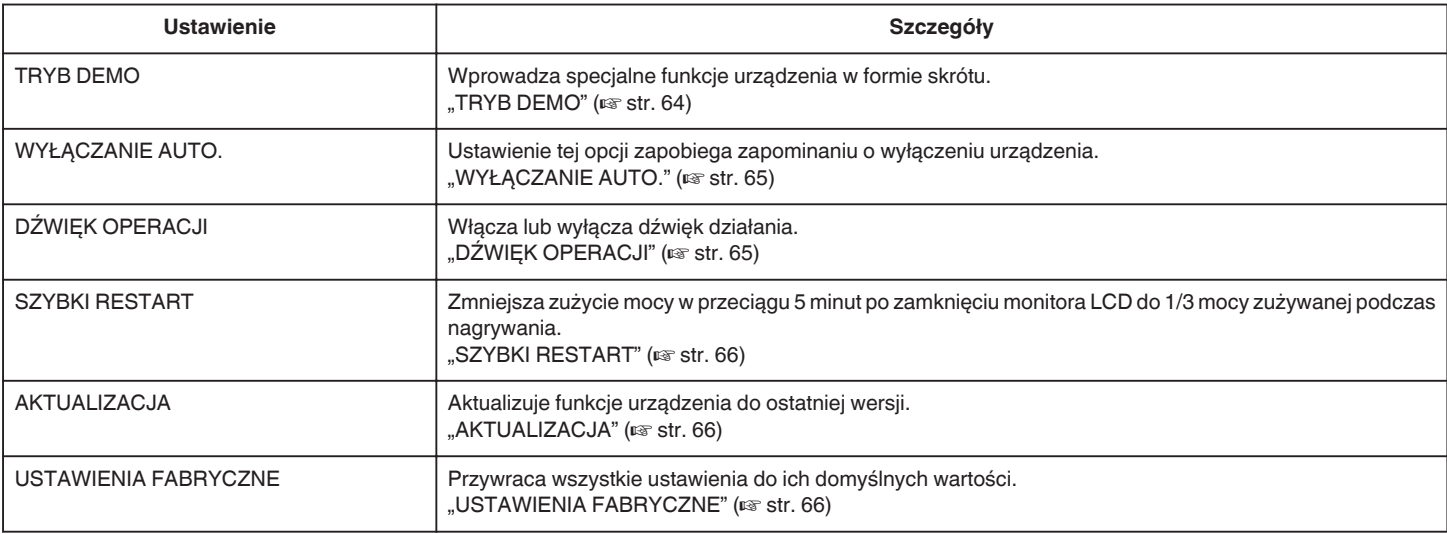

### **TRYB DEMO**

Odtwarza demonstrację funkcji specjalnych urządzenia.

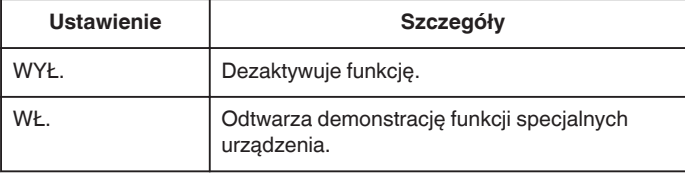

# **Wyświetlanie Trybu Demo**

- 1 Wyjmij akumulator i kartę SD.
- <sup>2</sup> Podłącz zasilacz sieciowy.
- $\overline{3}$  Po otworzeniu monitora LCD urządzenie włącza się automatycznie.
- 0 Demonstracja rozpocznie się po 3 minutach.
- 0 Aby zakończyć odtwarzanie, naciśnij OK.

#### **UWAGA :**

0 Tryb ten nie jest dostępny w trybie odtwarzania.

### **Wyświetlanie pozycji**

#### **UWAGA :**

Do wybierania/przesuwania kursora w górę/w lewo lub w dół/w prawo naciskaj przycisk UP/< lub DOWN/>.

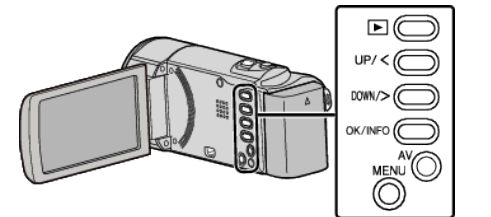

*1* Naciśnij MENU.

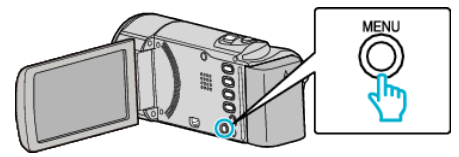

2 Wybierz "USTAWIENIA PODSTAW." i naciśnij OK.

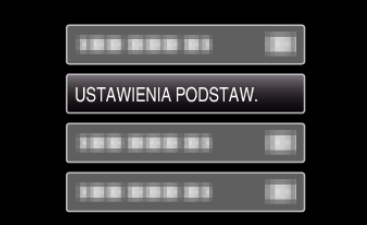

3 Wybierz "TRYB DEMO" i naciśnij OK.

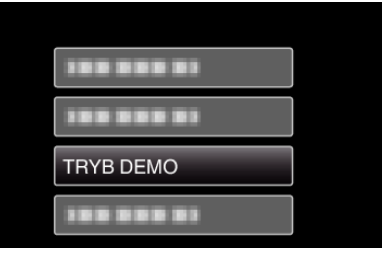

# <span id="page-64-0"></span>**DŹWIĘK OPERACJI**

Włącza lub wyłącza dźwięk działania.

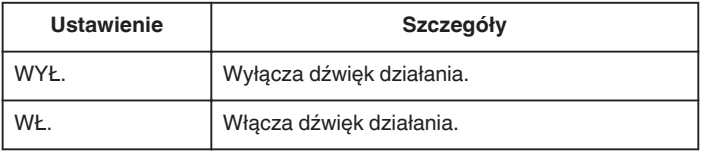

# **Wyświetlanie pozycji**

# **UWAGA :**

Do wybierania/przesuwania kursora w górę/w lewo lub w dół/w prawo naciskaj przycisk UP/< lub DOWN/>.

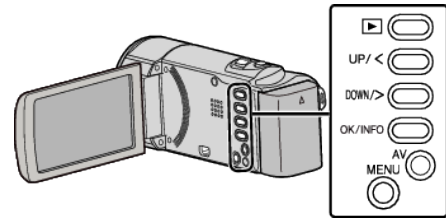

*1* Naciśnij MENU.

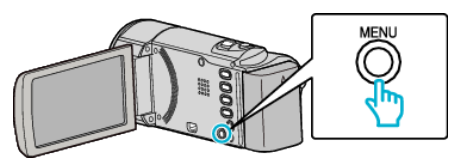

2 Wybierz "USTAWIENIA PODSTAW." i naciśnij OK.

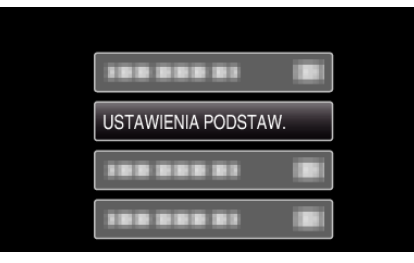

3 Wybierz "DŹWIĘK OPERACJI" i naciśnij OK.

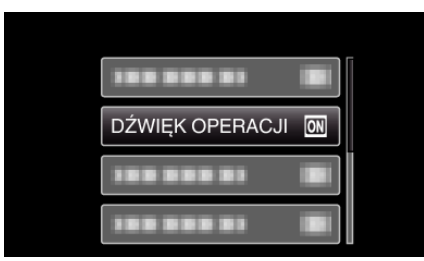

### **WYŁĄCZANIE AUTO.**

Ustawienie tej opcji zapobiega zapominaniu o wyłączeniu urządzenia.

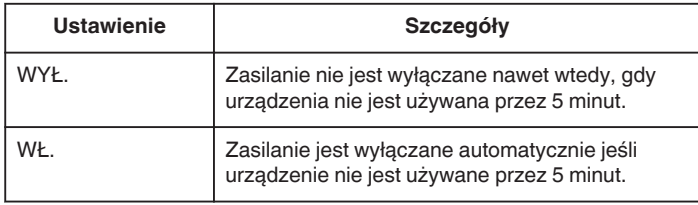

## **UWAGA :**

- 0 Podczas zasilania z akumulatora, zasilanie jest wyłączane automatycznie jeśli urządzenie nie jest używane przez 5 minut.
- 0 Podczas korzystania z zasilacza sieciowego, urządzenia przechodzi w tryb gotowości.

#### **Wyświetlanie pozycji**

#### **UWAGA :**

Do wybierania/przesuwania kursora w górę/w lewo lub w dół/w prawo naciskaj przycisk UP/< lub DOWN/>.

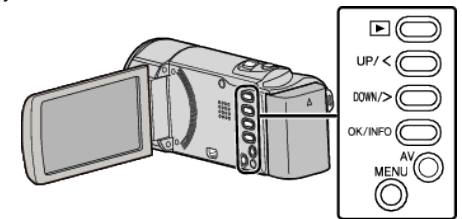

*1* Naciśnij MENU.

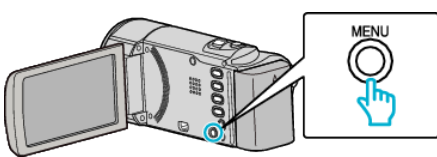

2 Wybierz "USTAWIENIA PODSTAW." i naciśnij OK.

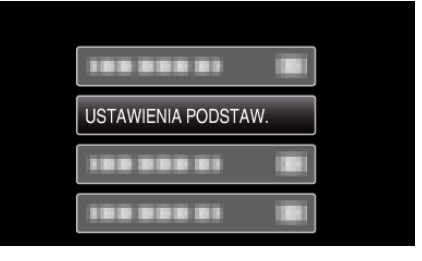

3 Wybierz "WYŁĄCZANIE AUTO." i naciśnij OK.

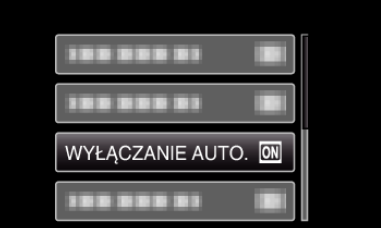

# <span id="page-65-0"></span>**SZYBKI RESTART**

Umożliwia szybkie włączenie zasilania kiedy monitor LCD zostanie otwarty ponownie w przeciągu 5 minut.

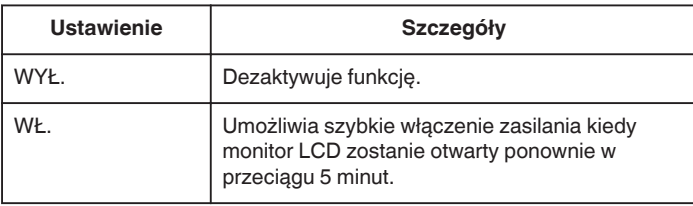

## **UWAGA :**

0 Pięć minut po zamknięciu monitora LCD spada zużycie energii.

# **Wyświetlanie pozycji**

## **UWAGA :**

Do wybierania/przesuwania kursora w górę/w lewo lub w dół/w prawo naciskaj przycisk UP/< lub DOWN/>.

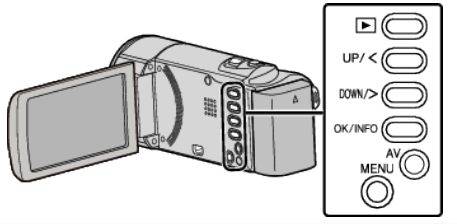

*1* Naciśnij MENU.

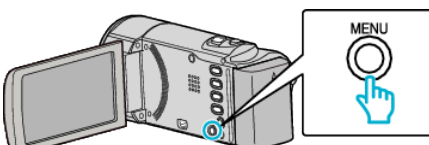

2 Wybierz "USTAWIENIA PODSTAW." i naciśnij OK.

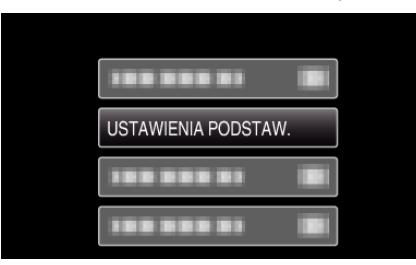

3 Wybierz "SZYBKI RESTART" i naciśnij OK.

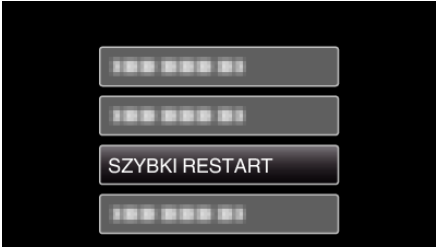

0 Pięć minut po zamknięciu monitora LCD spada zużycie energii.

# **AKTUALIZACJA**

Aktualizuje funkcje urządzenia do ostatniej wersji. Więcej informacji można znaleźć na stronie głównej JVC. (Gdy brak będzie aktualizacji oprogramowania tego urządzenia, na stronie głównej brak będzie informacji na ten temat.) <http://www.jvc-victor.co.jp/dvmain/support/download/index.html>

### **USTAWIENIA FABRYCZNE**

Przywraca wszystkie ustawienia do ich domyślnych wartości. **UWAGA :** 

Do wybierania/przesuwania kursora w górę/w lewo lub w dół/w prawo naciskaj przycisk UP/< lub DOWN/>.

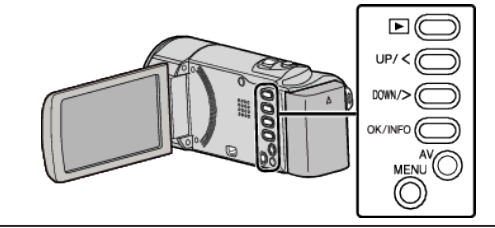

*1* Naciśnij MENU.

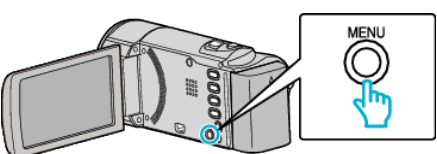

2 Wybierz "USTAWIENIA PODSTAW." i naciśnij OK.

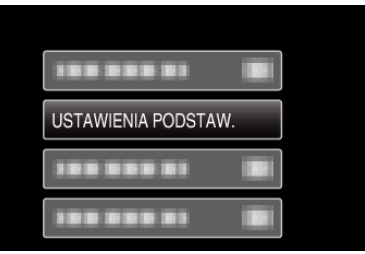

3 Wybierz "USTAWIENIA FABRYCZNE" i naciśnij OK.

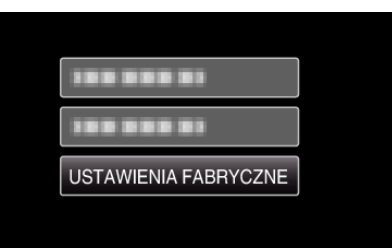

4 Wybierz "TAK" i naciśnij OK.

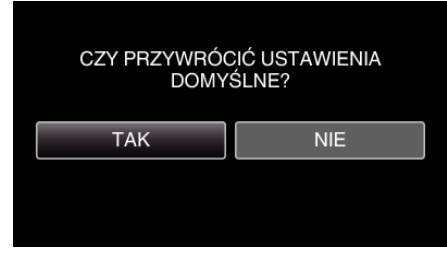

0 Wszystkie ustawienia powracają do swoich domyślnych wartości.

# <span id="page-66-0"></span>**Menu ustawień połączeń**

Możesz regulować ustawienia dla podłączenia do telewizora lub nagrywarki DVD.

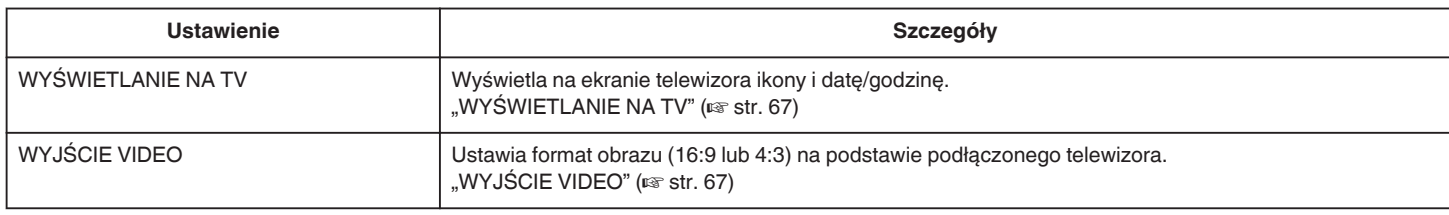

# **WYŚWIETLANIE NA TV**

Wyświetla na ekranie telewizora ikony i datę/godzinę.

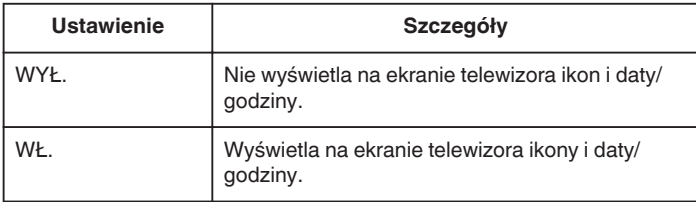

## **Wyświetlanie pozycji**

#### **UWAGA :**

Do wybierania/przesuwania kursora w górę/w lewo lub w dół/w prawo naciskaj przycisk UP/< lub DOWN/>.

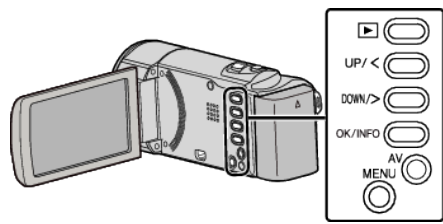

*1* Naciśnij MENU.

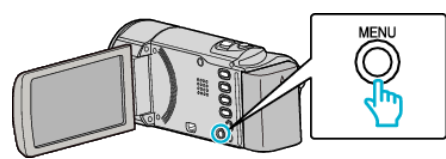

2 Wybierz "USTAWIENIA POŁACZ." i naciśnii OK.

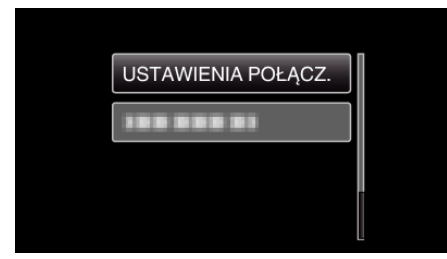

3 Wybierz "WYŚWIETLANIE NA TV" i naciśnij OK.

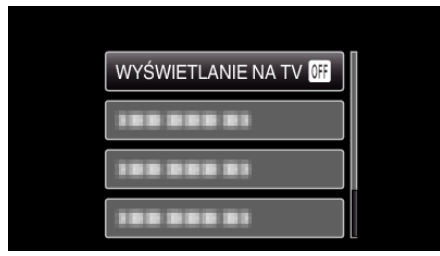

# **WYJŚCIE VIDEO**

Ustawia format obrazu (16:9 lub 4:3) na podstawie podłączonego telewizora.

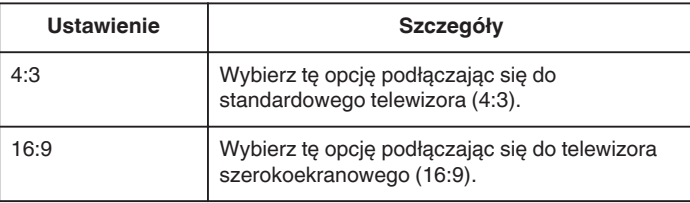

## **Wyświetlanie pozycji**

#### **UWAGA :**

Do wybierania/przesuwania kursora w górę/w lewo lub w dół/w prawo naciskaj przycisk UP/< lub DOWN/>.

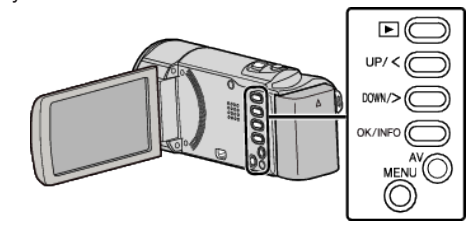

*1* Naciśnij MENU.

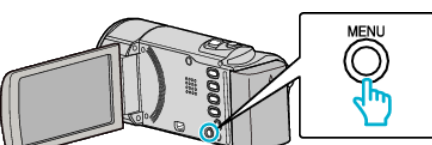

2 Wybierz "USTAWIENIA POŁĄCZ." i naciśnij OK.

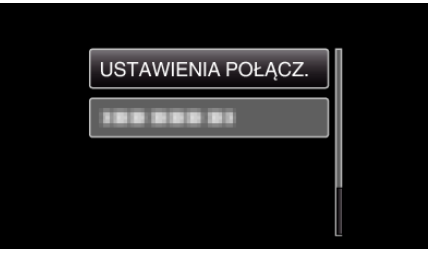

3 Wybierz "WYJŚCIE VIDEO" i naciśnij OK.

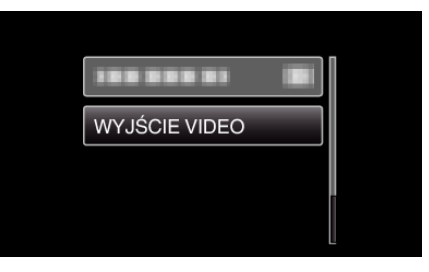

# **Menu ustawień nośnika**

Możesz zmieniać różne ustawienia dla nośnika nagrywania.

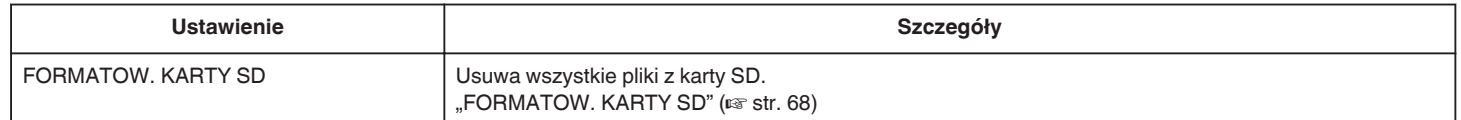

#### **FORMATOW. KARTY SD**

Usuwa wszystkie pliki z karty SD.

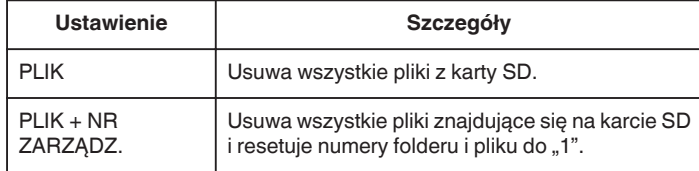

#### **OSTROŻNIE :**

- 0 Opcja nie jest dostępna kiedy karta SD nie jest włożona.
- 0 Podczas formatowania z karty zostaną usunięte wszystkie dane. Przed formatowaniem skopiuj wszystkie pliki do komputera.
- 0 Sprawdź czy akumulator jest całkowicie naładowany lub podłącz zasilacz sieciowy ponieważ proces formatowania może trochę potrwać.

#### **Wyświetlanie pozycji**

#### **UWAGA :**

Do wybierania/przesuwania kursora w górę/w lewo lub w dół/w prawo naciskaj przycisk UP/< lub DOWN/>.

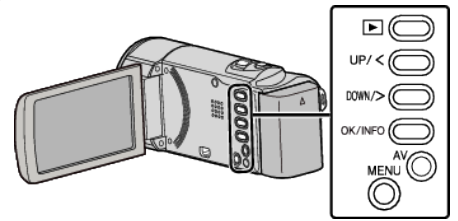

*1* Naciśnij MENU.

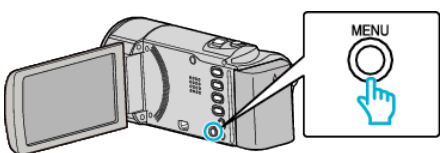

2 Wybierz "USTAWIENIA MEDIÓW" i naciśnij OK.

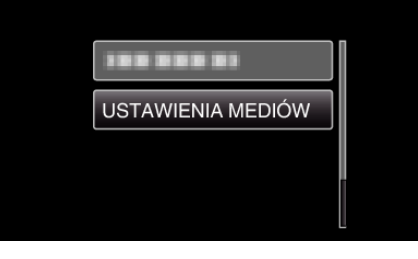

3 Wybierz "FORMATOW. KARTY SD" i naciśnij OK.

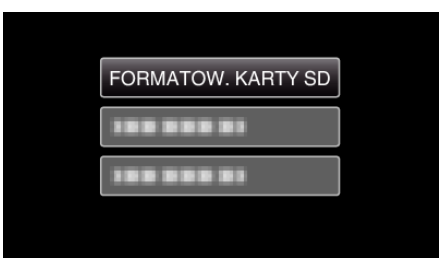

*4* Wybierz potrzebne ustawienie i naciśnij OK.

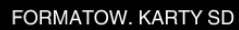

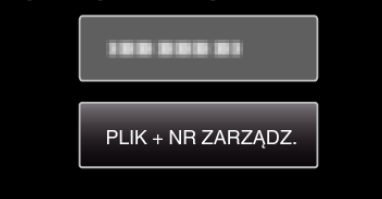

#### 5 Wybierz "TAK" i naciśnij OK.

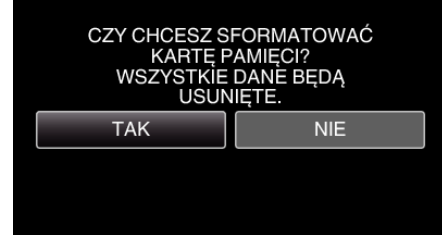

# **Przód**

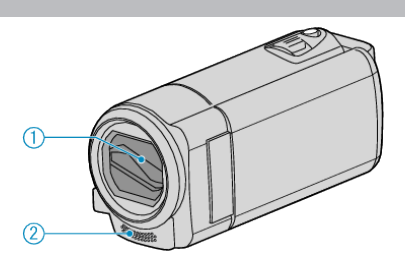

- Osłona obiektywu
	- Nie należy dotykać obiektywu ani jego osłony.
	- Nie zakrywaj obiektywu palcami podczas nagrywania filmu.
- Mikrofon mono
	- Nie zakrywaj mikrofonu palcami podczas nagrywania filmu.

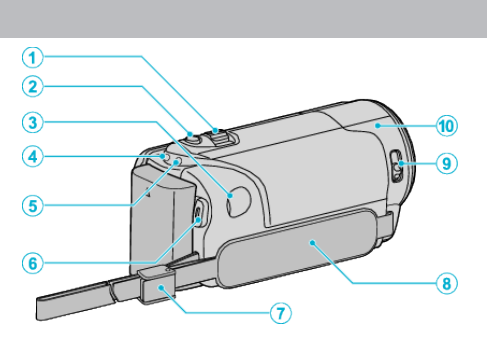

- Dźwignia zoom/głośności
	- Podczas nagrywania: Reguluje zasięg nagrywania.
	- Podczas odtwarzania filmu: Reguluje głośność.
	- Podczas wyświetlania ekranu indeksu: Przenosi na następną lub poprzednią stronę
- Przycisk i.AUTO
	- Przełącza między trybem obsługi Intelligent Auto i ręcznym.
- Złącze DC

**Tył**

- Umożliwia podłączenie do zasilacza sieciowego, aby naładować akumulator.
- Wskaźnik ACCESS (dostępu)
	- Zapala się/Pulsuje podczas nagrywania lub odtwarzania. Nie należy wyjmować akumulatora, zasilacza sieciowego lub karty SD.
- Wskaźnik POWER/CHARGE (zasilania/ładowania)
	- Zapala się: Zasilanie "WŁ."
	- Miga: Trwa ładowanie
	- Gaśnie: Ładowanie zakończone
- Przycisk START/STOP (nagrywanie filmów) /
	- $\blacktriangleright$ / $\blacktriangleright$  (odtwarzania/zatrzymania) (odtwarzanie filmu)
	- Rozpoczyna/kończy nagrywanie filmu.
	- Rozpoczyna/Zatrzymuje nagrywanie filmu.
- Blokada paska
	- Pozwala na usunięcie paska uchwytu i wykorzystanie go jako paska na rękę.
- Pasek uchwytu
	- Przełóż rękę przez pasek uchwytu, aby mocno przytrzymać urządzenie.

["Regulacja uchwytu" \(](#page-13-0) $\mathscr{F}$  str. 14)

- Przełącznik osłony obiektywu
	- Otwiera i zamyka osłonę obiektywu.
- Czujnik kamery
	- Podczas nagrywania filmu nie zakrywaj tego wewnętrznego czujnika palcami.

# **Spód**

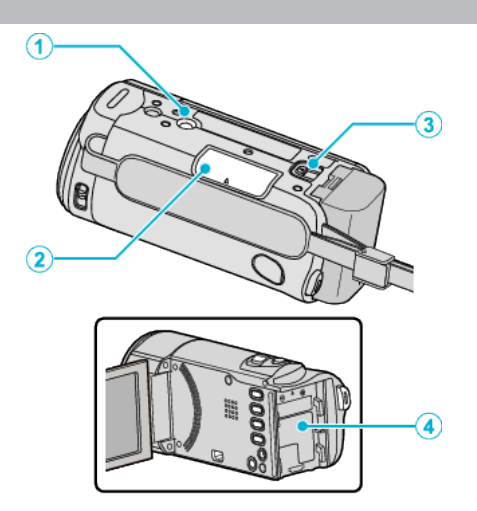

- Otwór mocowania na statywie , Mocowanie statywu" ( $\sqrt{2}$  str. 19)
- Gniazdo karty SD
	- Włóż opcjonalną kartę SD. ["Wkładanie karty SD" \(](#page-13-0) $\mathbb{R}$  str. 14)
- Dźwignia otwierania komory akumulatora ["Ładowanie akumulatora" \(](#page-12-0) $\mathscr{F}$  str. 13)
- Montowanie akumulatora

# **Wnętrze**

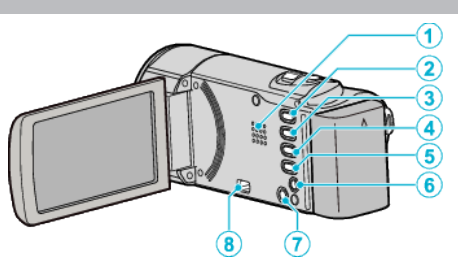

- Głośnik
	- Odtwarza dźwięk podczas odtwarzania filmu.
- 2 Przycisk D (odtwarzanie/nagrywanie)
	- Przełącza pomiędzy trybem nagrywania a trybem odtwarzania.
- Przycisk UP/<
	- UP: przewija/przesuwa w górę kursor na ikonach
	- <: wyszukiwanie do tyłu
- Przycisk DOWN/>
	- DOWN: przewija/przesuwa w dół kursor na ikonach
	- >: wyszukiwanie do przodu
- Przycisk OK/INFO
	- Potwierdza wybraną pozycję. / Wyświetla kolejne informacje.
	- Nagrywanie: Wyświetla pozostały czas i stan naładowania akumulatora.
	- Odtwarzanie: Wyświetla informacje o pliku, takie jak data nagrania.
- Złącze AV
	- Pozwala na podłączenie do TV itd.
- Przycisk MENU (menu)
- Złącze USB
	- Umożliwia podłączenie do komputera za pomocą kabla USB.

# **Monitor LCD**

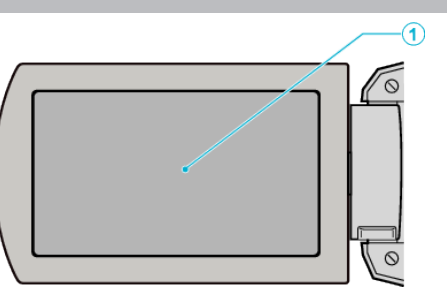

- *1* Monitor LCD
	- 0 Otwieranie i zamykanie włącza/wyłącza zasilanie.
	- 0 Umożliwia wykonanie autoportretów poprzez obrót monitora.

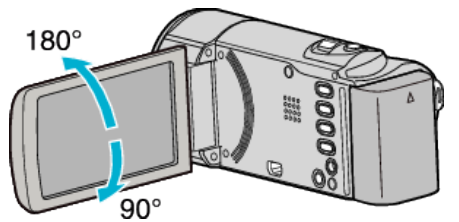

### **OSTROŻNIE :**

0 Nie należy mocno naciskać na powierzchnię ani nie wystawiać na mocne uderzenia.

Takie postępowanie może spowodować uszkodzenie lub zniszczenie ekranu.

# **Nagrywanie filmu**

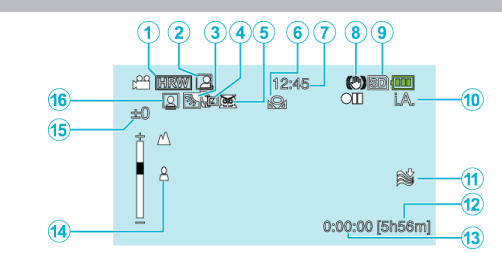

- *1* Jakość filmu ["JAKOŚĆ WIDEO" \(](#page-56-0)L<sup>3</sup> str. 57)
- *2* NAGRYWANIE W TRYBIE AUTOMATYCZNYM ["Nagrywanie automatyczne poprzez wykrywanie ruchu](#page-33-0) [\(AUTONAGRYWANIE\)" \(](#page-33-0)as str. 34)
- *3* Kompensacja oświetlenia tylnego ["Ustawienie kompensacji oświetlenia tylnego" \(](#page-28-0) $\mathfrak{g}$  str. 29)
- *4* Tele Makro . Wykonywanie zbliżeń" ( $\mathfrak{g}$  str. 30)
- *5* Wybór sceny , Wybór sceny" ( $\mathbb{R}$  str. 25)
- *6* Balans bieli ["Ustawienie balansu bieli" \(](#page-27-0) $\sqrt{2}$  str. 28)
- *7* Data/godzina ["Ustawianie zegara" \(](#page-15-0) $\sqrt{2}$  str. 16)
- *8* Cyfrowy stabilizator obrazu ["Zmniejszanie drgań kamery" \(](#page-30-0) $\sqrt{2}$  str. 31)
- *9* Nośnik
- *10* Tryb nagrywania ["Nagrywanie filmu w trybie Intelligent Auto" \(](#page-21-0)<sub>\*\*</sub> str. 22) ["Nagrywanie w trybie ręcznym" \(](#page-23-0) $\approx$  str. 24)
- *11* Wyciszanie szumów wiatru .BEZ WIATRU" (L<sup>3</sup> str. 56)
- *12* Pozostały czas nagrywania
- *13* Licznik ujęć
- *14* Ostrość

["Ręczna regulacja ostrości" \(](#page-25-0) $\sqrt{4}$  str. 26)

- *15* Jasność
	- ["Regulacja jasności" \(](#page-26-0) $\sqrt{w}$  str. 27)
- *16* Priorytet twarzy-AE/AF

["Robienie wyraźnych zdjęć ludzi \(wykrywanie twarzy AE/AF\)"](#page-30-0)  $(\sqrt{2} \text{ str. } 31)$ 

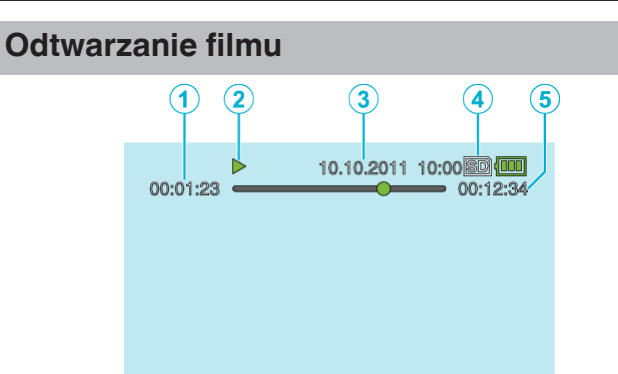

- *1* Licznik ujęć
- *2* Wskaźnik działania ["Odtwarzanie filmów" \(](#page-36-0) $\mathscr{F}$  str. 37)
- *3* Data/godzina ["Ustawianie zegara" \(](#page-15-0) $\sqrt{2}$  str. 16)
- *4* Nośnik
- *5* Czas odtwarzania ["Odtwarzanie filmów" \(](#page-36-0) $\sqrt{\text{max}}$  str. 37)
# **Akumulator**

#### **Nie można włączyć zasilania kiedy urządzenie zasilane jest z akumulatora.**

Ponownie naładuj akumulator.

["Ładowanie akumulatora" \(](#page-11-0) $\mathfrak{g}$  str. 12)

Jeśli złącze w urządzenie lub akumulator jest zabrudzony, przetrzyj je bawełnianym wacikiem lub czymś podobnym.

W przypadku używania akumulatorów innych niż JVC, nie można zagwarantować bezpieczeństwa i parametrów. Należy używać akumulatorów JVC.

Gdy poziom naładowania akumulatora jest wyjątkowo niski, pomimo podłączenia do komputera lub zasilacza sieciowego urządzenie nie włączy się, zanim akumulator nie zostanie naładowany.

## **Krótki czas działania nawet po naładowaniu.**

Pogorszenie jakości akumulatora następuje wtedy gdy jest on wielokrotnie ładowany. Wymień akumulator na nowy. ["Wyposażenie opcjonalne" \(](#page-20-0) $\sqrt{s}$  str. 21)

## **Nie można naładować akumulatora.**

Gdy akumulator jest w pełni naładowany, lampka nie pulsuje. Jeśli złącze w urządzenie lub akumulator jest zabrudzony, przetrzyj je bawełnianym wacikiem lub czymś podobnym.

Korzystanie z nieoryginalnego zasilacza sieciowego może spowodować uszkodzenie urządzenia. Używa wyłącznie oryginalnego zasilacza sieciowego.

Podczas ładowania przez komputer musi on być włączony.

#### **Wyświetlany, pozostały czas naładowania akumulatora jest nieprawidłowy.**

Kiedy podłączony jest zasilacz sieciowy, stan naładowania akumulatora nie jest wyświetlany.

Gdy urządzenie jest używane przez dłuższy czas w warunkach wysokich lub niskich temperatur lub jeśli akumulator jest często ładowany, stan naładowania akumulatora może być wyświetlany nieprawidłowo.

#### **Akumulator wyczerpuje się, nawet po podłączeniu zasilacza sieciowego.**

Należy używać zasilacza sieciowego AC-V10, firmy JVC.

# **Nagrywanie**

# **Nie można nagrywać.**

Przyciskiem **D** (odtwarzanie/nagrywanie) ustaw tryb nagrywania. ["Wnętrze" \(](#page-69-0) $\sqrt{3}$  str. 70)

## **Nagrywanie automatycznie zatrzymuje się.**

Nagrywanie kończy się automatycznie ponieważ zgodnie z danymi technicznymi, nie można go wykonywać przez 12 lub więcej kolejnych godzin. (Ponowne rozpoczęcie nagrywania może chwilę potrwać.) Wyłącz to urządzenie, zaczekaj chwilę i ponownie je włącz. (Urządzenie zatrzymuje się automatycznie, aby chronić obwód, gdy wzrasta temperatura.)

## **Ostrość nie ustawia się automatycznie.**

Jeśli nagrywasz w ciemnym miejscu lub obiekt, na którym nie ma kontrastu pomiędzy ciemnością i światłem, wyreguluj ostrość ręcznie. .<br>["Ręczna regulacja ostrości" \(](#page-25-0)<sub>K</sub> str. 26) Przetrzyj obiektyw ściereczką do czyszczenia obiektywu. Anuluj ręczne ustawianie ostrości w menu nagrywania ręcznego. ["Ręczna regulacja ostrości" \(](#page-25-0)<sub><sup>3</sup> str. 26)</sub>

#### **Zoom nie działa.**

Funkcja zoomu jest niedostępna podczas nagrywania poklatkowego. Aby zastosować zoom cyfrowy, ustaw "ZOOM" w menu na "200x/ CYFROWE". ,,ZOOM" (

#### **Na nagranych obrazach pojawiają się pionowe linie.**

Takie zjawisko występuje podczas nagrywania przedmiotu oświetlonego jasnym światłem. Nie świadczy to o usterce.

## **Karta**

#### **Nie można włożyć karty SD.**

Sprawdź czy karta nie jest włożona odwrotnie. ["Wkładanie karty SD" \(](#page-13-0) $\mathbb{R}$  str. 14)

# **Odtwarzanie**

#### **Dźwięk lub obraz są przerywane.**

Czasami odtwarzanie nie jest płynne w miejscu łączenia dwóch ujęć. Nie świadczy to o usterce.

#### **Ten sam obraz jest wyświetlany przez długi czas.**

Wymień kartę SD. (Gdy karta SD jest uszkodzone, mogą wystąpić trudności z jej odczytaniem. Urządzenie odtworzy jak najwięcej danych, ale jeśli stan będzie się utrzymywać odtwarzanie zostanie przerwane.)

#### **Ruch jest poklatkowy.**

Wymień kartę SD. (Gdy karta SD jest uszkodzone, mogą wystąpić trudności z jej odczytaniem. Urządzenie odtworzy jak najwięcej danych, ale jeśli stan będzie się utrzymywać odtwarzanie zostanie przerwane.)

Wybierz "FORMATOW. KARTY SD" w menu "USTAWIENIA MEDIÓW". (Wszystkie dane zostaną usunięte.)

 $F$ ORMATOW. KARTY SD" ( $F$ str. 68)

Podczas używania LoiLoScope AX do odtwarzania sprawdź wymogi

systemowe swojego komputera.

["Sprawdzanie wymagań systemowych \(wytyczne\)" \(](#page-46-0) $\sqrt{47}$  str. 47)

## **Brak wyświetlania daty/godziny.**

Ustaw odpowiednio "WYŚWIETL. NA EKRANIE" w menu. , WYŚWIETL. NA EKRANIE" ( $\mathbb{R}$  str. 61) Ustaw "WYŚWIETLANIE NA TV" w menu na "WŁ.". , WYŚWIETLANIE NA TV" ( $\sqrt{2}$  str. 67)

#### **Obrazy na ekranie telewizora są wyświetlane pionowo.**

Ustaw "WYJŚCIE VIDEO" w menu "USTAWIENIA POŁĄCZ." na "4:3". , WYJŚCIE VIDEO" (L<sup>og</sup> str. 67) Wyreguluj odpowiednio ekran telewizora.

#### **Obraz wyświetlany w telewizorze jest za mały.**

Ustaw "WYJŚCIE VIDEO" w menu "USTAWIENIA POŁĄCZ." na "16:9". , WYJŚCIE VIDEO" (2 str. 67)

# **Edycja/Kopiowanie**

#### **Nie można skopiować na nagrywarkę Blu-ray.**

Kopiowanie nie jest możliwe poprzez podłączenie urządzeniu do nagrywarki Blu-ray za pomocą kabla USB. Podłącz i skopiuj pliki używając dołączonego kabla AV.

["Kopiowanie plików na nagrywarkę DVD lub magnetowid" \(](#page-44-0) $\mathfrak{c}$ str. 45)

## **Nie można usunąć pliku.**

Nie można usunąć plików chronionych. Przed usunięciem plików wyłącz ochronę.

["Ochrona plików" \(](#page-41-0) $\sqrt{\approx}$  str. 42)

# **Komputer**

#### **Nie można kopiować plików na dysk twardy komputera.**

Podłącz prawidłowo kabel USB.

["Tworzenie kopii zapasowej wszystkich plików" \(](#page-47-0) $\sqrt{\epsilon}$ str. 48) Jeśli dostarczone oprogramowanie LoiLoScope AX nie zostanie zainstalowane, niektóre funkcje mogą nie działać prawidłowo. ["Instalowanie dostarczonego oprogramowania" \(](#page-46-0) $\sqrt{4}$  str. 47) Przed utworzeniem kopii zapasowych upewnij się, czy na dysku twardym komputera (HDD) jest wystarczająca ilość miejsca.

#### **Nie można kopiować plików na DVD za pomocą komputera.**

Aby nagrywać na dyski, konieczny jest nagrywalny dysk DVD w używanym komputerze.

#### **Używam komputera z systemem operacyjnym Mac.**

Skopiuj pliki do komputera Mac w następujący sposób. ["Kopiowanie do komputera systemu Mac" \(](#page-50-0) $\approx$  str. 51)

#### **Komputer nie rozpoznaje karty SDXC.**

Sprawdź system operacyjny komputera i zainstaluj nowszy.

# **Ekran/Obraz**

#### **Monitor LCD jest słabo widoczny.**

Monitor LCD może być trudno widoczny jeśli używany jest w miejscach o jaskrawym oświetleniu, na przykład na słońcu.

#### **Na monitorze LCD pojawiają się pasek lub kula jasnego światła.**

Zmień ustawienie urządzeniu, tak aby źródło światła nie było ustawione na urządzenie. (Może pojawić się pasek lub kula jasnego światła kiedy w pobliżu urządzeniu znajduje się źródło jaskrawego światła, nie jest to jednak usterka.)

#### **Nagrany obiekt jest zbyt ciemny.**

Użyj funkcji kompensacji oświetlenia tylnego kiedy tło jest jaskrawe, a obiekt ciemny.

["Ustawienie kompensacji oświetlenia tylnego" \(](#page-28-0) $\sqrt{\epsilon}$ str. 29) Użyj funkcji "NOC" w "WYBÓR SCENY". , Wybór sceny" (<sub>18</sub> str. 25) Użyj "WZMOCNIENIE" w menu. ,WZMOCNIENIE" (2 str. 56) Ustaw "REGULACJA JASNOŚCI" w menu ustawień w trybie ręcznym na strone ..+". ["Regulacja jasności" \(](#page-26-0) $\mathfrak{g}$  str. 27)

#### **Nagrany obiekt jest zbyt jasny.**

Jeśli jest używana, ustaw "KOMP. PRZECIWOŚW." na "WYŁ.". ["Ustawienie kompensacji oświetlenia tylnego" \(](#page-28-0) $\mathfrak{g}$  str. 29) Ustaw "REGULACJA JASNOŚCI" w menu ustawień w trybie ręcznym na stronę "-".

.Regulacja jasności" ( $\mathfrak{g}$  str. 27)

#### **Kolory wyglądają dziwnie. (Zbyt niebieskie, zbyt czerwone, etc.)**

Poczekaj do pokazania się naturalnych kolorów. (Ustawienie balansu bieli może chwilę potrwać.)

Ustaw "BALANS BIELI" w menu ustawień w trybie ręcznym na "RĘCZNE". Biorąc pod uwagę źródło światła, wybierz "SŁONECZNIE"/"POCHMURNO" /"HALOGEN". Wybierz "RECZNY. BAL" i odpowiednio wyreguluj. . Ustawienie balansu bieli" ( $\approx$  str. 28)

#### **Kolory wyglądają inaczej.**

Ustaw .BALANS BIELI" w menu ustawień w trybie ręcznym na "RĘCZNE". Biorąc pod uwagę źródło światła, wybierz "SŁONECZNIE"/"POCHMURNO" /"HALOGEN". Wybierz "RĘCZNY. BAL" i odpowiednio wyreguluj. ["Ustawienie balansu bieli" \(](#page-27-0) $\mathbb{R}$  str. 28)

#### **Na ekranie są jasne lub ciemne plamki.**

Gdy ekran monitora LCD ma ponad 99,99% efektywnych pikseli, 0,01% z nich może być jasnymi plamkami (czerwone, niebieskie, zielone) lub ciemnymi. Nie świadczy to o usterce. Plamki nie są nagrywane.

# **Inne problemy**

#### **Zdjęcie jest ziarniste.**

Kiedy używany jest zoom cyfrowy, obraz staje się ziarnisty ponieważ jest on cyfrowo powiększany.

#### **Urządzenie się przegrzewa.**

Nie świadczy to o usterce. (Urządzenie może się nagrzewać po dłuższym czasie eksploatacji.)

#### **Po przełączeniu trybów pracy lub po włączeniu i wyłączeniu zasilania urządzenie pracuje powoli.**

Zaleca się skopiowanie wszystkich plików do komputera, a następnie wykasowanie plików z tego urządzenia. (Jeśli na urządzeniu jest nagranych dużo plików, potrzebuje ono trochę czas na wykonanie tej funkcji.)

#### **Utwórz kopię zapasową nagranych, ważnych danych.**

Zaleca się kopiowanie swoich nagranych danych na płytę DVD lub na innych nośnikach, na których można zapisać dane w celu ich przechowywania. Firma JVC nie będzie odpowiedzialna za żadne utracone dane.

# **KOMUNIKAT O BŁĘDZIE?**

#### **SPRAWDŹ OSŁONĘ OBIEKTYWU**

Otwórz osłonę obiektywu.

#### **USTAW DATĘ/GODZ.!**

Podłącz zasilacz sieciowy, ładuj akumulator przez ponad 24 godziny i ustaw zegar. (Jeśli komunikat nadal się pojawia, oznacza to że akumulator zegara jest wyładowany. Skontaktuj się z najbliższym przedstawicielem JVC.) .<br>["Ustawianie zegara" \(](#page-15-0)<sub>48</sub> str. 16)

#### **BŁĄD ŁĄCZENIA**

Podłącz ponownie kabel USB. Wyłącz urządzenie i podłączone do niej urządzenia, a następnie włącz je ponownie. Ponownie włóż akumulator.

#### **NIESFORMATOWANY**

Wybierz "OK", a następnie wybierz "TAK" na ekranie "SFORMATOWAĆ?".

#### **BŁĄD NAGRYWANIA**

Wyłącz urządzenie i włącz je ponownie.

#### **ODTWARZANIE NIE POWIODŁO SIĘ**

Wyjmij i włóż i kartę SD. ["Wkładanie karty SD" \(](#page-13-0)<sub>\*\*</sub> str. 14) Usuń zanieczyszczenia ze złącza karty SD. Przed włączeniem zasilania włóż kartę SD. Nie wolno narażać tego urządzenia na silne uderzenie ani drgania.

#### **NIEZNANY FORMAT PLIKU!**

Użyj plików nagranych z wykorzystaniem tego urządzenia. (Pliki zarejestrowane za pomocą innego urządzenia mogą nie być odtwarzane.)

#### **TEN PLIK JEST ZABEZPIECZONY**

W menu wyłącz funkcję "CHROŃ/ANULUJ". ["Ochrona plików" \(](#page-41-0) $\approx$  str. 42)

#### **SPRAWDŹ ZABEZP. KARTY PRZED ZAPIS.**

Ustaw przycisk ochrony przed zapisem karty SD na pozycję off (wył.).

#### **ZBYT MAŁO MIEJSCA**

Usuwaj lub przenoś pliki do komputera lub do innych urządzeń. Wymień kartę SD na nową.

#### **OSIĄGNIĘTO MAKSYMALNĄ LICZBĘ FOLDERÓW/PLIKÓW, JAKIE MOŻNA NAGRAĆ**

A Przenoś pliki lub foldery do komputera lub innego urządzenia. (Utwórz kopie zapasowe plików.)

 $\Omega$  Wybierz "PLIK + NR ZARZĄDZ." w "FORMATOW. KARTY SD" lub z menu "USTAWIENIA MEDIÓW". (Wszystkie dane z karty SD zostaną usunięte.)

#### **PRZEKROCZONO MAKSYMALNĄ LICZBĘ SCEN**

A Przenoś pliki lub foldery do komputera lub innego urządzenia. (Utwórz kopie zapasowe plików.)

(2) Wybierz "PLIK + NR ZARZĄDZ." w "FORMATOW. KARTY SD" lub z menu "USTAWIENIA MEDIÓW". (Wszystkie dane z karty SD zostaną usunięte.)

#### **ZA DUŻO FOLDERÓW**

A Przenoś pliki lub foldery do komputera lub innego urządzenia. (Utwórz kopie zapasowe plików.)

(2) Wybierz "PLIK + NR ZARZĄDZ." w "FORMATOW. KARTY SD" lub z menu "USTAWIENIA MEDIÓW". (Wszystkie dane z karty SD zostaną usunięte.)

#### **PRZEKROCZONO MAKSYMALNĄ LICZBĘ PLIKÓW**

A Przenoś pliki lub foldery do komputera lub innego urządzenia. (Utwórz kopie zapasowe plików.)

B Wybierz "PLIK + NR ZARZĄDZ." w "FORMATOW. KARTY SD" lub z menu "USTAWIENIA MEDIÓW". (Wszystkie dane z karty SD zostaną usuniete.)

#### **KAMERA JEST ZA ZIMNA. NIE WYŁĄCZAJ JEJ I ZACZEKAJ.**

Na pewien czas pozostaw to urządzenie włączone.

Jeśli komunikat ostrzegawczy w dalszym ciągu nie znika, wyłącz zasilanie i przenieś urządzenie w ciepłe miejsce, uważając jednocześnie, aby zmiana temperatury nie była zbyt gwałtowna. Po pewnym czasie ponownie włącz zasilanie.

## **Konserwacja**

Należy przeprowadzać regularną konserwację urządzenia, aby zapewnić jej długi czas działania.

### **OSTROŻNIE :**

0 Przed rozpoczęciem konserwacji należy wyjąć akumulator, zasilacz sieciowy i wtyczkę.

## **Kamera**

- 0 Aby usunąć zanieczyszczenia, przetrzyj urządzenie suchą, miękką ściereczką.
- 0 Gdy jest ono wyjątkowo zabrudzone, namocz ściereczkę w roztworze neutralnego detergentu, przetrzyj korpus, a następnie użyj czystej ściereczki, aby usunąć detergent.

#### **OSTROŻNIE :**

- 0 Nie należy używać benzenu ani rozcieńczalnika. Może to spowodować uszkodzenie urządzenia.
- 0 Używając chemicznego środka czyszczącego lub ściereczki nasączonej takim środkiem należy przestrzegać etykiet ostrzegawczych i instrukcji produktu.
- 0 Nie należy na dłuższy czas pozostawiać urządzenia dotykającego produktów gumowych lub plastikowych.

# **Obiektyw/Monitor LCD**

0 Użyj dmuchawki do czyszczenia obiektywu (dostępnej w ogólnej sprzedaży), aby usunąć kurz i ściereczki (dostępnej w ogólnej sprzedaży), aby wytrzeć zanieczyszczenia.

Jeśli pozostawimy obiektyw zabrudzony, może tworzyć się na nim grzyb.

# **Kamera**

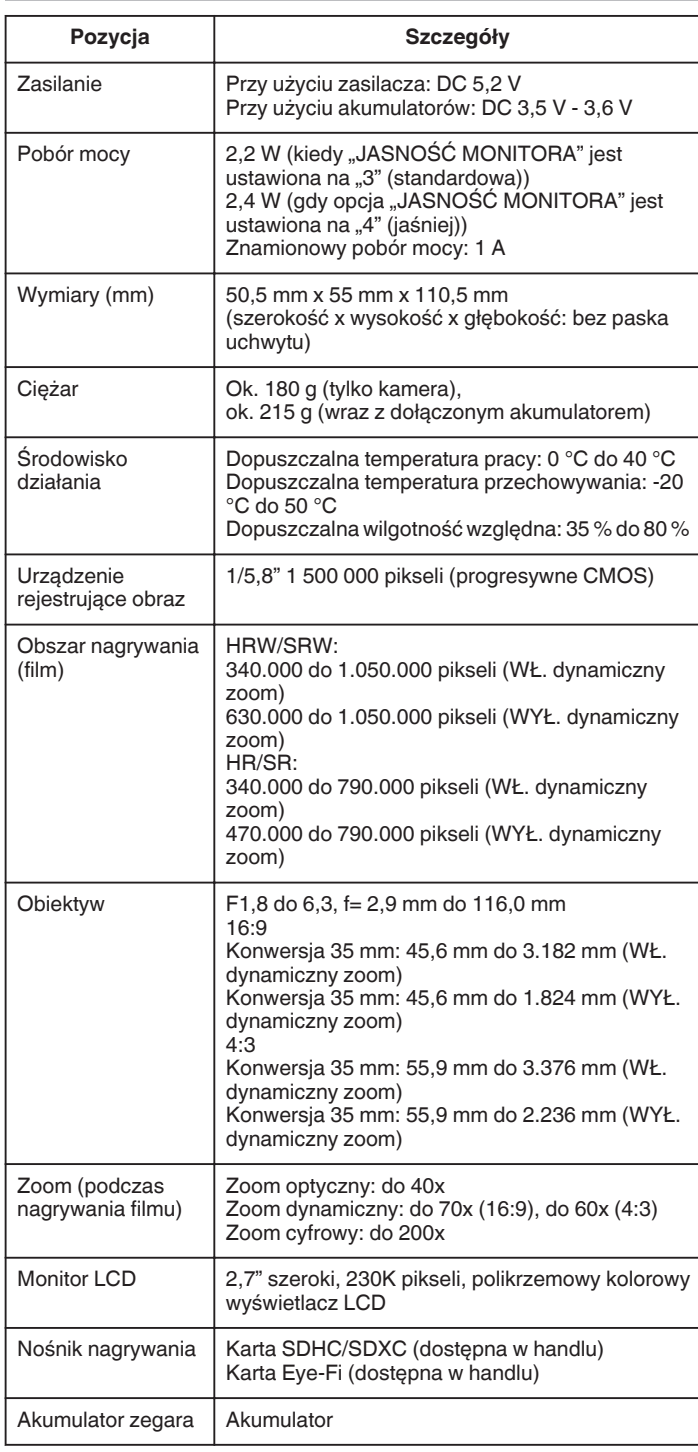

# **Złącza**

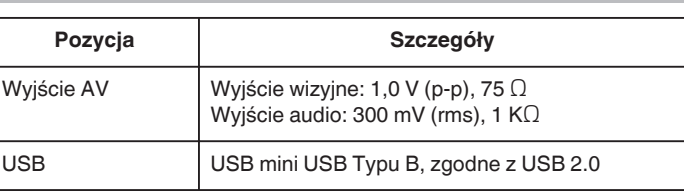

# **Film**

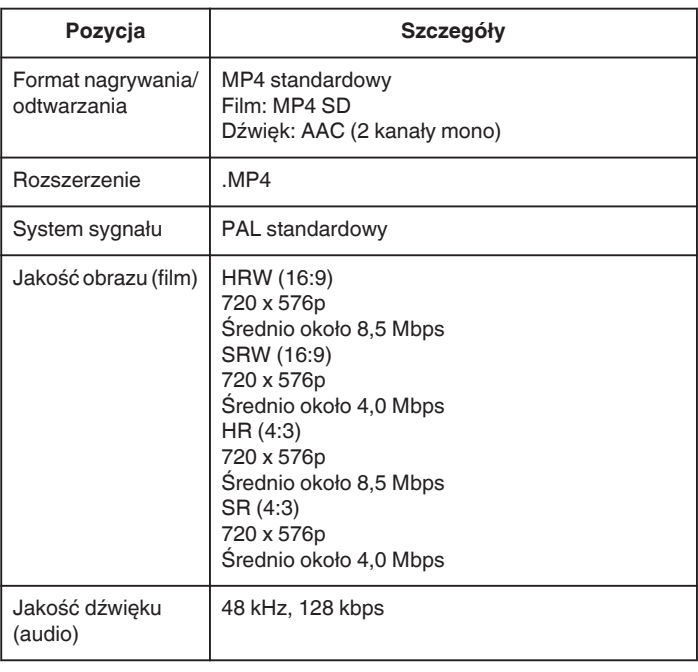

# **Zasilacz sieciowy (AC-V10E)\***

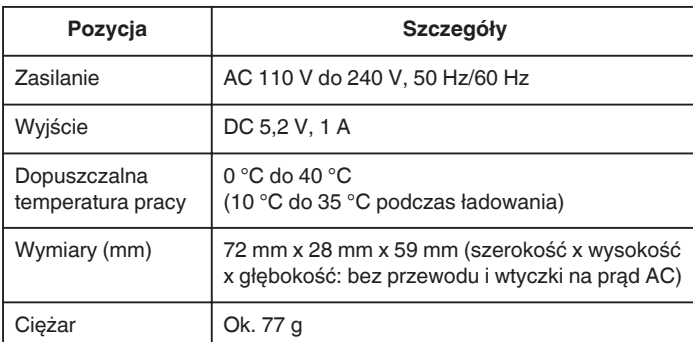

# **Akumulator (BN-VG107E)**

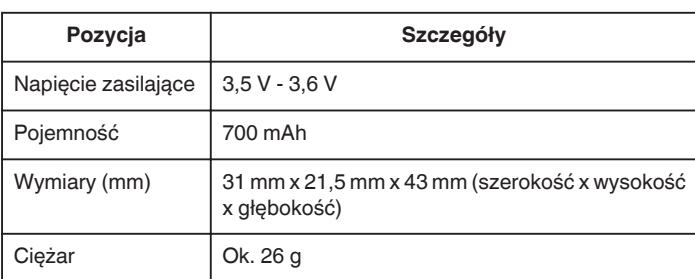

# **UWAGA :**

0 W celu udoskonalenia tego produktu jego dane techniczne i wygląd mogą ulec zmianie bez uprzedzenia.

# **JVC**